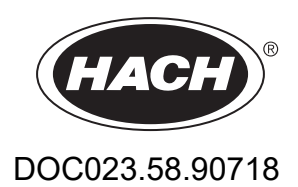

# **BioTector B3500e Online TOC Analyzer**

Installation og drift

01/2024, Udgave 2

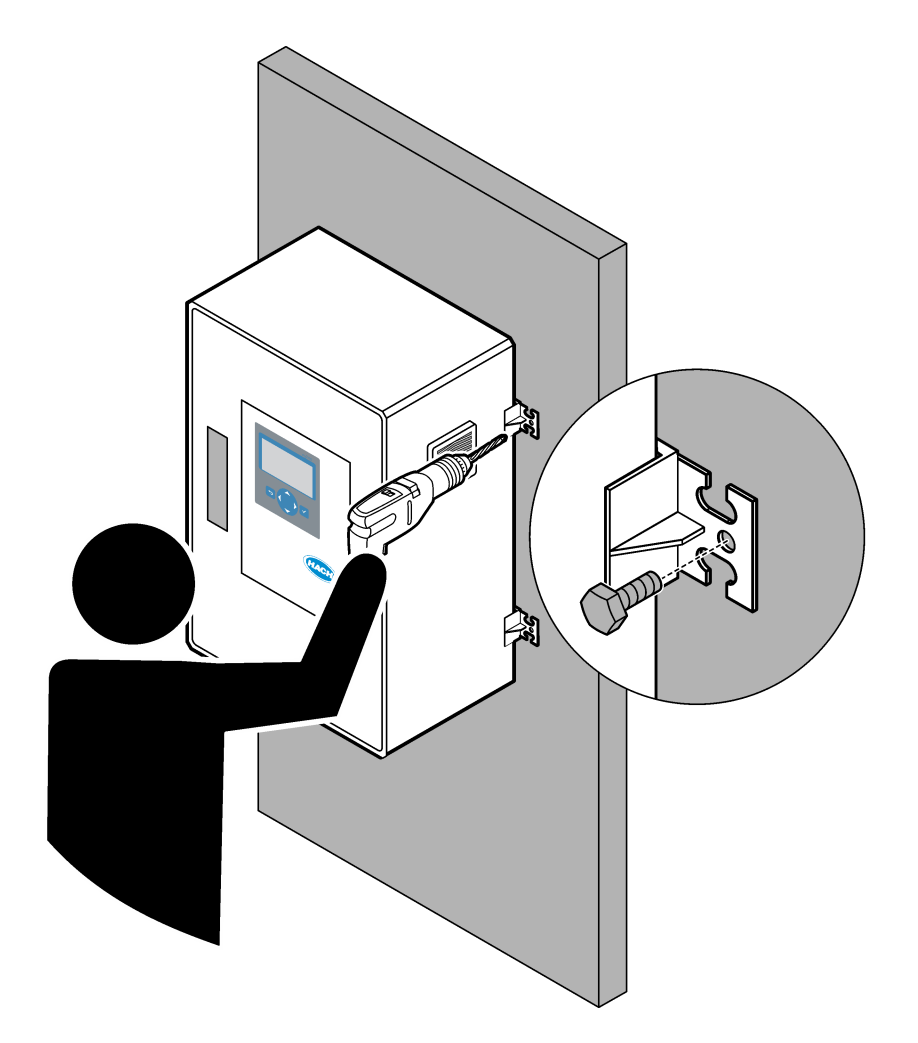

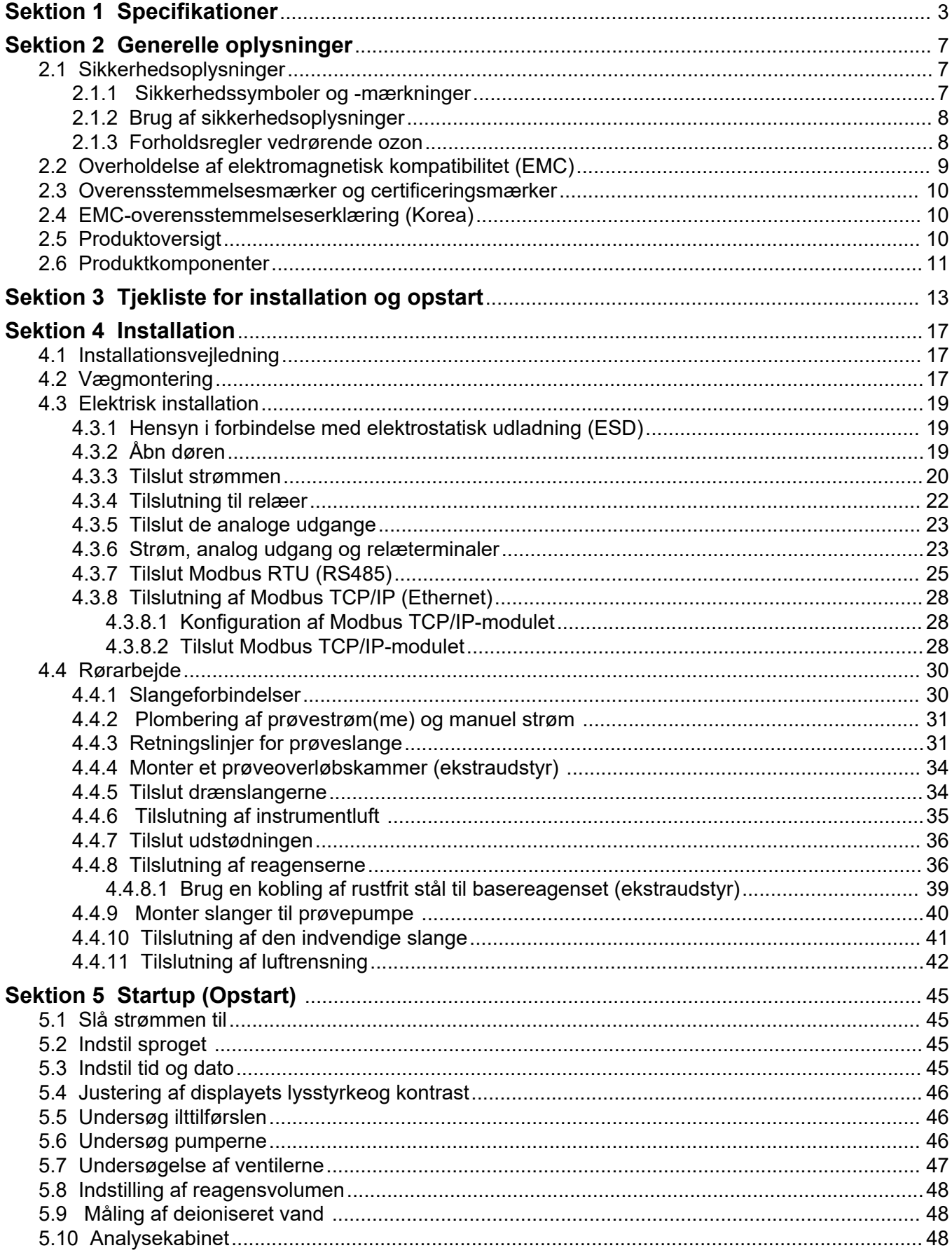

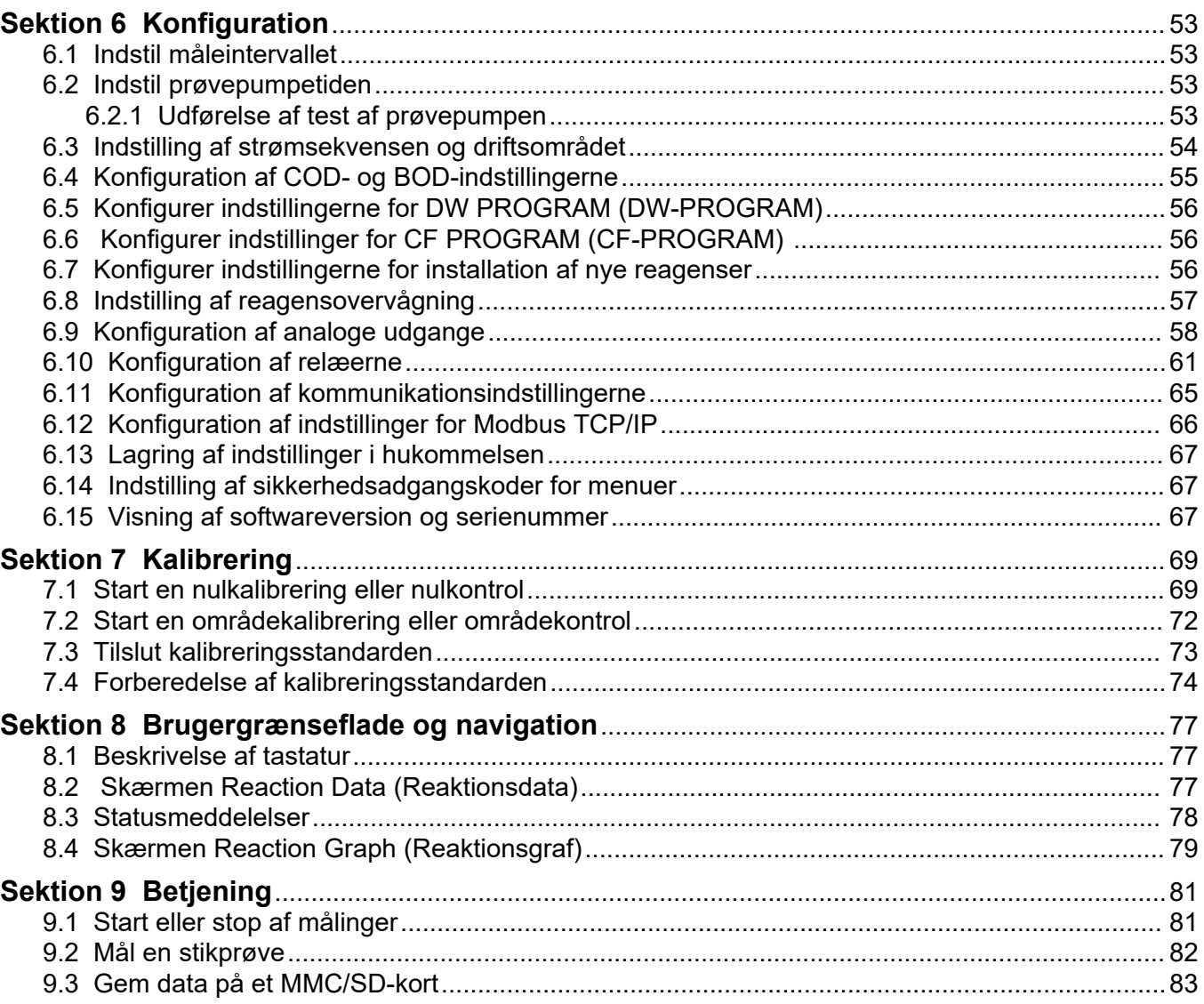

Specifikationerne kan ændres uden varsel.

Dette produkt overholder ikke, og er ikke beregnet til at blive tilført, regulerede vandmiljøer eller væsker, hvilket omfatter drikkevand eller materialer, som kommer i kontakt med fødevarer, i føde- og drikkevarer.

<span id="page-4-0"></span>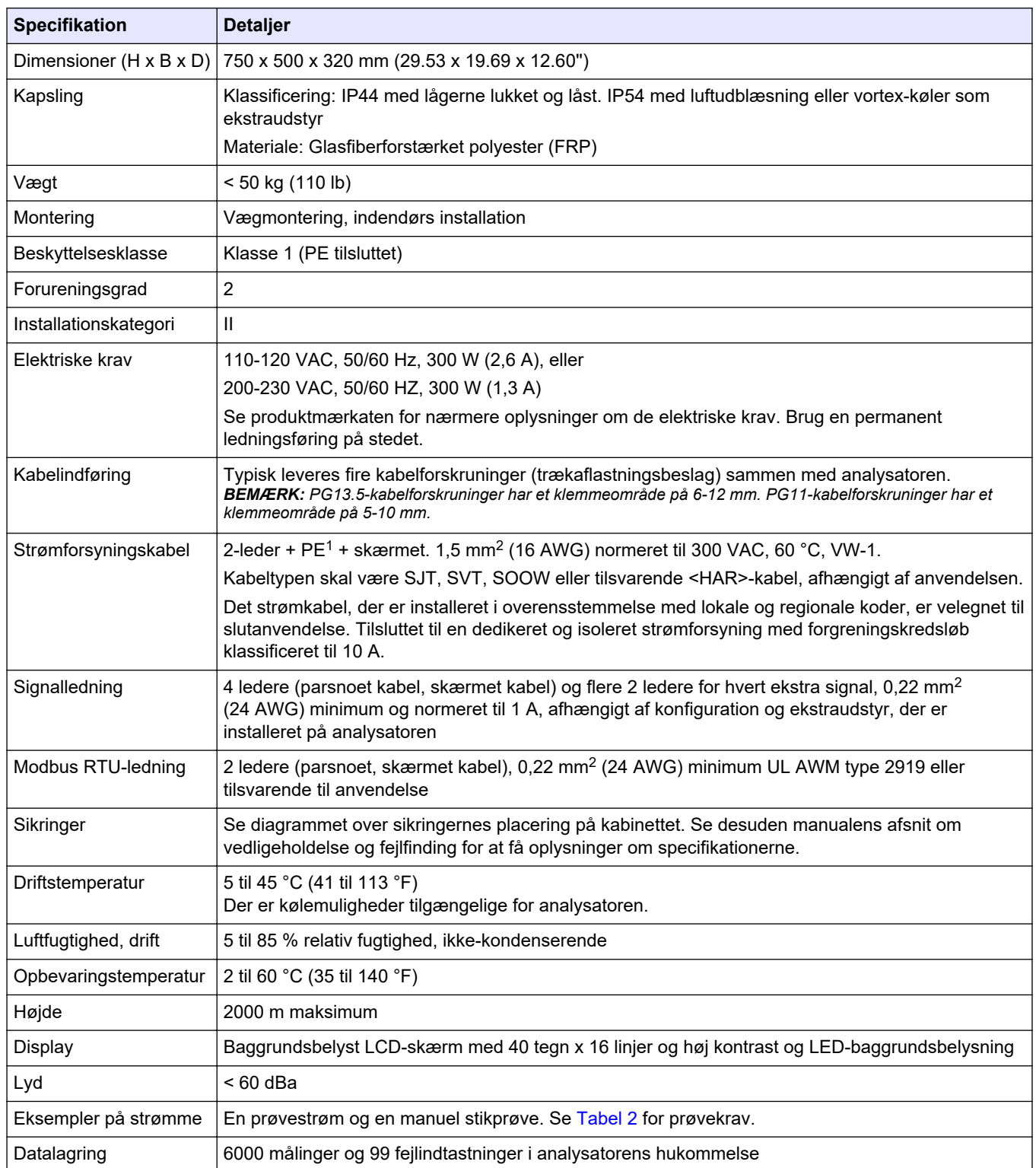

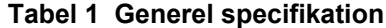

<sup>1</sup> Beskyttelsesjording

<span id="page-5-0"></span>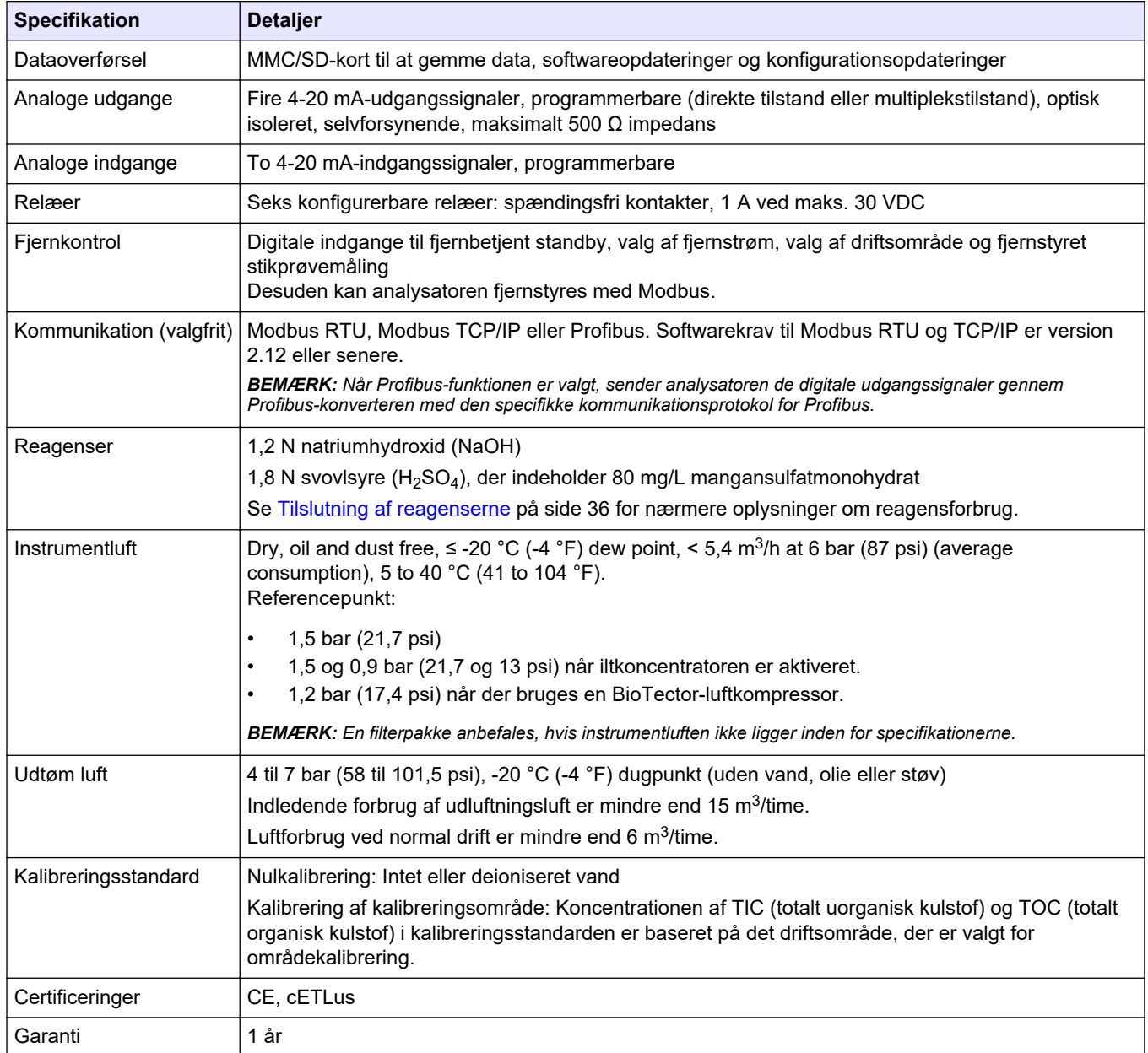

### **Tabel 1 Generel specifikation (fortsat)**

#### **Tabel 2 Prøvekrav**

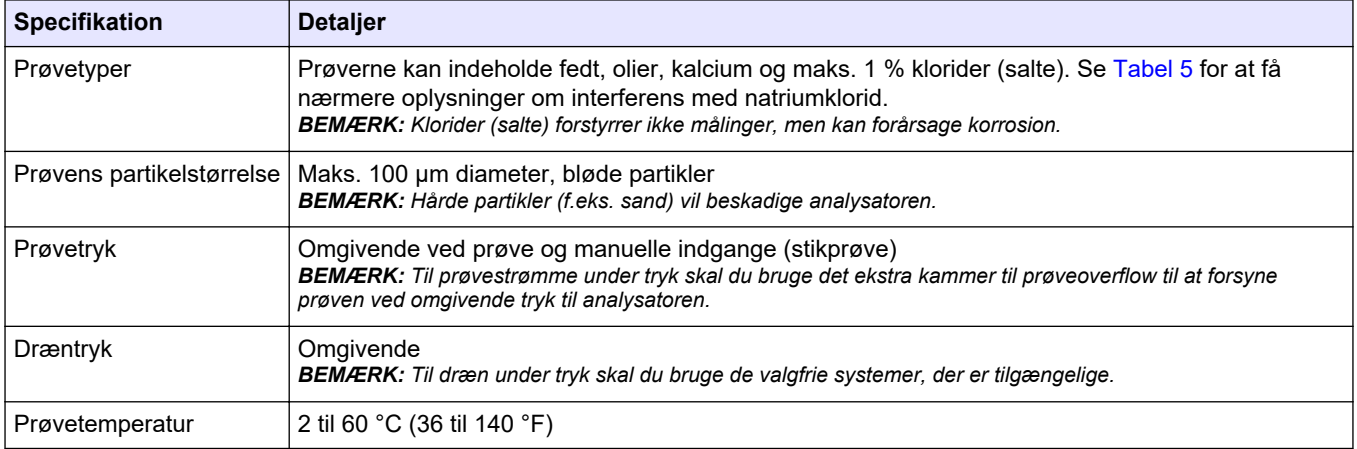

#### **Tabel 2 Prøvekrav (fortsat)**

<span id="page-6-0"></span>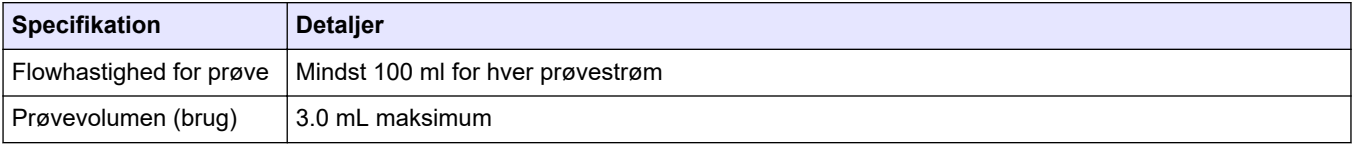

### **Tabel 3 Specifikationer vedrørende ydeevne**

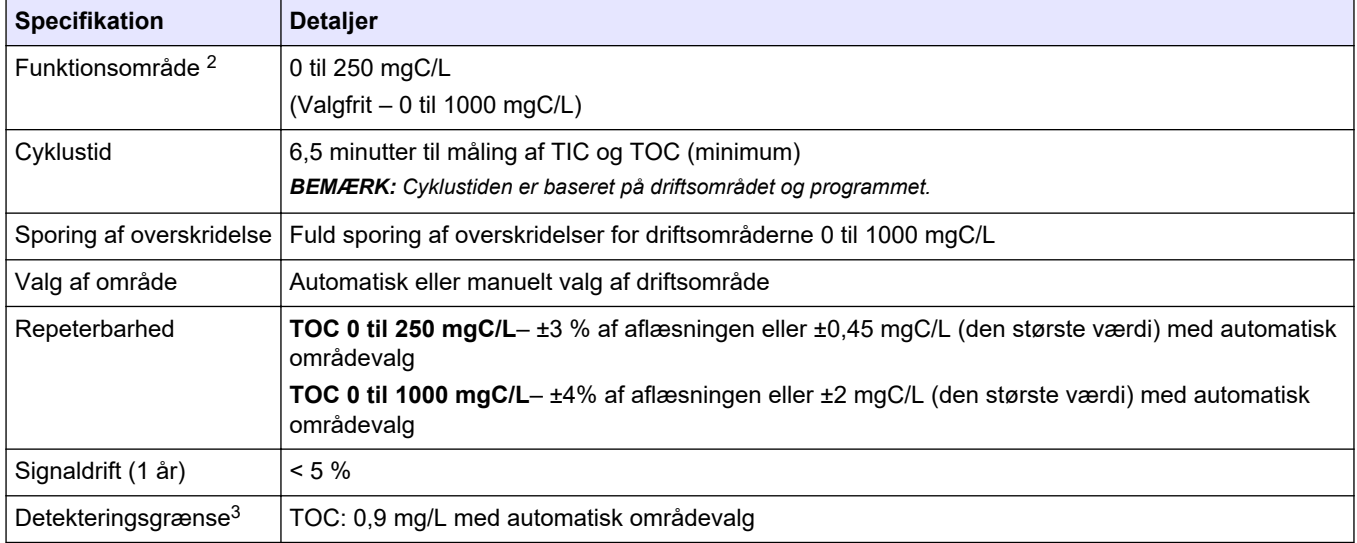

#### **Tabel 4 Analysespecifikationer**

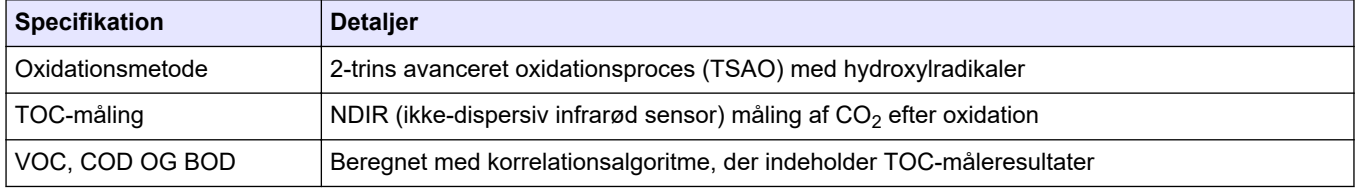

#### **Tabel 5 Natriumkloridinterferens**

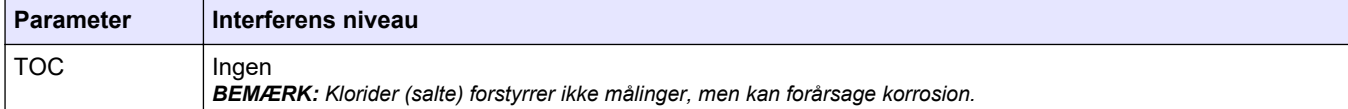

<sup>2</sup> Der er maksimalt to funktionsområder for hver parameter (f.eks. TOC) og hver prøvestrøm (f.eks. STRØM 1).

<sup>3</sup> TOC-område på 0 til 250 ppm

Producenten kan under ingen omstændigheder gøres ansvarlig for skade som følge af forkert brug af produkter eller manglende overholdelse af foreskriftene i brugsvejledningen. Producenten forbeholder sig ret til når som helst at foretage ændringer i denne manual og de beskrevne produkter uden varsel eller forpligtelser. Reviderede udgaver kan findes på producentens webside.

## <span id="page-8-0"></span>**2.1 Sikkerhedsoplysninger**

Producenten er ikke ansvarlig for eventuelle skader på grund af forkert anvendelse eller misbrug af dette produkt, herunder uden begrænsning direkte skader, hændelige skader eller følgeskader, og fraskriver sig ansvaret for sådanne skader i det fulde omfang, som tillades ifølge gældende lov. Kun brugeren er ansvarlig for at identificere alvorlige risici ved anvendelsen og installere relevante mekanismer til beskyttelse af processerne i forbindelse med en eventuel fejl på udstyret.

Læs hele manualen inden udpakning, installation eller betjening af dette udstyr. Overhold alle sikkerhedshenvisninger og advarsler. Undladelse heraf kan medføre, at brugeren kommer alvorligt til skade, eller det kan medføre beskadigelse af analysatoren.

Sørg for, at den beskyttelse, der ydes af dette udstyr, ikke forringes. Dette udstyr må ikke anvendes eller installeres på nogen anden måde end hvad der er anført i denne manual.

#### **2.1.1 Sikkerhedssymboler og -mærkninger**

Læs alle skilte og mærkater, som er placeret på apparatet. Der kan opstå person- eller instrumentskade, hvis forholdsreglerne ikke respekteres. I håndbogen refereres der til et symbol på instrumentet med en forholdsregelerklæring.

De følgende sikkerhedssymboler og -mærkninger anvendes på udstyret og i produktdokumentationen. Definitionerne findes i tabellen nedenfor.

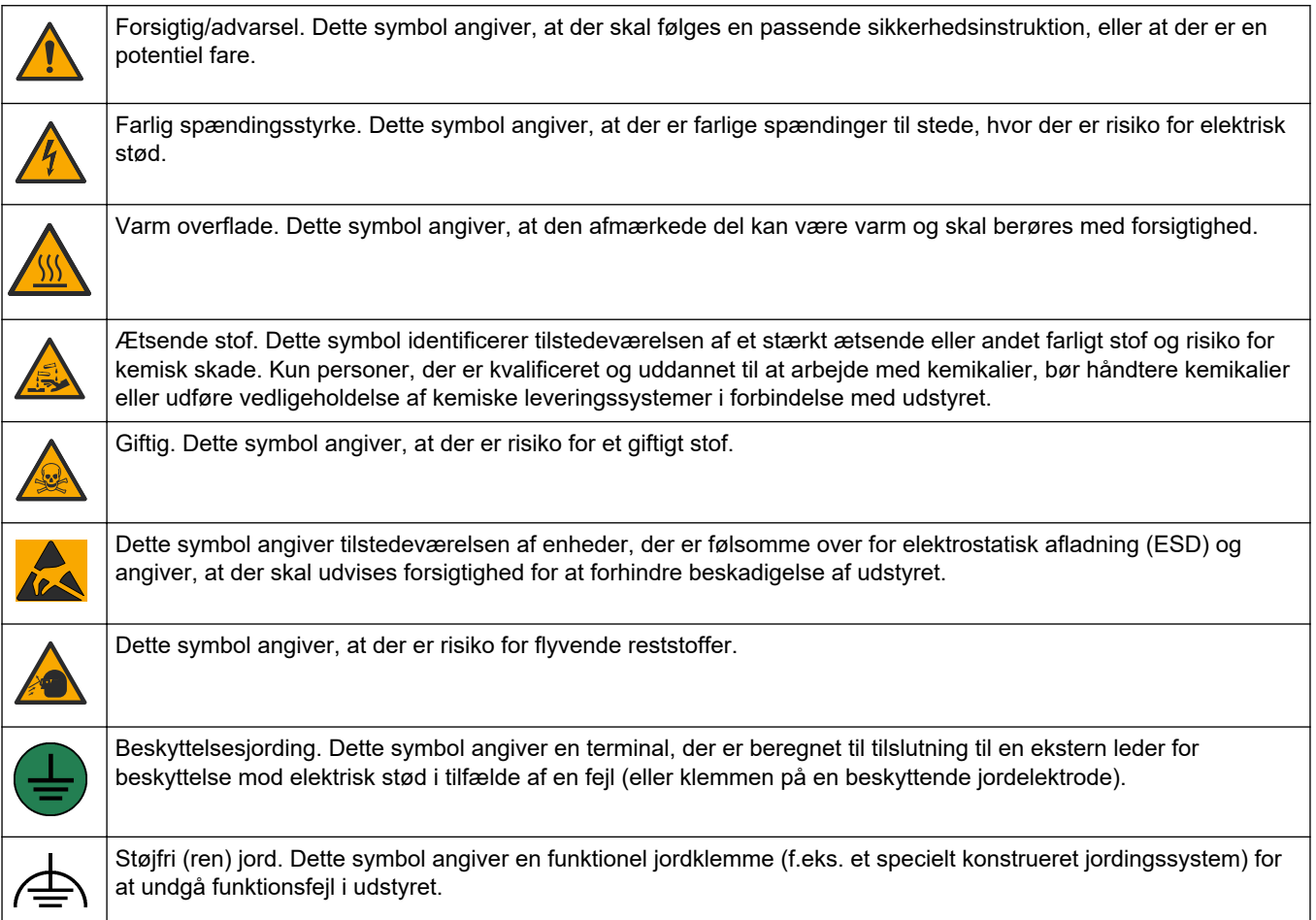

<span id="page-9-0"></span>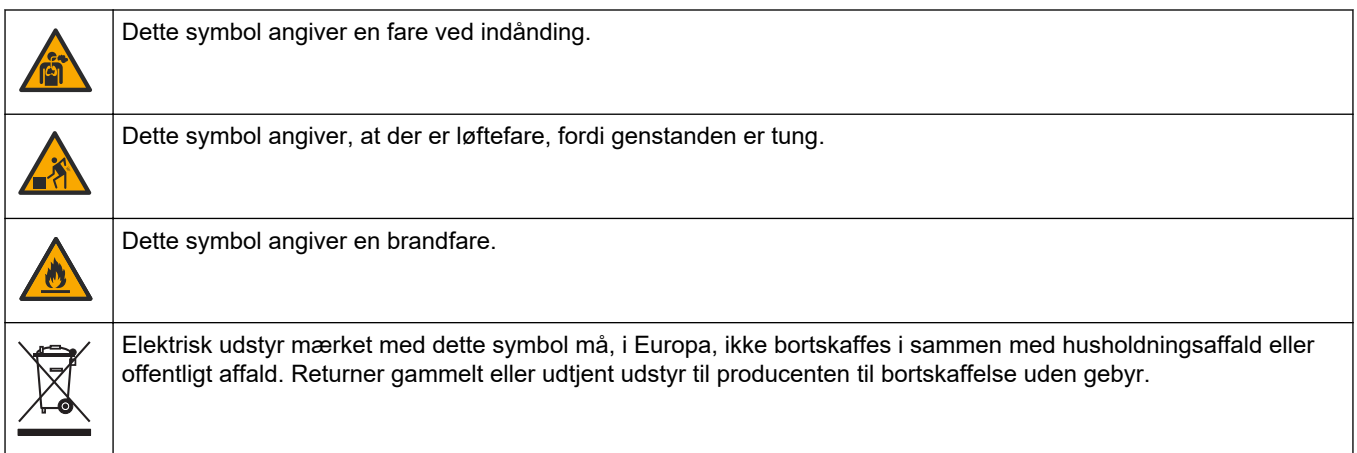

## **2.1.2 Brug af sikkerhedsoplysninger**

**AFARE** 

Angiver en eventuel eller overhængende farlig situation, der vil medføre dødsfald eller alvorlige kvæstelser, hvis den ikke undgås.

**A D V A R S E L**

Angiver en potentiel eller umiddelbart farlig situation, som kan resultere i død eller alvorlig tilskadekomst, hvis den ikke undgås.

## **AFORSIGTIG**

Indikerer en potentiel farlig situation, der kan resultere i mindre eller moderat tilskadekomst.

*B E MÆ R K N I N G*

Angiver en situation, der kan medføre skade på instrumentet, hvis ikke den undgås. Oplysninger, der er særligt vigtige.

### **2.1.3 Forholdsregler vedrørende ozon**

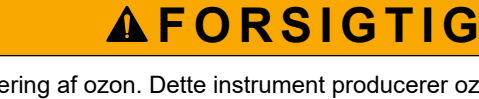

Fare for inhalering af ozon. Dette instrument producerer ozon, der er indeholdt i udstyret, specielt inden for den interne rørføring. Ozon kan frigives under fejlforhold.

Det anbefales at tilslutte udblæsnings-afgangen til et stinkskab eller tilslutte til ydersiden af bygningen i overensstemmelse med lokale, regionale og nationale krav.

Eksponering for selv lave ozonkoncentrationer kan beskadige sarte nasal-, bronchiale- og pulmonale membraner. I tilstrækkelig koncentration kan ozon forårsage hovedpine, hoste, øjne, næse- og halsirritation. Flyt straks den berørte person til uforurenet luft, og søg førstehjælp.

Symptomernes type og alvorlighed er baseret på koncentration og eksponeringstid (n). Ozonforgiftning omfatter et eller flere af de følgende symptomer.

- Irritation eller forbrændinger af øjne, næse eller svælg
- **Mathed**
- Frontal hovedpine
- Trykken for brystet
- Sammensnævring eller sammenpresning
- Sur smag i munden

• Astma

I tilfælde af mere alvorlig ozonforgiftning kan symptomerne omfatte dyspnø, hoste, kvælende fornemmelse, takykardi, svimmelhed, lavt blodtryk, kramper, brystsmerter og generel kropssmerte. Ozon kan forårsage et lungeødem en eller flere timer efter eksponering.

## <span id="page-10-0"></span>**2.2 Overholdelse af elektromagnetisk kompatibilitet (EMC)**

## **AFORSIGTIG**

Dette udstyr er ikke beregnet til brug i boligmiljøer og muliggør ikke tilstrækkelig beskyttelse mod radiomodtagelse i sådanne omgivelser.

#### **CE (EU)**

Udstyret opfylder de væsentlige krav i EMC-direktivet 2014/30/EU.

#### **UKCA (UK)**

Udstyret lever op til kravene i Electromagnetic Compatibility Regulations 2016 (S.I. 2016/1091).

#### **Canadian Radio Interference-Causing Equipment Regulation, IECS-003, Klasse A**:

Producenten opbevarer understøttende testfortegnelser.

Dette Klasse A digitale apparat opfylder alle krav i the Canadian Interference-Causing Equipment Regulations.

Cet appareil numérique de classe A répond à toutes les exigences de la réglementation canadienne sur les équipements provoquant des interférences.

#### **FCC del 15, klasse "A" grænser**

Producenten opbevarer understøttende testfortegnelser. Enheden overholder Afs. 15 i FCC's regelsæt. Anvendelsen er underlagt følgende betingelser:

- **1.** Udstyret må ikke forårsage skadelig interferens.
- **2.** Udstyret skal acceptere modtaget interferens, hvilket omfatter interferens, der kan forårsage uønsket drift.

Ændringer og modifikationer af dette udstyr, som ikke er udtrykkeligt godkendt af den part, som er ansvarlig for overholdelsen, kan ophæve brugerens ret til at betjene udstyret. Dette udstyr er blevet testet og overholder grænserne for Klasse A digitalt udstyr i overensstemmelse med Afs. 15 af FCC's regelsæt. Disse grænser er udformet til at yde rimelig beskyttelse mod skadelig interferens, når udstyret betjenes i et kommercielt miljø. Dette udstyr genererer, bruger og kan udsende radiofrekvensenergi og kan, hvis det ikke installeres og anvendes i overensstemmelse med brugervejledningen, forårsage skadelige interferens for radiokommunikationer. Anvendelse af dette udstyr i et beboelsesområde vil sandsynligvis forårsage skadelig interferens, i hvilket tilfælde brugeren skal udbedre inteferensen for egen regning. Følgende teknikker kan anvendes til at reducere problemer med interferens:

- **1.** Afbryd udstyret fra strømkilden for at kontrollere, om det er kilden til interferensen.
- **2.** Hvis udstyret er forbundet til den samme stikkontakt som den enhed der oplever interferensen, skal udstyret forbindes til en anden stikkontakt.
- **3.** Flyt udstyret væk fra den enhed, som modtager interferensen.
- **4.** Indstil modtageantennen på den enhed, der modtager interferens, igen.
- **5.** Prøv kombinationer af ovennævnte.

## <span id="page-11-0"></span>**2.3 Overensstemmelsesmærker og certificeringsmærker**

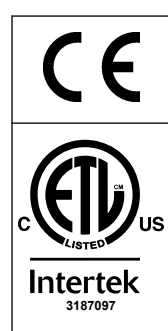

CE-mærket for europæisk overensstemmelse ("Conformité Européene") på instrumentet angiver, at "instrumentet overholder de europæiske produktdirektiver, lovgivningen om sundhed, sikkerhed og miljøbeskyttelse".

Det ETL-listede mærke (Electrical Testing Laboratories) på instrumentet angiver, at "dette produkt er blevet testet i henhold til sikkerhedskrav til elektrisk udstyr til målinger, kontrol- og laboratoriebrug, del 1: Generelle krav i ANSI/UL 61010-1 og CAN/CSA-C22.2 nr. 61010-1".

**3187097** kræves til salg eller distribution. Intertek ETL-mærket på instrumentet angiver, at produktet er blevet testet af Intertek, fundet i overensstemmelse med godkendte nationale standarder, og at instrumentet opfylder de minimumskrav, der

## **2.4 EMC-overensstemmelseserklæring (Korea)**

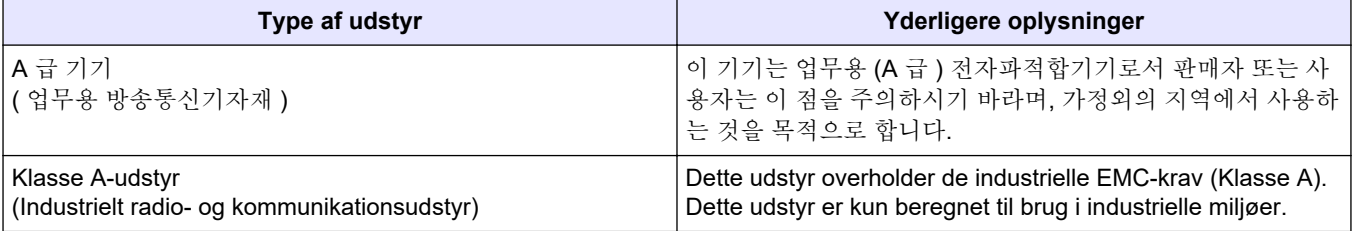

## **2.5 Produktoversigt**

## *B E MÆ R K N I N G*

Perkloratmateriale – der gælder evt. særlige håndteringsinstruktioner. Se [www.dtsc.ca.gov/perchlorate](HTTP://WWW.DTSC.CA.GOV/PERCHLORATE). Denne perkolatadvarsel gælder kun for primære batterier (leveres enkeltvis eller monteret på dette udstyr), der sælges eller distribueres i Californien, USA.

B3500e TOC-analysatoren er beregnet til måling af total organisk kulstof og har en intern iltkoncentrator.

Analysatoren kan måle de parametre, der følger i spildevand, procesvand, overfladevand og havvand:

- **TIC**—Total indhold af organisk kulstof i mgC/L
- **TOC (NPOC)**—Total organisk kulstof i mgC/L, inkl. NPOC (ikke-afblæseligt organisk kulstof)
- **COD** <sup>4</sup>—Kemisk iltforbrug
- BOD—Biokemisk iltforbrug<sup>4</sup>

Analysatoren anvender analysemetoderne i [Tabel 4](#page-6-0) på side 5.

Hvis du ønsker nærmere oplysninger om funktionsprincipperne, kan du se BioTector B3500-videoerne på youtube.com og Hach Support Online (<https://support.hach.com>).

[Figur 1](#page-12-0) viser en oversigt over analysatorens udvendige del.

Se [Analysekabinet](#page-49-0) på side 48 for analysatorens indvendige dele.

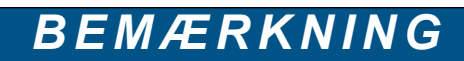

Tilbehøret til analysatoren (f.eks. kompressor) har separate brugervejledninger.

<sup>&</sup>lt;sup>4</sup> Beregnet med en korrelationsalgoritme, der indeholder TOC. Hvis du vil have vist de beregnede resultater på displayet, skal du konfigurere indstillingen DISPLAY på menuen COD og/eller BOD PROGRAM (BOD-PROGRAM) til YES (JA).

<span id="page-12-0"></span>**Figur 1 Produktoversigt med visning fra siden**

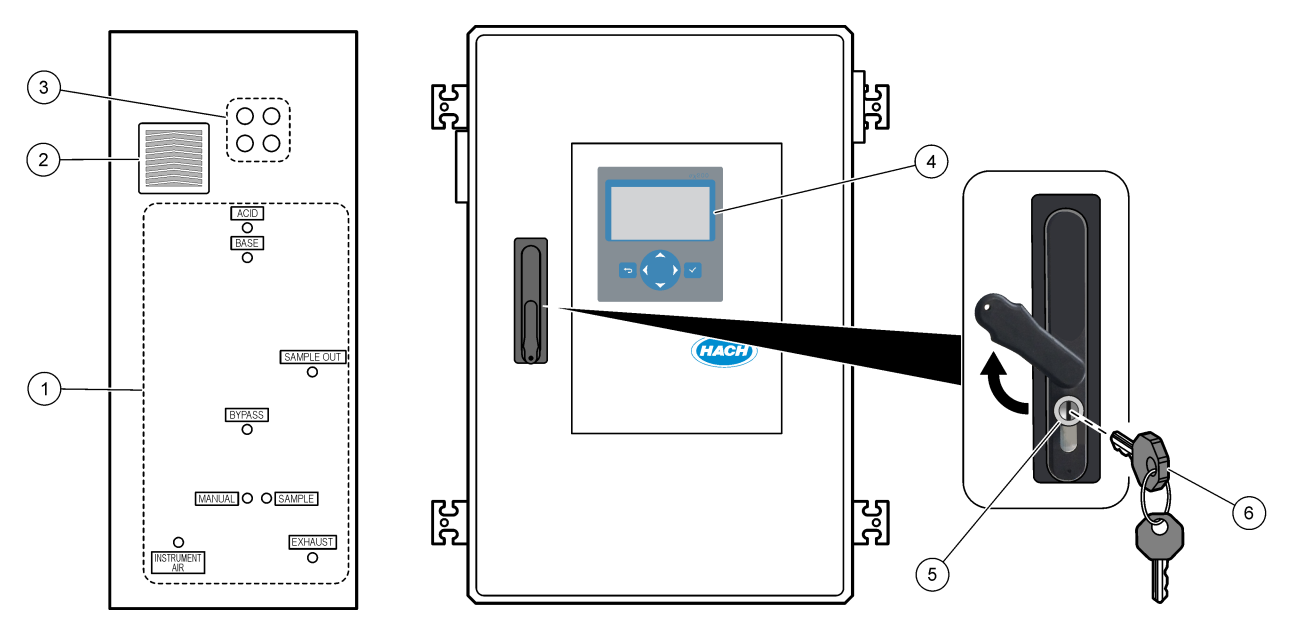

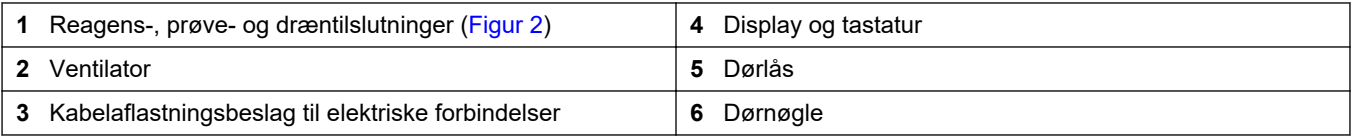

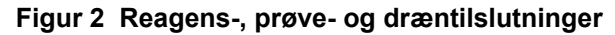

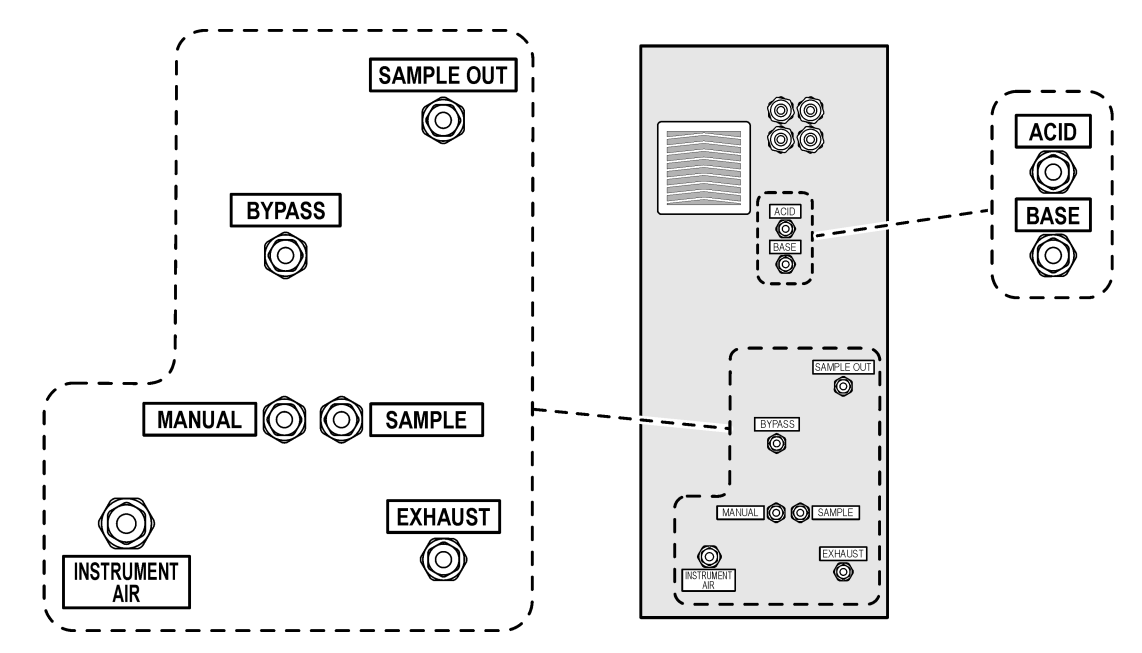

## **2.6 Produktkomponenter**

Sørg for, at alle komponenter er modtaget. Se den medfølgende dokumentation. Kontakt producenten eller forhandleren med det samme, hvis der er mangler eller defekte dele i sendingen.

## <span id="page-14-0"></span>**Sektion 3 Tjekliste for installation og opstart**

Brug den efterfølgende tjekliste til at fuldføre installationen og opstarten. Udfør opgaverne i den angivne rækkefølge.

Hvis analysatoren er certificeret til farlige områder, skal du læse dokumentationen for farlige områder, der følger med analysatoren. Dokumentationen for farlige områder indeholder vigtige oplysninger om overholdelse af regler for eksplosionsbeskyttelse.

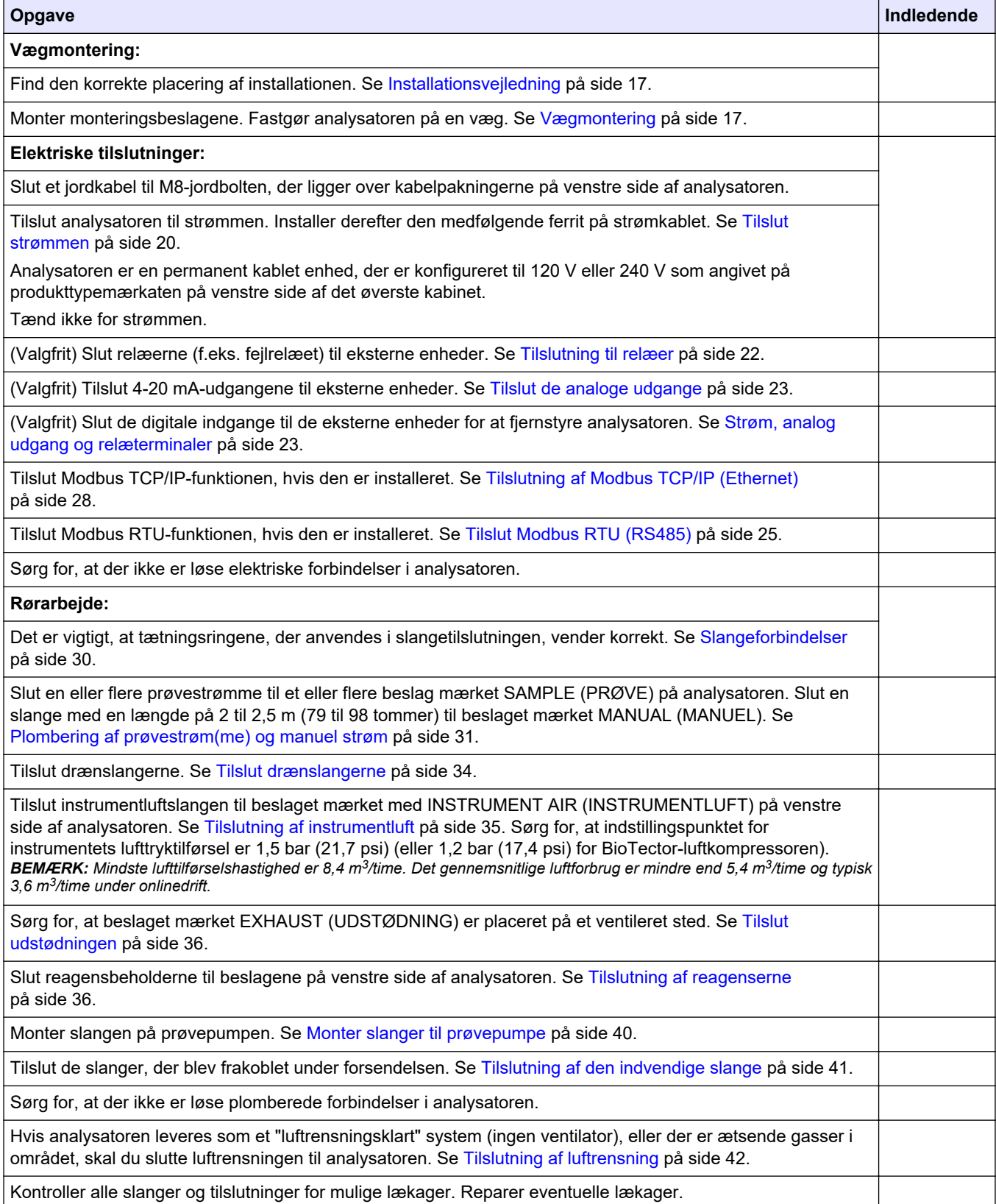

## **Tjekliste for installation og opstart**

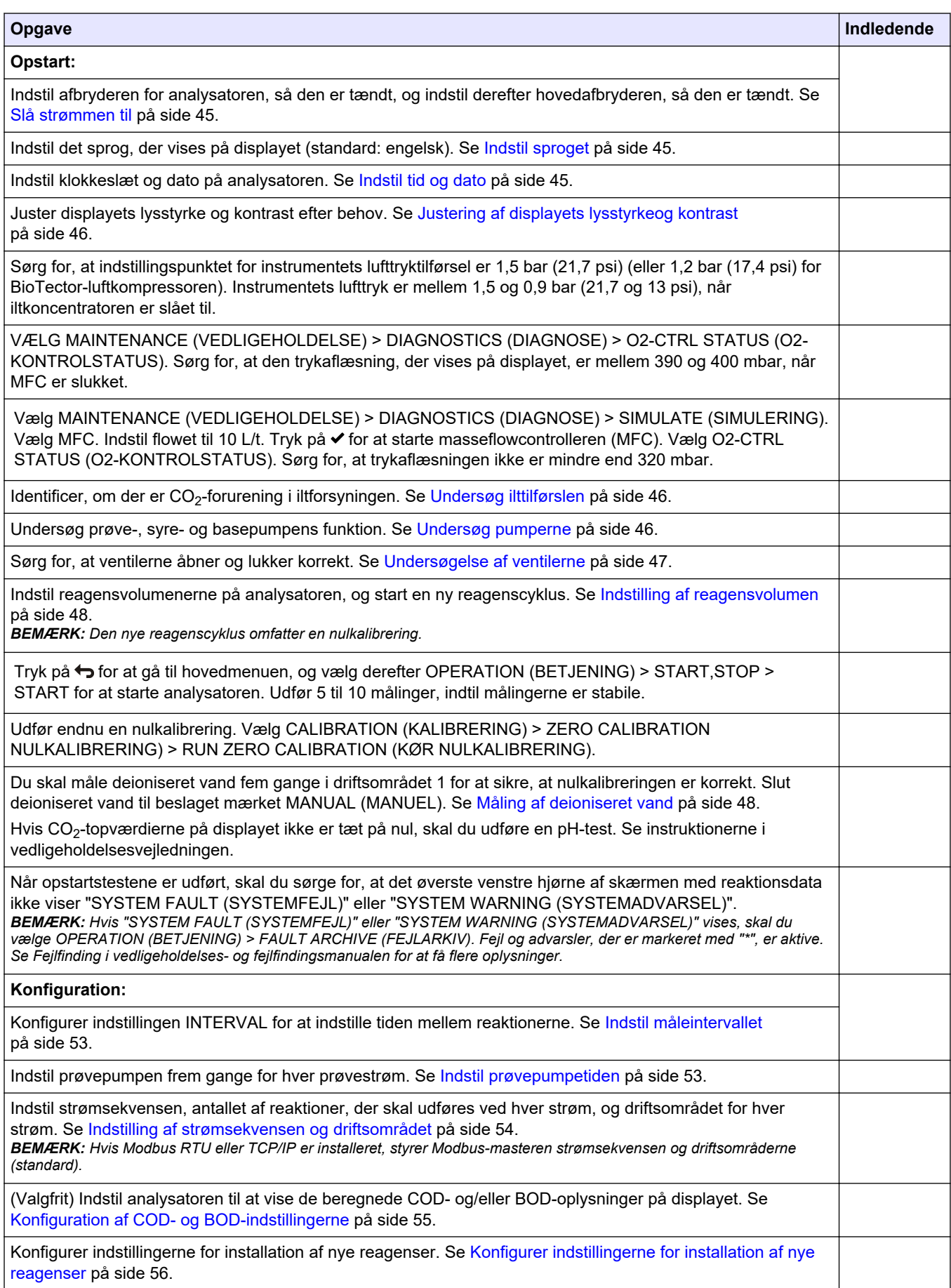

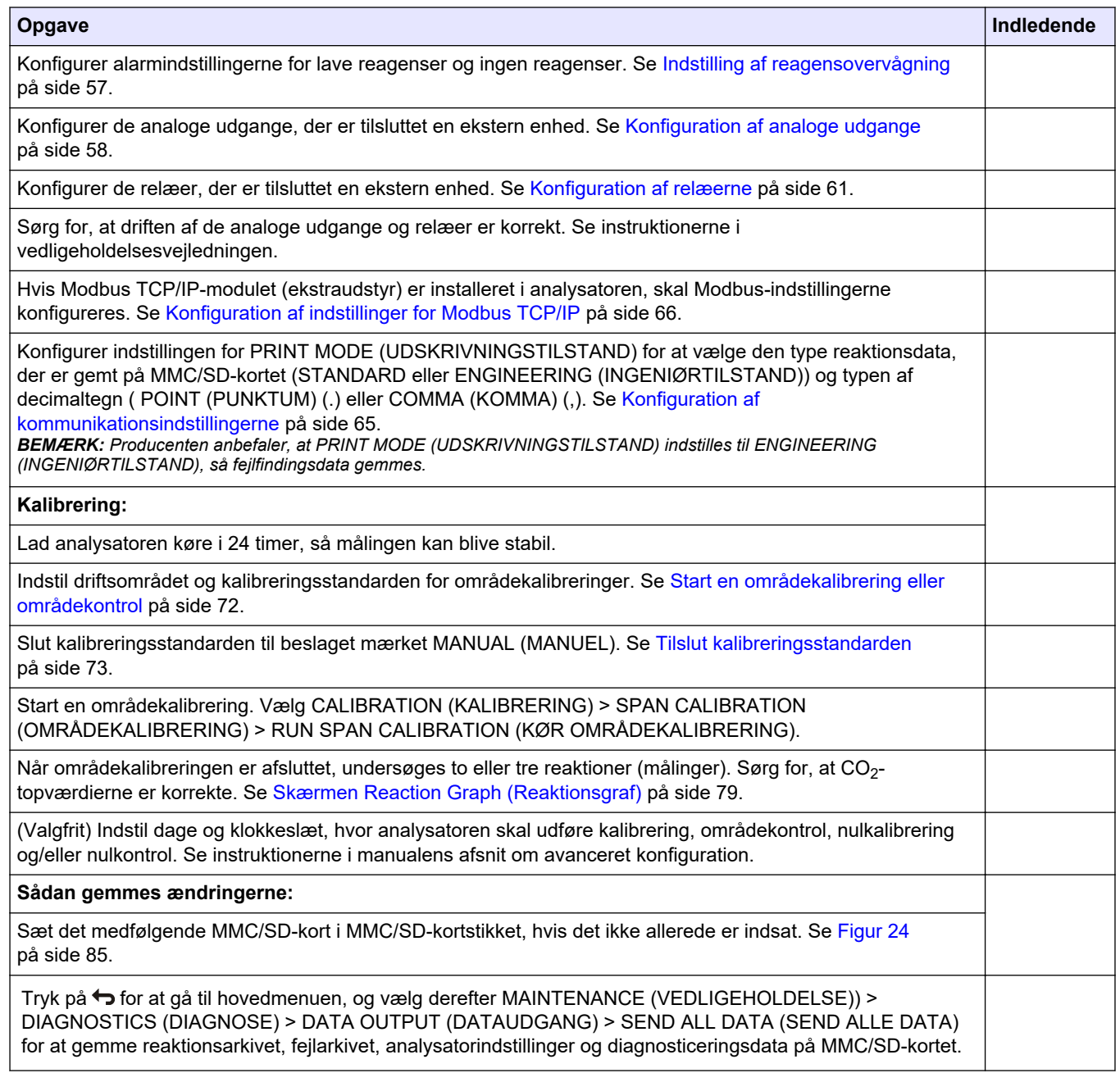

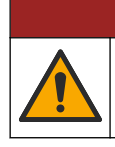

**AFARE** 

Flere risici. Kun kvalificeret personale må udføre de opgaver, som er beskrevet i dette afsnit i dokumentet.

## <span id="page-18-0"></span>**4.1 Installationsvejledning**

- Monter analysatoren i nærheden af et åbent dræn. Analysatorens affald har normalt en lav pH-værdi (sur) og kan være farligt. Se de lokale myndigheders anvisninger for bortskaffelse.
- Installer analysatoren så tæt på prøveudtagningspunktet som muligt for at reducere analyseforsinkelse.
- Installer analysatoren indendørs i et rent, tørt, velventileret og temperaturstyret område. Se specifikationerne for driftstemperatur og luftfugtighed i [Specifikationer](#page-4-0) på side 3.
- Fastgør analysatoren lodret og lige på en plan overflade.
- Installer ikke analysatoren, hvor den udsættes for direkte sollys, eller i nærheden af varmekilder.
- Installer analysatoren, så afbryderenheden er synlig og let tilgængelig.

## **4.2 Vægmontering**

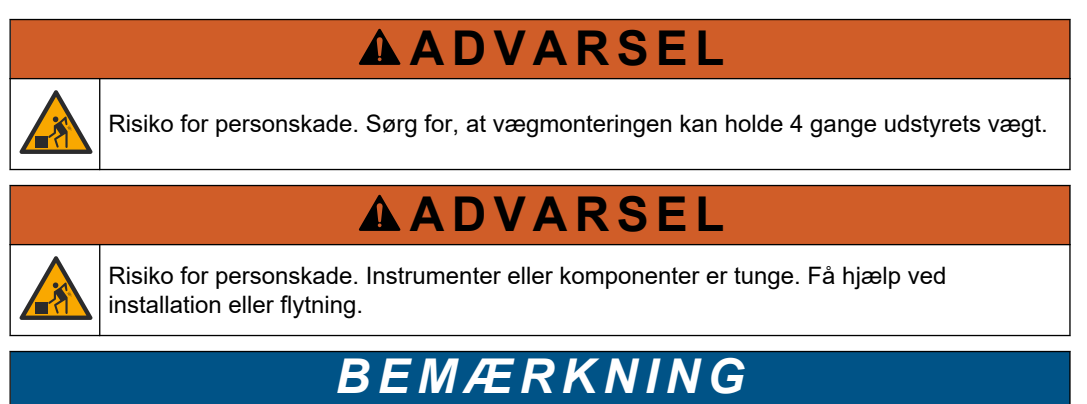

For at undgå beskadigelse af instrumentet skal du sørge for, at der er mindst 300 mm (12 tommer) frigang på siderne og 1500 mm (59 tommer) frigang foran analysatoren. Se [Figur 3](#page-19-0) for dimensioner.

- **1.** Sæt vægmonteringsbeslagene på bagsiden af analysatoren. Se den medfølgende dokumentation til vægmonteringsbeslagene.
- **2.** Installer monteringsdelene på en væg, der kan holde 4 gange analysatorens vægt (min. M8-bolte). Se [Figur 3](#page-19-0) for dimensioner af monteringshuller.

Se [Specifikationer](#page-4-0) på side 3 for vægten af analysatoren. Monteringsdelene leveres af brugeren.

- **3.** Løft analysatoren med en gaffeltruck for at fastgøre analysatoren til væggen med vægmonteringsbeslagene.
- **4.** Kontroller, at analysatoren er i vater.

### <span id="page-19-0"></span>**Installation**

#### **Figur 3 Dimensioner for monteringshul**

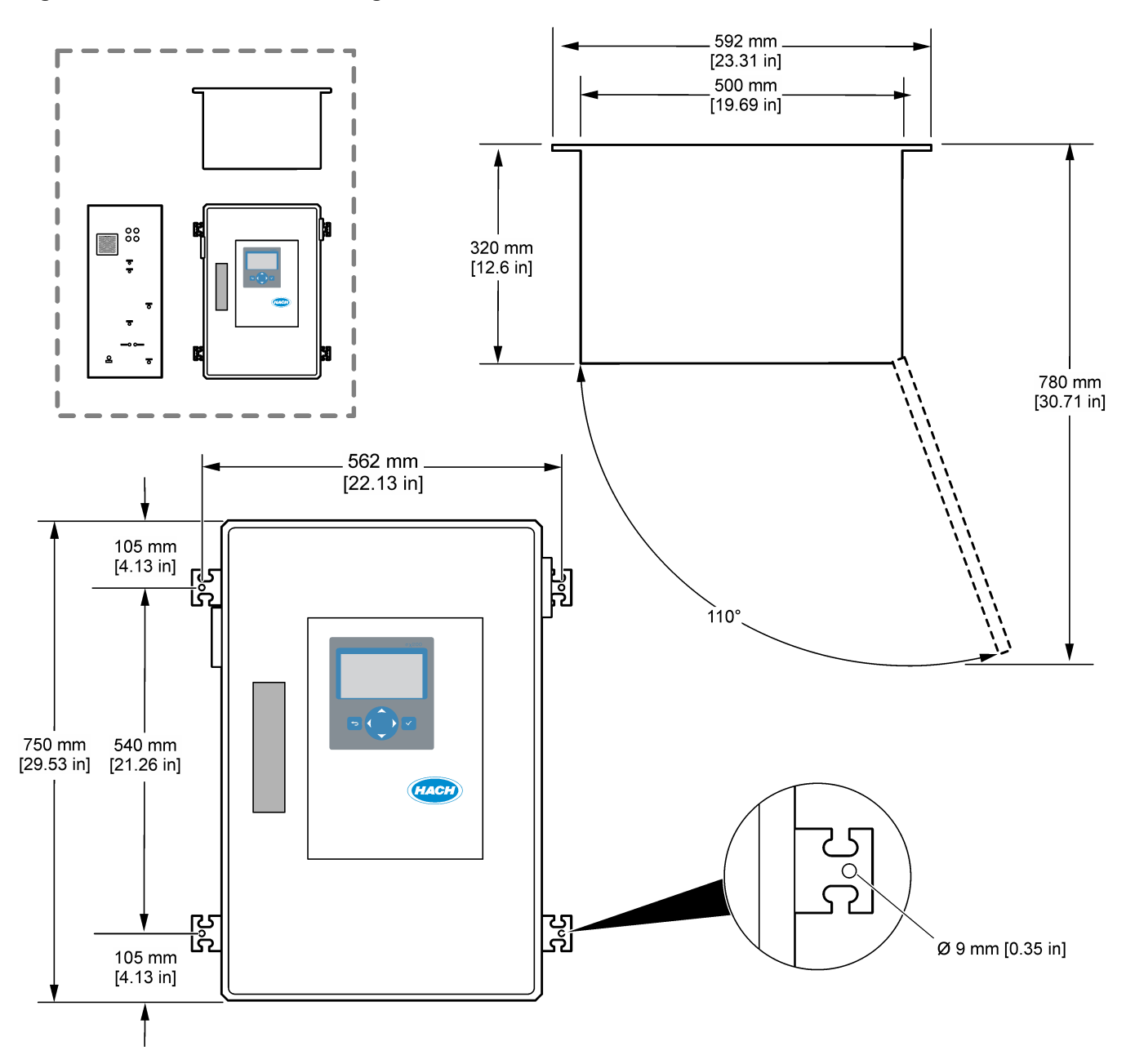

## <span id="page-20-0"></span>**4.3 Elektrisk installation**

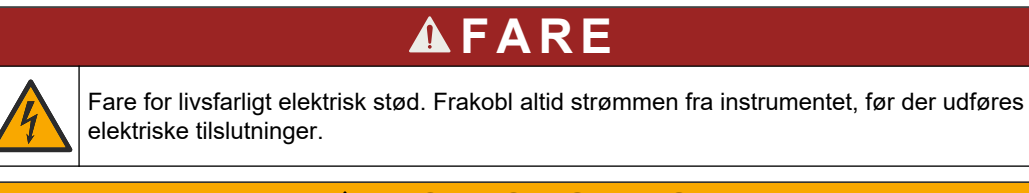

## **AFORSIGTIG**

Flere risici. Dette instrument skal installeres af en uddannet installationstekniker fra Hach i overensstemmelse med lokale og regionale elektriske regulativer.

Analysatoren er en permanent kablet enhed, der er konfigureret til 120 V eller 240 V som angivet på produkttypemærkaten på venstre side af det øverste kabinet.

### **4.3.1 Hensyn i forbindelse med elektrostatisk udladning (ESD)**

## *B E MÆ R K N I N G*

Potential Instrument Damage. Delicate internal electronic components can be damaged by static electricity, resulting in degraded performance or eventual failure.

Se trinnene i denne procedure for at undgå ESD-skader på instrumentet.

- Rør ved en metaloverflade med stelforbindelse som f.eks. et instrumentstel, et ledningsrør eller rør i metal for at aflade statisk elektricitet fra kroppen.
- Undgå overdreven bevægelse. Transporter komponenter, der er følsomme over for statisk elektricitet, i antistatiske beholdere eller emballage.
- Brug en håndledsrem, der via et kabel er forbundet til jord.
- Arbejd i et område uden statisk elektricitet med antistatisk gulvunderlag og bænkunderlag.

### **4.3.2 Åbn døren**

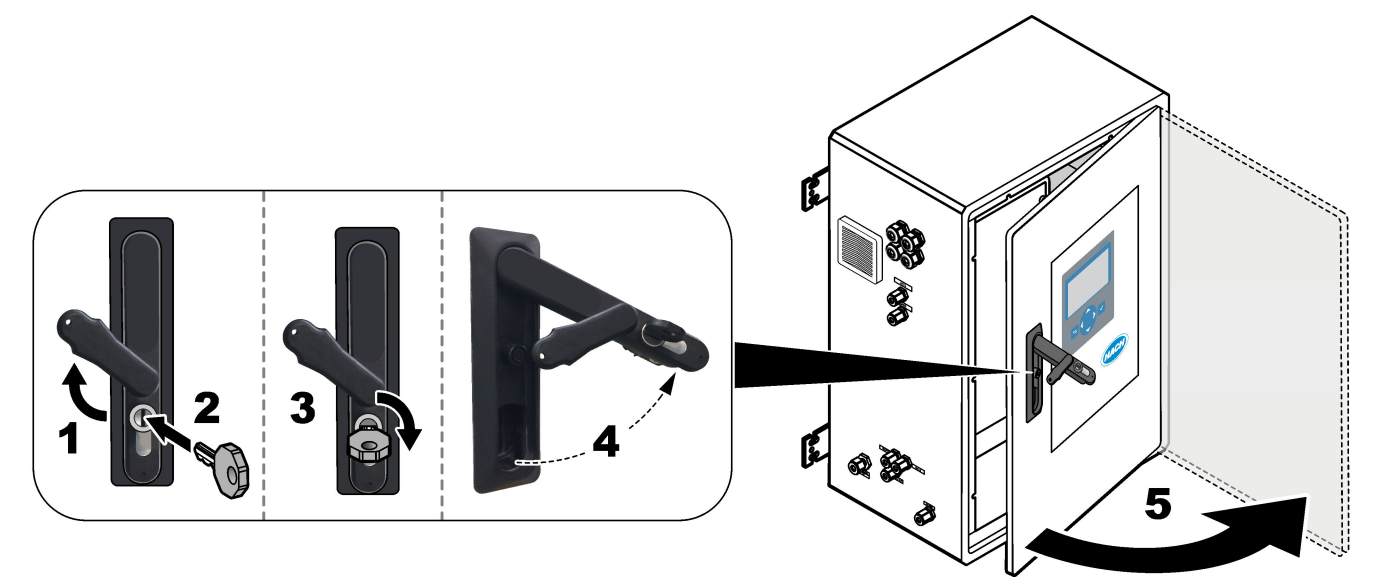

### <span id="page-21-0"></span>**4.3.3 Tilslut strømmen**

**AFARE** Risiko for livsfarlige elektriske stød. Der kræves et beskyttende jordstik. **AFARE** Fare for elektrisk stød og brand. Sørg for, at identificere den lokale afbryder før montering. **A D V A R S E L** Risiko for livsfarligt elektrisk stød. Hvis dette udstyr anvendes på steder som kan være våde, skal der anvendes en **Jordfejlsafbryder** til at forbinde udstyret til dets strømkilde.

## *B E MÆ R K N I N G*

Install the device in a location and position that gives easy access to the disconnect device and its operation.

Brug ikke en strømledning til strømforsyning. Se følgende illustrerede fremgangsmåde og [Strøm, analog udgang og relæterminaler](#page-24-0) på side 23 for at tilslutte strømmen. Sørg for at installere den medfølgende ferrit på strømkablet (illustreret trin 3).

Analysatoren er en permanent kablet enhed, der er konfigureret til 120 V eller 240 V som angivet på produkttypemærkaten på venstre side af det øverste kabinet. Analysatoren kræver en dedikeret strømforsyning til et kredsløb, der er beskyttet af en forgrening, og en isolator inden for 1 m (3,3 fod).

- Installer en 2-polet, 10 A maks. lokal afbryder til analysatoren inden for 2 m (6,5 fod) fra analysatoren. Sæt en mærkat på afbryderen, der fortæller, at den er hovedafbryderenheden for analysatoren.
- Sørg for, at strømforsynings- og sikkerhedsfaldet til analysatoren er et 2-leder og beskyttende jordkabel, 1,5 mm 2 (16 AWG), 10 A minimum, og at lederisoleringen er normeret til mindst 300 VAC, minimum 60 °C (140 °F) og VW-<sup>1</sup> til brand. Brug et afskærmet strømkabel, der er tilsluttet en afskærmet jordforbindelse, for at overholde direktivet om elektromagnetisk kompatibilitet (2004/108/EF).

Brug et SJT-, SVT SOOW- eller tilsvarende <HAR>-kabel, som er relevant for anvendelsen.

- Tilslut afbryderkontakten til en forgrenet kredsløbsafbryder/miniatureautomatsikring (MCB) med en nominel beskyttelse på 10 A/type D. Installer en strømafbryder til jordlækage i overensstemmelse med lokale og regionale bestemmelser, hvis det er relevant.
- Tilslut udstyr i overensstemmelse med de lokale, regionale eller statslige regler for elektricitet.
- Typisk leveres fire kabelforskruninger (trækaflastningsbeslag) sammen med analysatoren. PG13.5-kabelforskruninger har et klemmeområde på 6-12 mm. PG11 kabelforskruninger har et klemmeområde på 5-10 mm.

## **Installation**

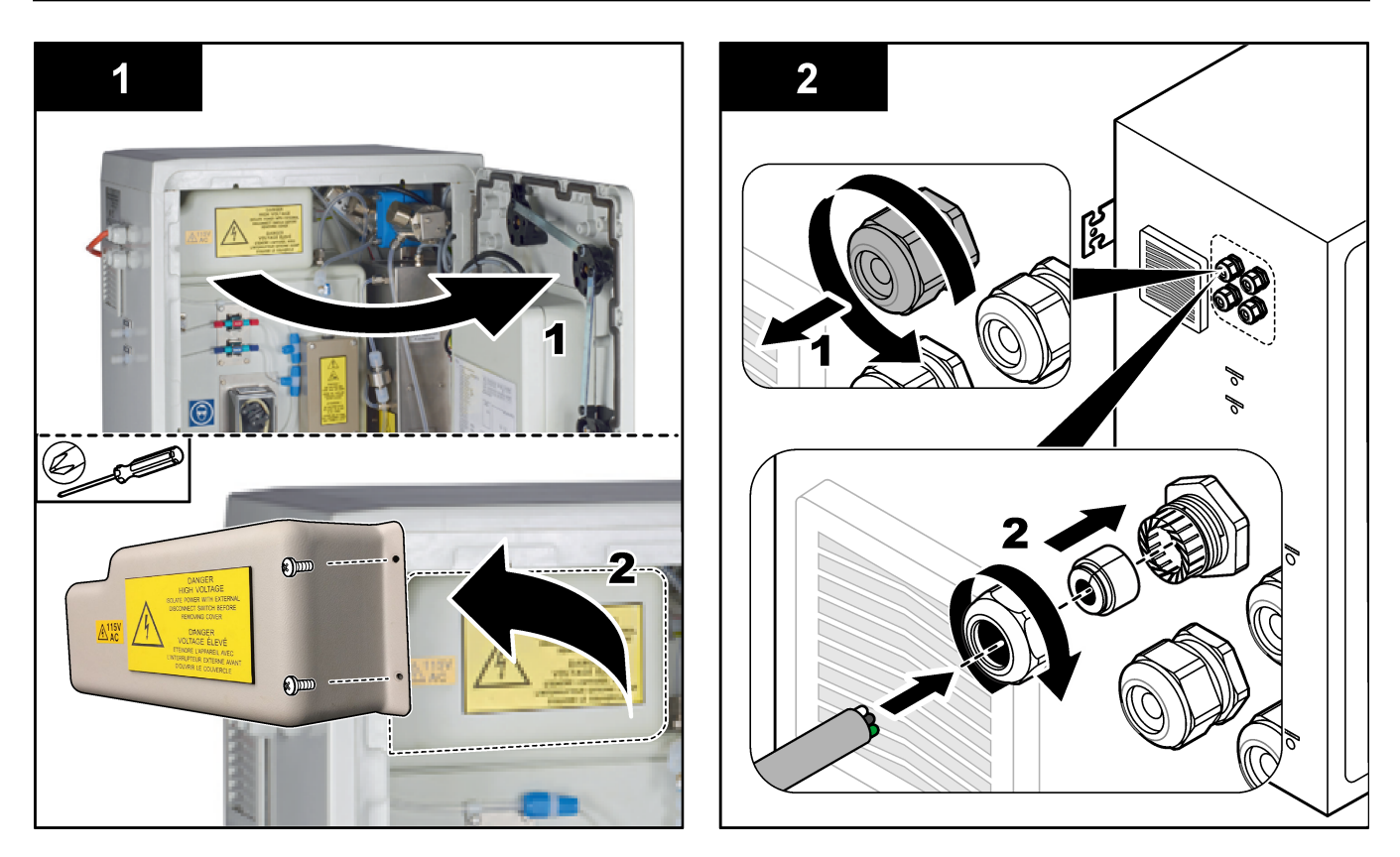

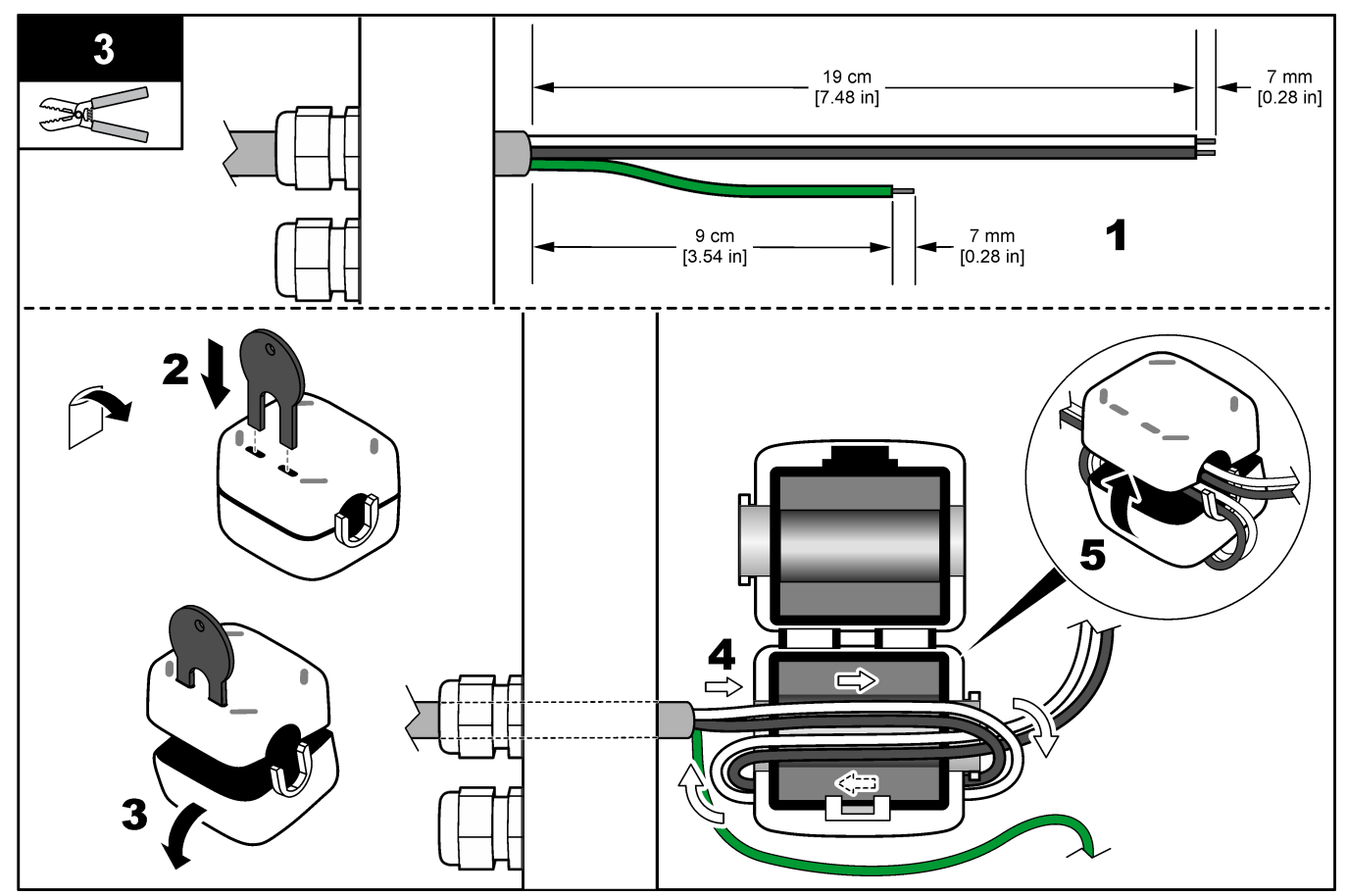

### <span id="page-23-0"></span>**Installation**

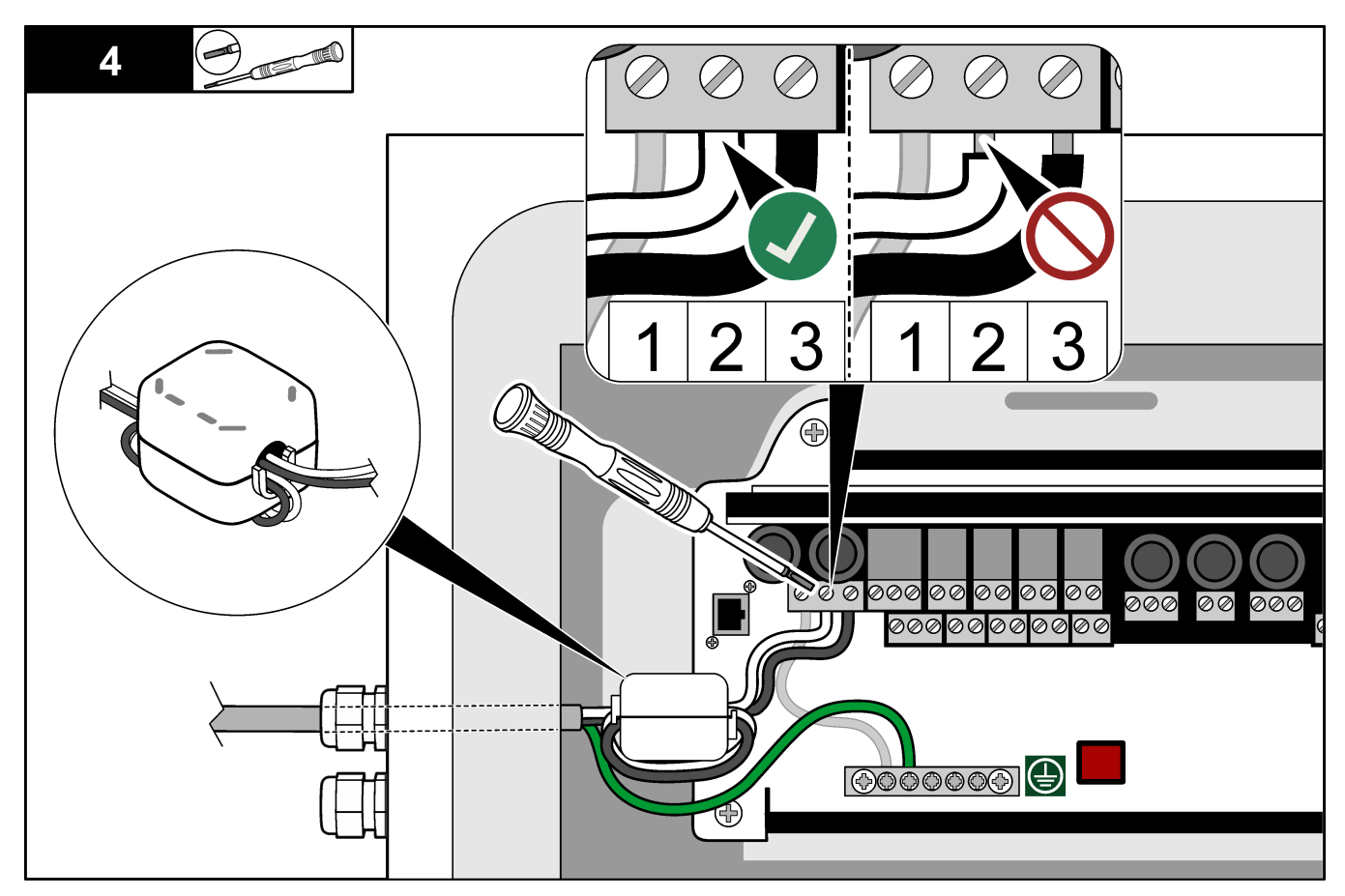

### **4.3.4 Tilslutning til relæer**

## **F A R E**

Risiko for livsfarlige elektriske stød. Høj og lav spænding må ikke blandes. Sørg for, at relæforbindelser alle er vekselstrøm med høj spænding eller jævnstrøm med lav spænding.

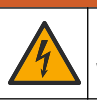

**A ADVARSEL** 

Potential Electrocution Hazard. Power and relay terminals are designed for only single wire termination. Do not use more than one wire in each terminal.

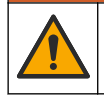

## **A D V A R S E L**

Potential fire hazard. Do not daisy-chain the common relay connections or jumper wire from the mains power connection inside the instrument.

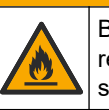

## **AFORSIGTIG**

Brandfare. Relæbelastningerne skal være modstandsdygtige. Afgræns altid strømmen til relæer med en ekstern sikring eller afbryder. Følg relæklassifikationerne i afsnittet for specifikationer.

Analysatoren har maks. seks ikke-strømførende relæer. Relæerne er programmerbare. Relæerne er beregnet til maks. 1 A, 30 VAC.

Brug relæforbindelserne til at starte eller stoppe en ekstern enhed som f.eks. en alarm. Hvert relæ skifter tilstand, når den valgte betingelse for relæet forekommer.

<span id="page-24-0"></span>Se Strøm, analog udgang og relæterminaler på side 23 og Tabel 6 for at slutte en ekstern enhed til et relæ. Se [Konfiguration af relæerne](#page-62-0) på side 61 for at vælge den tilstand, som slår hvert relæ til.

Der kan sættes en ledning på 1,0 til 1,29 mm<sup>2</sup> (18 til 16 AWG) i relæets klemmer (som i belastningsprogrammet)<sup>5</sup>. Brug af ledninger med mindre end 18 AWG anbefales ikke. Brug kabel med en isoleringsgrad på 300 VAC eller højere. Vær sikker på at selve kablet er godkendt til minimum 80 °C (176 °F).

Sørg for, at der er en anden kontakt tilgængelig til at afbryde strømforsyningen til relæerne lokalt, hvis der opstår en nødsituation eller ved vedligeholdelse.

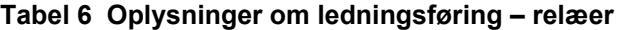

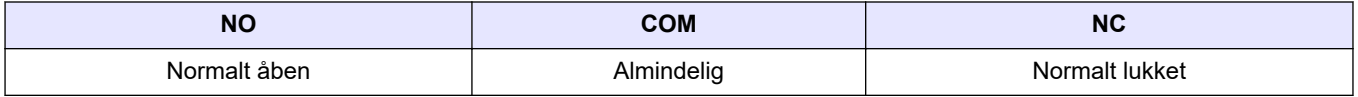

#### **4.3.5 Tilslut de analoge udgange**

Analysatoren har maksimalt fire analoge 4-20 mA-udgange. Brug de analoge udgange til analog signalering eller til at styre eksterne enheder.

Se Strøm, analog udgang og relæterminaler på side 23 for at slutte en ekstern enhed til en analog udgang.

Vikl 4-20 mA-kablerne en gang rundt om den medfølgende ferrit for at danne en enkelt sløjfe.

Afhængigt af konfigurationen og det ekstraudstyr, der er installeret på analysatoren, er minimumsspecifikationerne for signal- og kommunikationskabel 4 ledninger (parsnoet kabel, skærmet kabel) og yderligere 2 ledninger for hvert ekstra signal, 0,22 mm 2 (24 AWG) minimum og med mærkeværdi 1 A.

Vælg den fulde skalaværdi, der vises som 20 mA på hver analog udgang. Vælg det analyseresultat, som hver analog udgang viser. Se [Konfiguration af analoge udgange](#page-59-0) på side 58.

#### **Bemærkninger:**

- De analoge udgange er isolerede fra anden elektronik, men er ikke isoleret fra hinanden.
- De analoge udgange forsyner sig selv med strøm. Tilslut ikke en belastning med spænding, der tilføres uafhængigt.
- De analoge udgange kan ikke bruges til strømforsyning af en 2-tråds (loop-powered) transmitter.

### **4.3.6 Strøm, analog udgang og relæterminaler**

## **F A R E**

Fare for livsfarligt elektrisk stød. Frakobl altid strømmen fra instrumentet, før der udføres elektriske tilslutninger.

Se [Figur 4](#page-25-0) for oplysninger om placeringen af strøm, analog udgang, relæterminaler og digitale indgange. [Tabel 7](#page-25-0) viser terminalbeskrivelserne.

De fire digitale indgange i [Tabel 7](#page-25-0) bruges til fjernbetjent standby, valg af fjernstrøm, valg af driftsområde og fjernstyret stikprøvemåling. Du kan identificere de digitale indgangsfunktioner ved at vælge MAINTENANCE (VEDLIGEHOLDELSE) > DIAGNOSTICS (DIAGNOSE) > INPUT/OUTPUT STATUS (STATUS FOR INDGANG/UDGANG) > DIGITAL INPUT (DIGITAL INDGANG).

 $^5$  Anbefalet 1,0 mm<sup>2</sup> (18 AWG) flertrådet UL/AWM type 1015 normeret 600 V, 105 °C, VW-1.

<span id="page-25-0"></span>Der er to digitale indgange. Kontakt teknisk support for at få oplysninger om digitale indgangsfunktioner og konfiguration.

Foretag elektriske tilslutninger gennem kabeltrækaflastningsbeslagene på siden af analysatoren.

Frakobl altid strømmen fra instrumentet, før der udføres elektriske tilslutninger. Se [Figur 5](#page-27-0) på side 26.

Sådan opretholder du miljøvurderingen:

- Stik ikke mere end ét kabel (eller to ledninger) gennem et trækaflastningsbeslag.
- Sørg for, at de ubrugte trækaflastningsbeslag har et gummikabelstik.

#### **Figur 4 Strøm- og indgangs-/udgangskort**

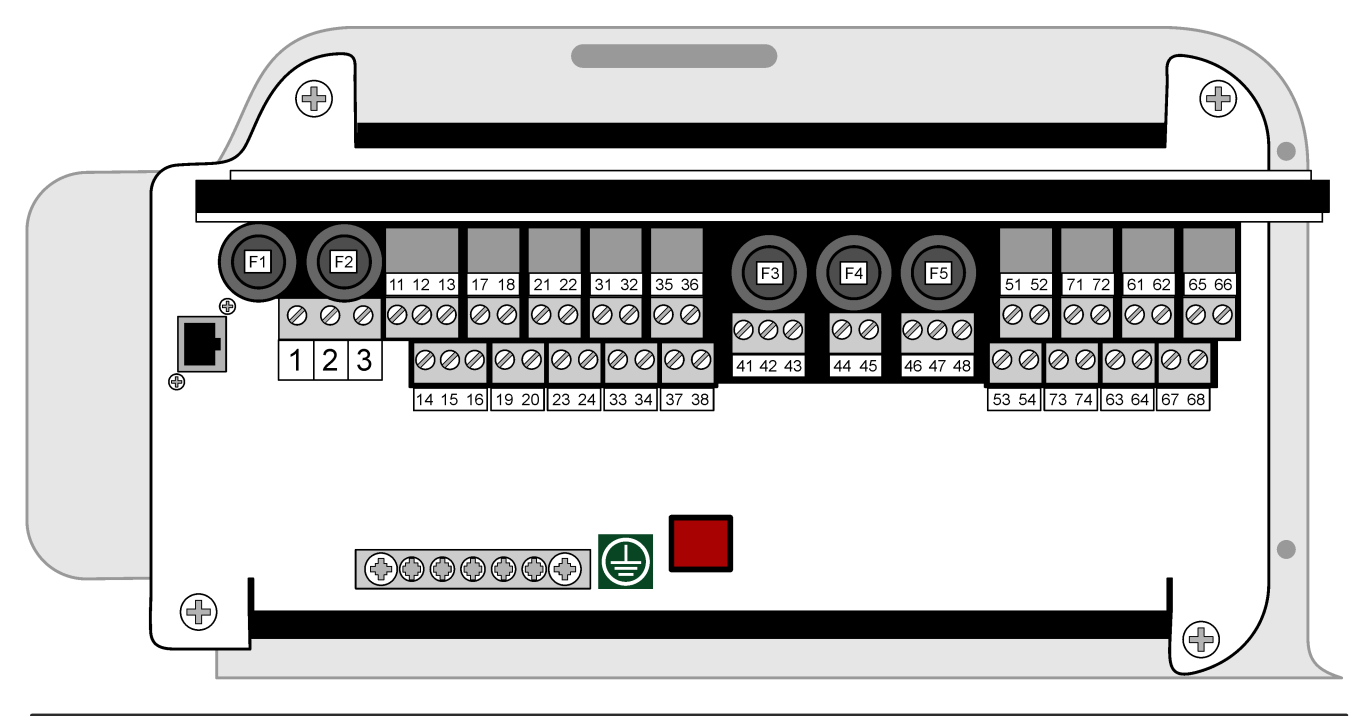

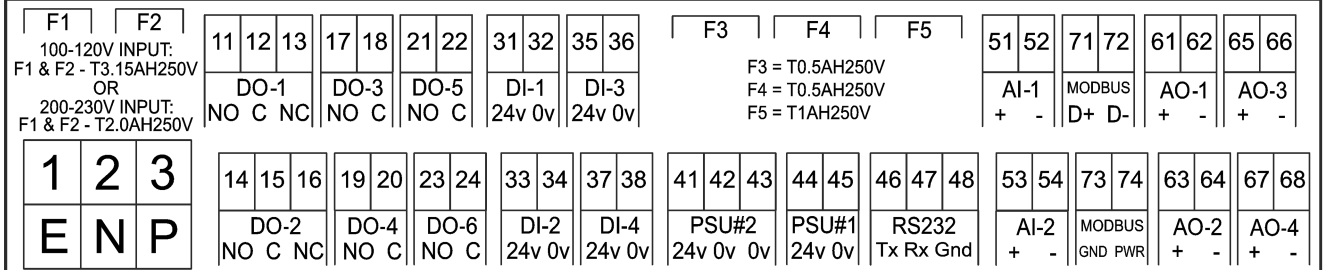

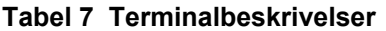

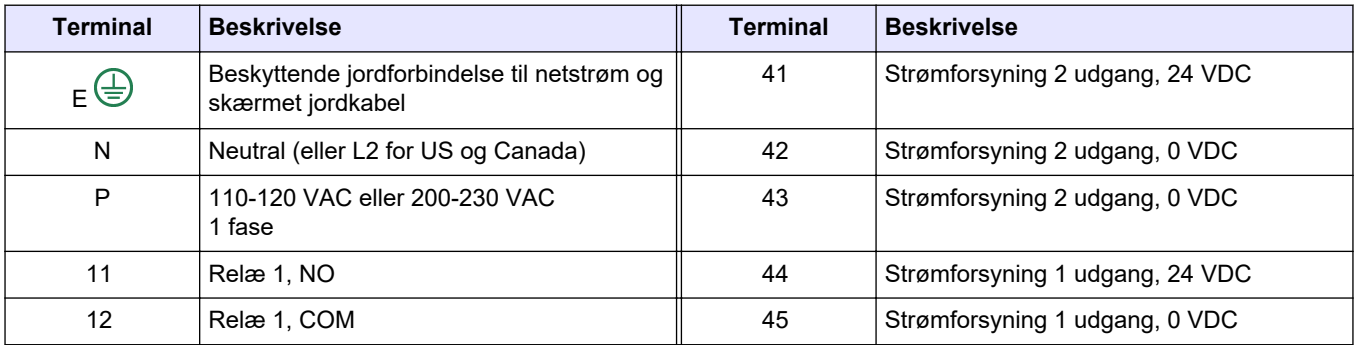

<span id="page-26-0"></span>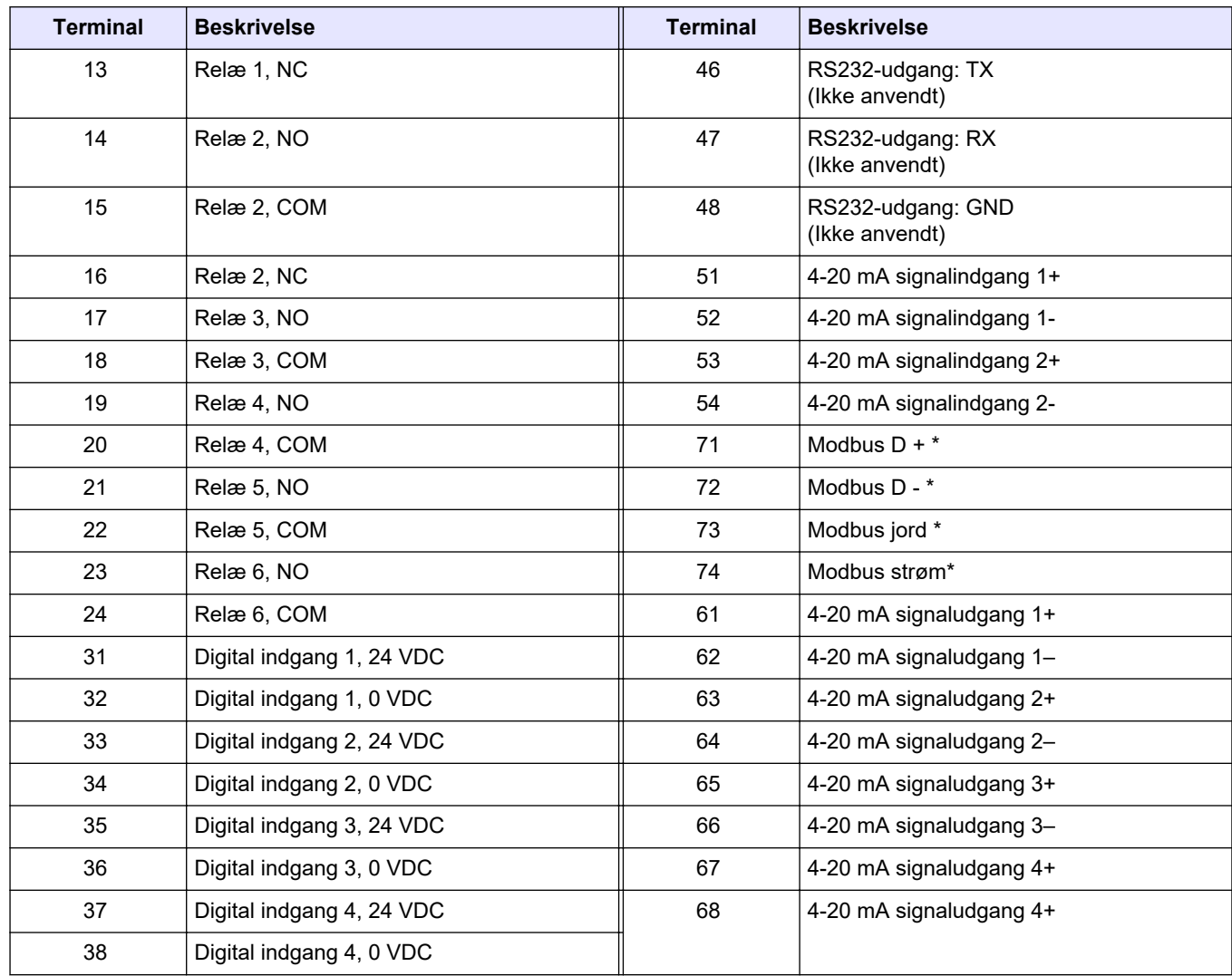

#### **Tabel 7 Terminalbeskrivelser (fortsat)**

\* = ekstraudstyr

#### **4.3.7 Tilslut Modbus RTU (RS485)**

For dataoverførsel med Modbus RTU skal Modbus RTU-terminalerne i analysatoren tilsluttes en Modbus-masterenhed som følger:

- **1.** Afbryd strømmen til analysatoren. Se de illustrerede trin i [Figur 5.](#page-27-0)
- **2.** Sæt et 4-leders, parsnoet, afskærmet kabel gennem et kabeltrækaflastningsbeslag på venstre side af analysatoren. Brug en trådtykkelse på mindst 0,2 mm<sup>2</sup> (24 AWG).
- **3.** Tilslut tre af ledningerne til Modbus RTU-terminalerne i analysatoren. Se [Figur 6](#page-27-0) og [Tabel 8](#page-28-0) for nærmere oplysninger om ledningsføring.

Se [Figur 7](#page-28-0) for placeringen af Modbus RTU-terminalerne i analysatoren.

- **4.** Slut kablets skjold til terminal 73 på analysatoren. Se [Figur 6](#page-27-0) og [Tabel 8](#page-28-0) for nærmere oplysninger om ledningsføring. *BEMÆRK: Som et alternativ skal skærmledningen tilsluttes til stelklemmen på Modbusmasterenheden.*
- **5.** Stram kablets trækaflastningsbeslag.
- **6.** Tilslut den anden ende af kablet til en Modbus-masterenheden. Se [Figur 6.](#page-27-0)
- **7.** Sørg for, at ledningen, der er forbundet til terminal 71 (D+), er positivt vægtet i forhold til terminal 72 (D-), når bussen er i tomgang.
- **8.** For at afslutte bussen skal du installere en jumper på J18 på bundkortet. Se [Figur 7](#page-28-0). Bundkortet sidder i det elektroniske kabinet på lågen bag dækslet.

#### <span id="page-27-0"></span>**Figur 5 Afbryd strømmen til analysatoren**

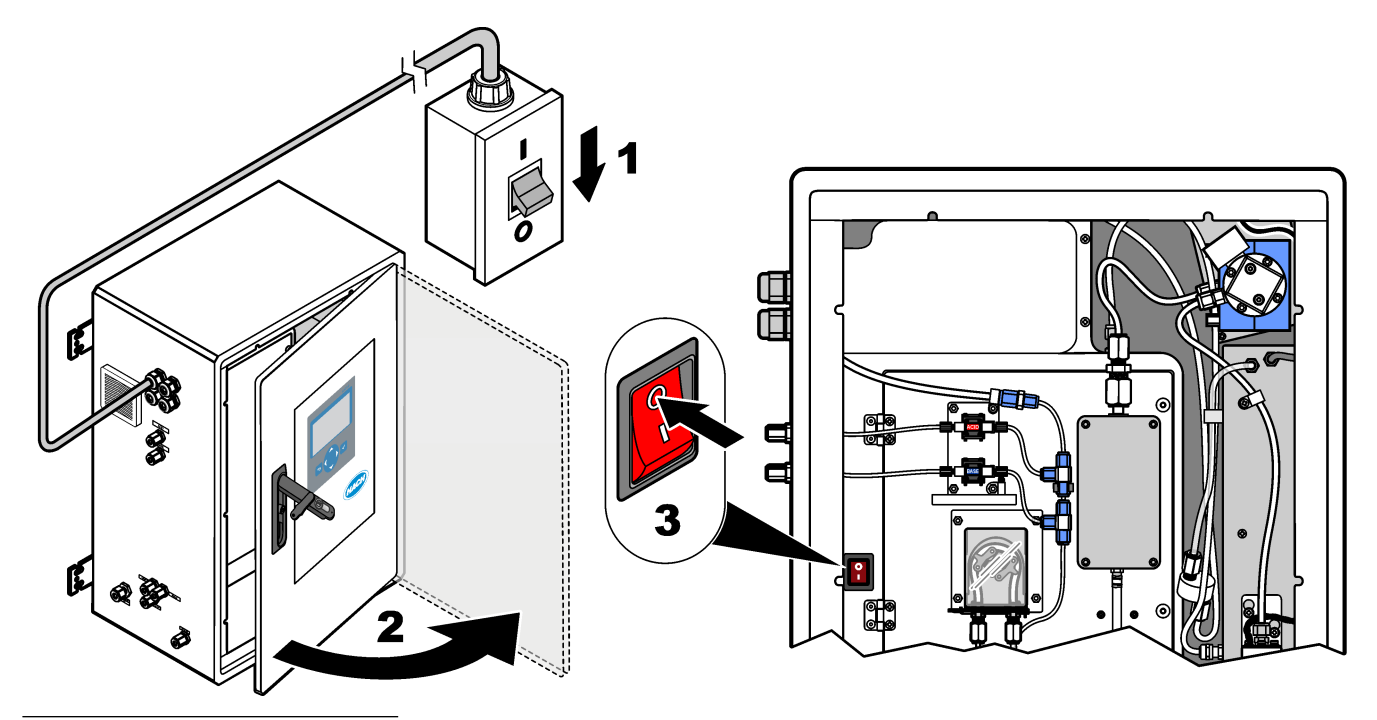

**Figur 6 Kabelføringsdiagram**

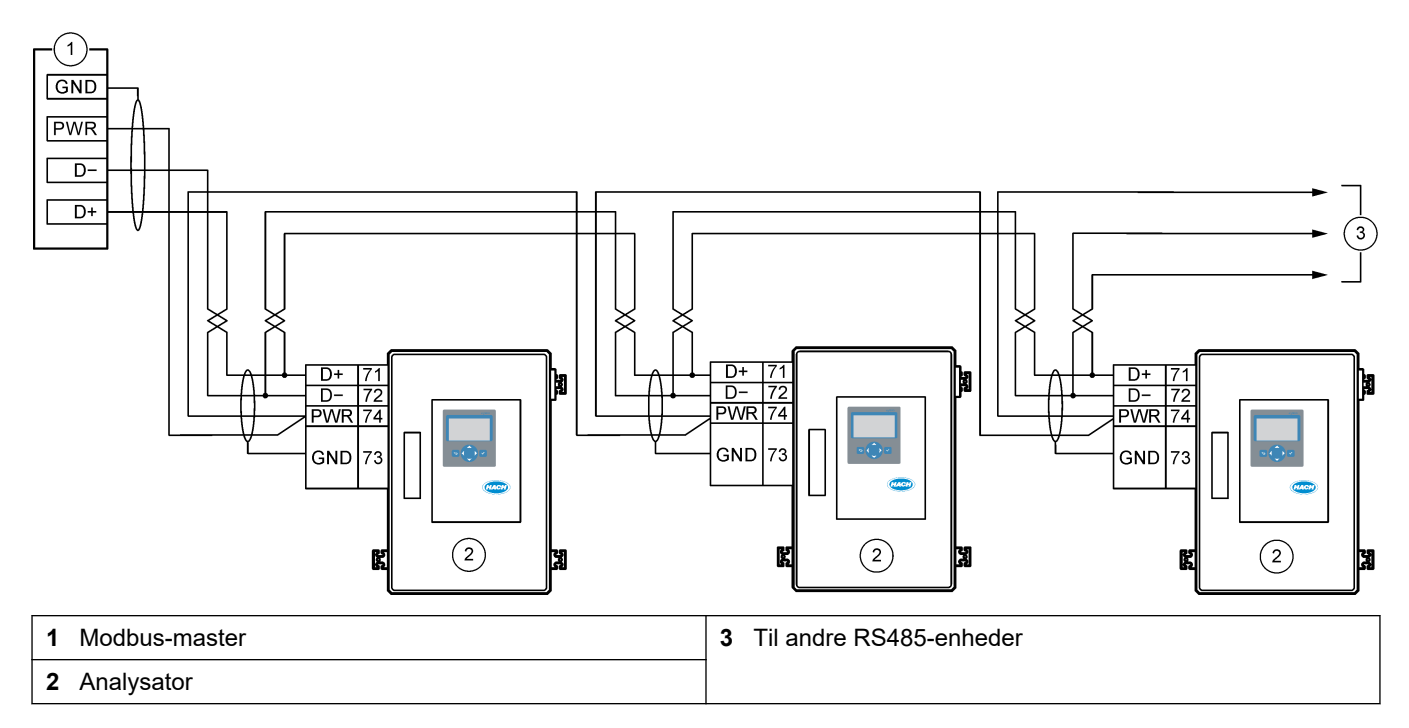

#### **Tabel 8 Kabelføringsoplysninger**

<span id="page-28-0"></span>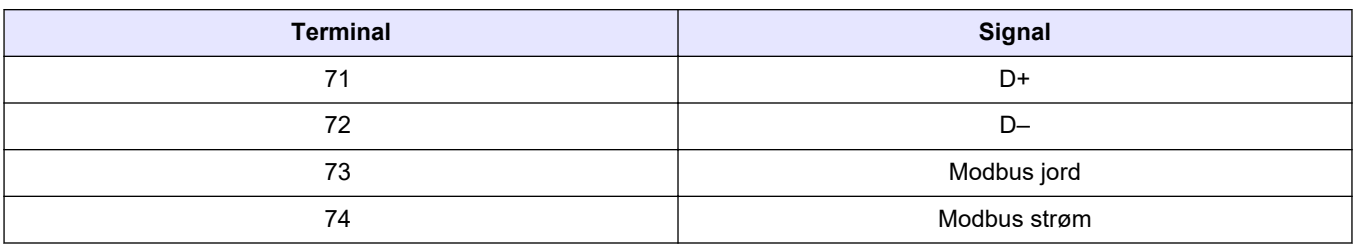

**Figur 7 Placering af Modbus RTU-terminaler og bus-termineringsjumper**

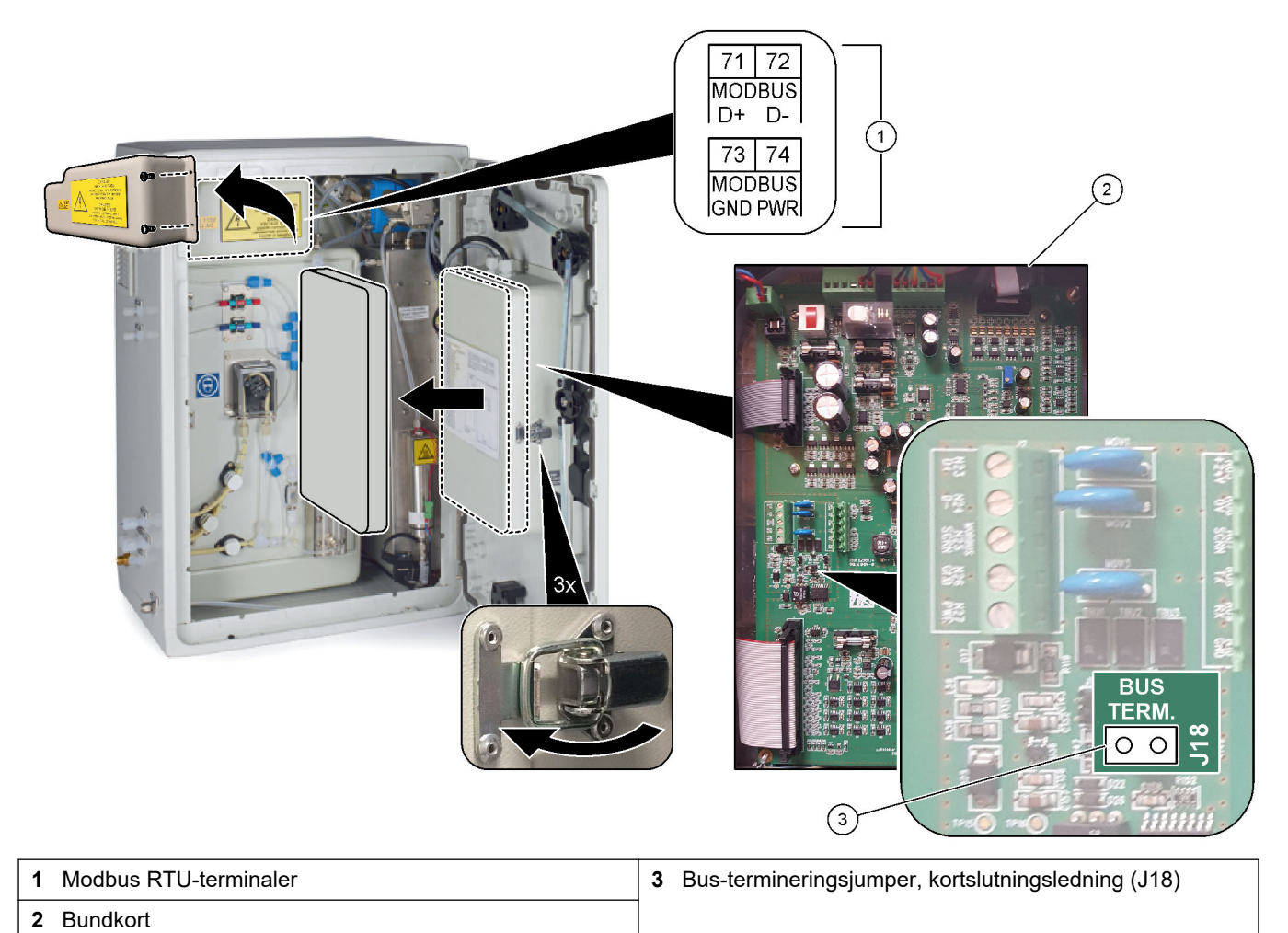

### <span id="page-29-0"></span>**4.3.8 Tilslutning af Modbus TCP/IP (Ethernet)**

Hvis Modbus TCP/IP-modulet (ekstraudstyr) er installeret i analysatoren, skal Modbusmodulet konfigureres og modulet tilsluttes til en Modbus-masterenhed. Se de følgende afsnit.

Modbus TCP/IP-modulet er mærket "MODBUS" og befinder sig under terminalerne for netstrøm, analog udgang og relæer.

#### **4.3.8.1 Konfiguration af Modbus TCP/IP-modulet**

- **1.** Tænd for analysatoren.
- **2.** Brug et Ethernet-kabel til at tilslutte en bærbar computer til Modbus TCP/IP (RJ45) stikket i analysatoren. Se [Figur 8](#page-30-0) på side 29.
- **3.** Klik på ikonet for start på den bærbare computer, og vælg Control Panel (Kontrolpanel).
- **4.** Vælg Network and Internet (Netværk og internet).
- **5.** Vælg Network and Sharing Center (Netværks- og delingscenter).
- **6.** I højre side af vinduet skal du vælge Change adapter settings (Skift adapterindstillinger).
- **7.** Højreklik på Local Area Connection (LAN-forbindelse) og vælg Properties (Egenskaber).
- **8.** Vælg Internet Protocol Version 4 (TCP/IPv4) (Internetprotokolversion 4 (TCP/IPv4)) fra listen, og klik derefter på **Properties (Egenskaber)**.
- **9.** Registrer egenskaberne for at kunne gendanne egenskaberne i fremtiden efter behov.
- **10.** Vælg Brug følgende IP-adresse.
- **11.** Indtast følgende IP-adresse og undernetmaske:
	- IP-adresse: 192.168.254.100
	- Undernetmaske: 255.255.255.0
- **12.** Klik på **OK**.
- **13.** Luk de åbne vinduer.
- **14.** Åbn en webbrowser.
- **15.** Indtast standard-IP-adressen (192.168.254.254) i webbrowserens adresselinje. Webgrænsefladen på Modbus TCP-modulet vises.
- **16.** Indtast brugernavn og adgangskode:
	- Brugernavn: Admin
	- Adgangskode: admin
- **17.** Brug et webinterface på port 80 til at ændre konfigurationen af Modbus TCP-modulet, f.eks. IP-adressen (192.168.254.254) eller TCP/IP-porten (502).

#### **4.3.8.2 Tilslut Modbus TCP/IP-modulet**

For dataoverførsel med Modbus TCP skal Modbus TCP/IP-stikket i analysatoren tilsluttes en Modbus-masterenhed på følgende måde:

- **1.** Sæt et Ethernet-kabel gennem et kabeltrækaflastningsbeslag på venstre side af analysatoren.
- **2.** Slut Ethernet-kablet til Modbus TCP/IP-stikket i analysatoren. Se [Figur 8.](#page-30-0)
- **3.** Stram kablets trækaflastningsbeslag.
- **4.** Slut den anden ende af Ethernet-kablet til en Modbus-masterenhed. Se [Figur 9.](#page-30-0) Hvis analysatoren har to Modbus TCP/IP-stik, er det muligt at overføre data helt redundant. Se [Figur 10](#page-31-0) for at tilslutte en analysator til to Modbus-masterenheder.

### <span id="page-30-0"></span>**Figur 8 Modbus TCP/IP-stik**

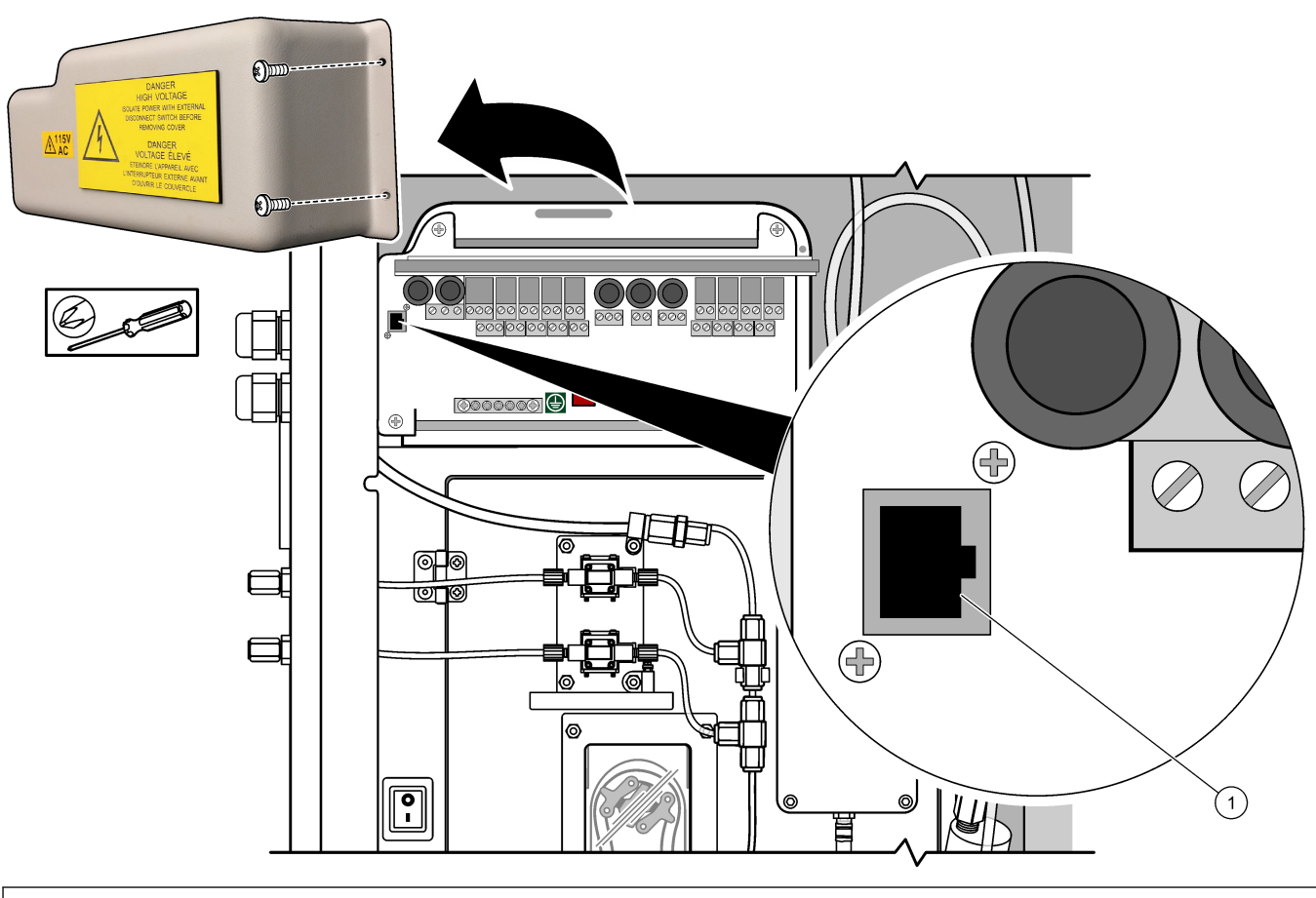

**1** Modbus TCP/IP-stik

### **Figur 9 Normal Modbus TCP-ledningsføring**

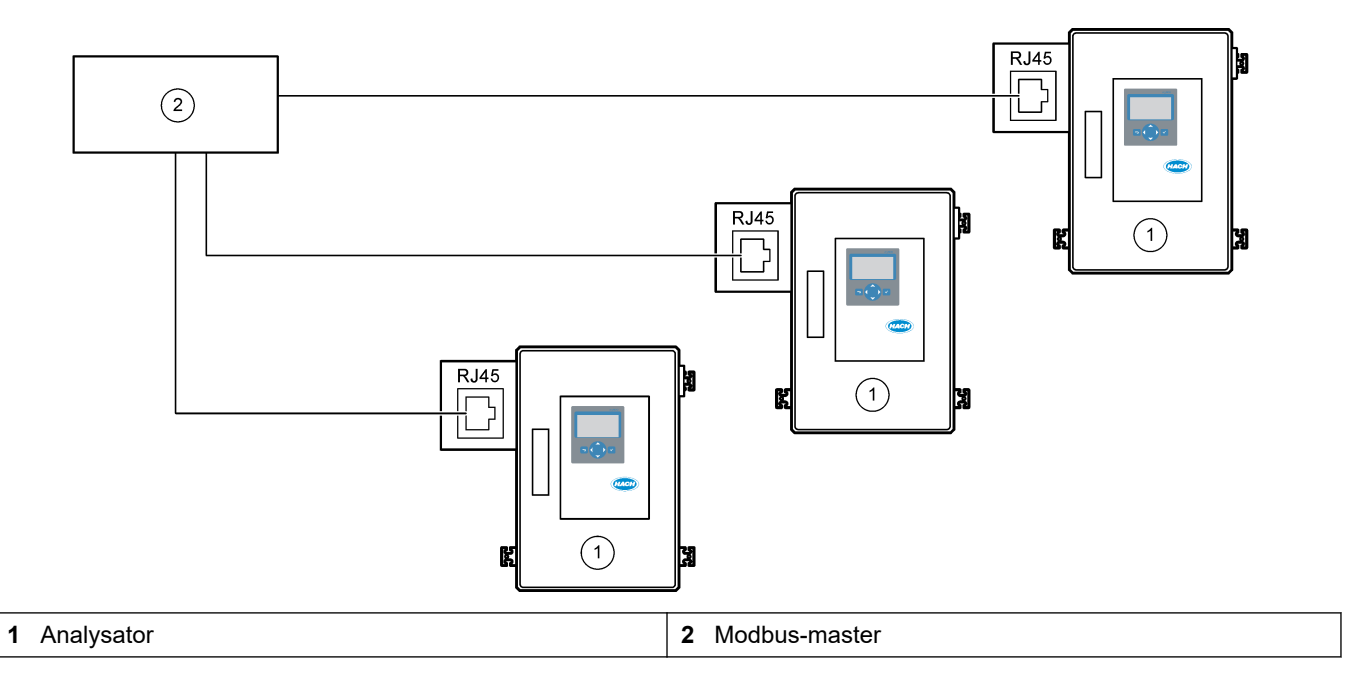

### <span id="page-31-0"></span>**Installation**

#### **Figur 10 Redundant Modbus TCP-ledningsføring**

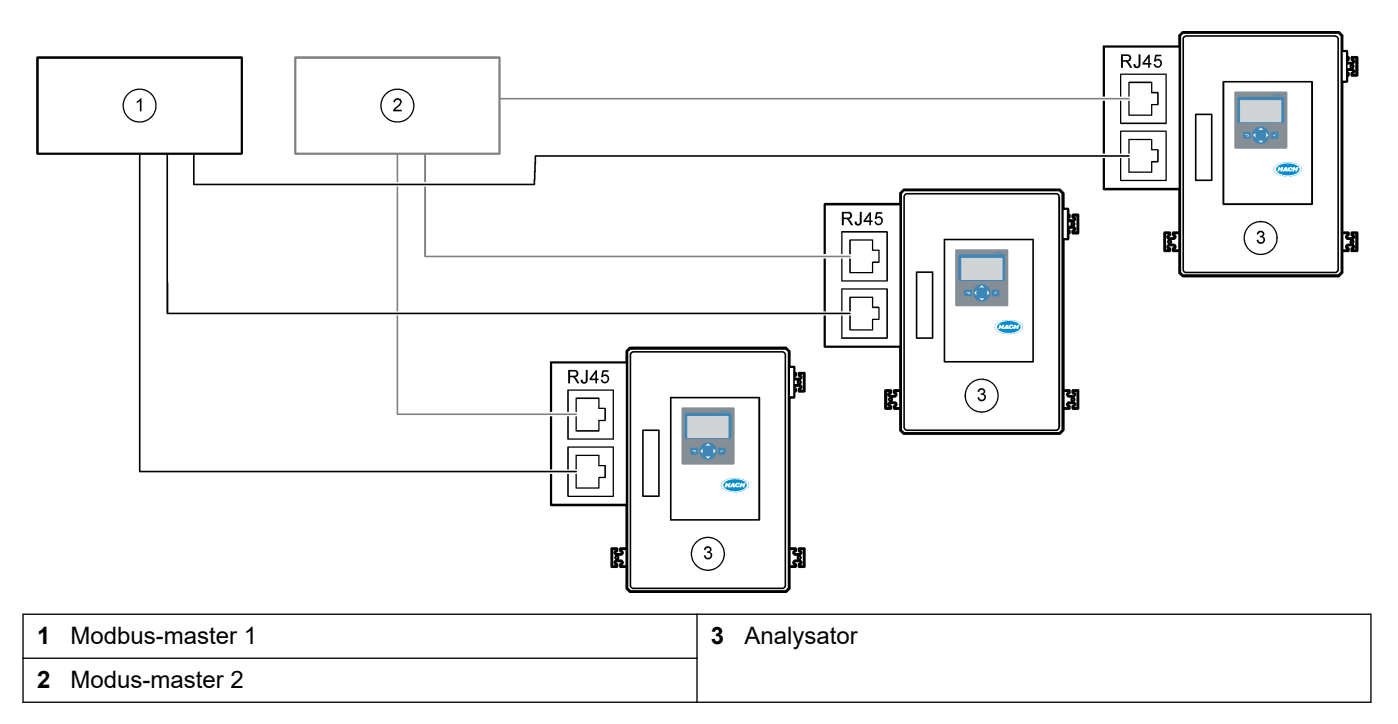

## **4.4 Rørarbejde**

#### **4.4.1 Slangeforbindelser**

Det er vigtigt, at rørenes rørføring vender korrekt. Forkert retning for samleringen kan medføre lækager og/eller luftbobler i analysatorslangen. Se [Figur 11](#page-32-0) for ferrulens korrekte retning.

- **1.** Skær slangerne med et slangeskæreværktøj. Brug ikke en kniv eller en saks, da der ellers kan forekomme lækager.
- **2.** Sæt slangen helt ind i beslaget.
- **3.** Stram møtrikken med hånden. Hvis beslagene spændes for meget, vil der opstå skader samt lækager.
	- **Beslag i rustfrit stål** Spænd yderligere 1¼ omgang med en skruenøgle. Beslag i rustfrit stål til PFA-slanger med en indvendig diameter på 1/8 tommer må kun spændes yderligere ¾ omgang.
	- **PFA-beslag** Spænd yderligere ½ omgang med en skruenøgle.
	- **Swagelok PFA-T-beslag med blå møtrikker** Stram til møtrikken stopper (eller ikke kan spændes mere) med en skruenøgle. T-beslag med blå møtrikker har kun én ferrule og ingen bageste skærering eller bagferrule.
	- **Beslag til syre- og basepumpe** Stram ferrulen med hånden. Brug ikke en justerbar skruenøgle.

For at spænde et beslag, der tidligere er blevet spændt, skal du spænde antallet af omgange, som beslaget blev spændt før, plus lidt mere med en skruenøgle.

#### <span id="page-32-0"></span>**Figur 11 Ferrulens retning**

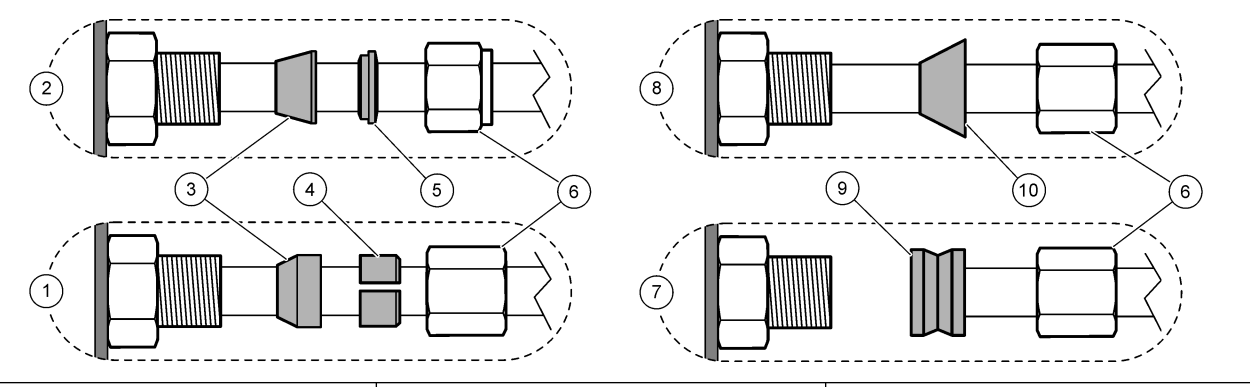

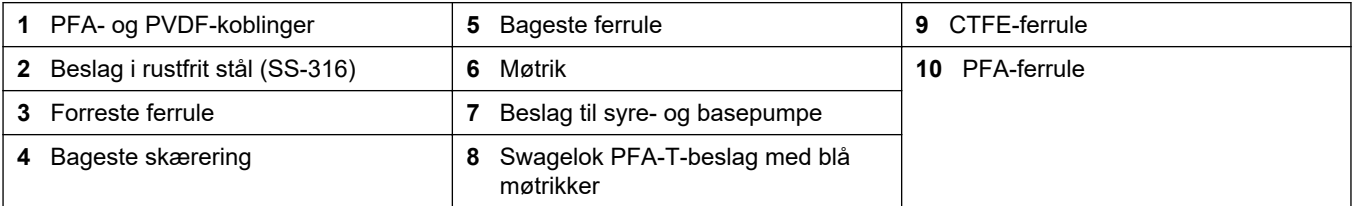

### **4.4.2 Plombering af prøvestrøm(me) og manuel strøm**

Se [Specifikationer](#page-4-0) på side 3 for specifikationer på prøverne. Prøvetrykket ved prøvetagningen skal være ved omgivende tryk.

For prøvestrømstrømme under tryk skal kammeret til prøveoverflow (ekstraudstyr) installeres i prøveslangen for at forsyne prøven ved omgivende tryk. Se [Monter et](#page-35-0) [prøveoverløbskammer \(ekstraudstyr\) p](#page-35-0)å side 34.

**1.** Brug en PFA-slange med en udvendig diameter på 1/4 tommer x en indvendig diameter på 1/8 tommer til at slutte beslaget mærket SAMPLE (PRØVE) til en prøvestrøm. Sørg for, at prøveslangen er så kort som muligt.

Se Retningslinjer for prøveslange på side 31 for vejledning.

**2.** Slut en PFA-slange med en udvendig diameter på 1/4 tommer x en indvendig diameter på 1/8 tommer til beslaget mærket MANUAL (MANUEL) efter behov. Kontroller, at slangernes længde er 2 til 2,5 (6,5 til 8,2 ft).

Brug beslag mærket MANUAL (MANUEL) til at måle stikprøver eller deioniseret vand og til at måle kalibreringsstandarden for områdekalibrering.

**3.** Når alle slangerne er tilsluttet, skal du se efter mulige lækager. Reparer eventuelle lækager.

### **4.4.3 Retningslinjer for prøveslange**

Vælg et godt, repræsentativt prøvested for den bedste instrumentydelse. Prøven skal være repræsentativ for hele systemet.

For at undgå fejlagtige aflæsninger:

- Udtag prøver fra steder, der er tilstrækkeligt langt væk fra steder, hvor kemiske stoffer tilsættes processtrømmen.
- Sørg for, at prøverne er blandet tilstrækkeligt.
- Sørg for, at alle kemiske reaktioner er fuldførte.

Monter prøveslangen i en åben kanal eller et rør som vist i [Figur 12](#page-33-0) eller [Figur 13](#page-34-0). For at tilslutte prøveslangen til et metalrør skal der anvendes en Swagelok-reduktionsmuffe (f.eks. SS-400-R-12).

Prøveslangens længde mellem vandoverfladen og prøvebeslaget skal være 2,5 m (8,2 ft).

#### <span id="page-33-0"></span>**Figur 12 Prøveslange i en åben kanal**

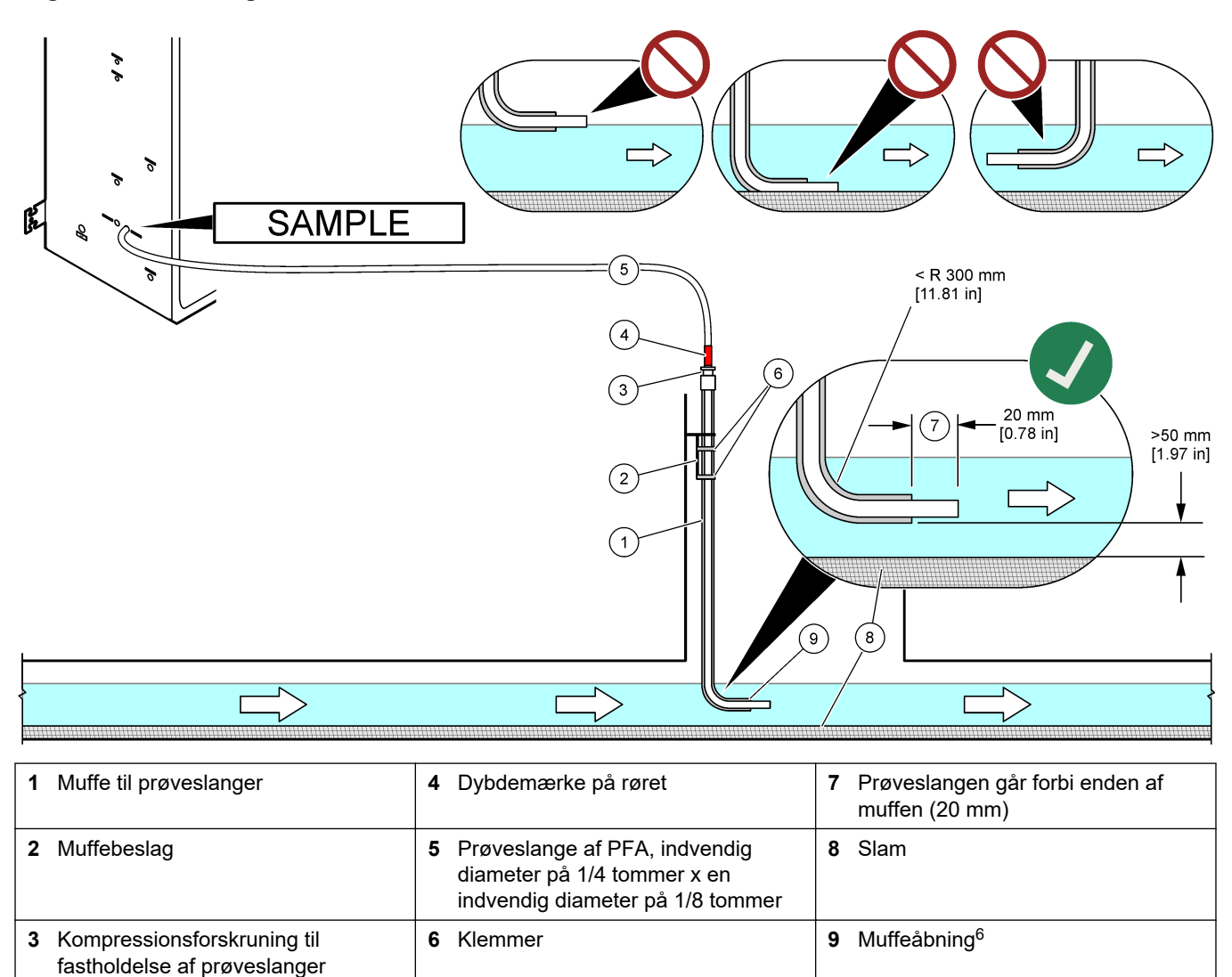

<sup>6</sup> Muffen skal være under det lave vandniveau, men mere end 50 mm over slammen.

### <span id="page-34-0"></span>**Figur 13 Prøveslange i et rør**

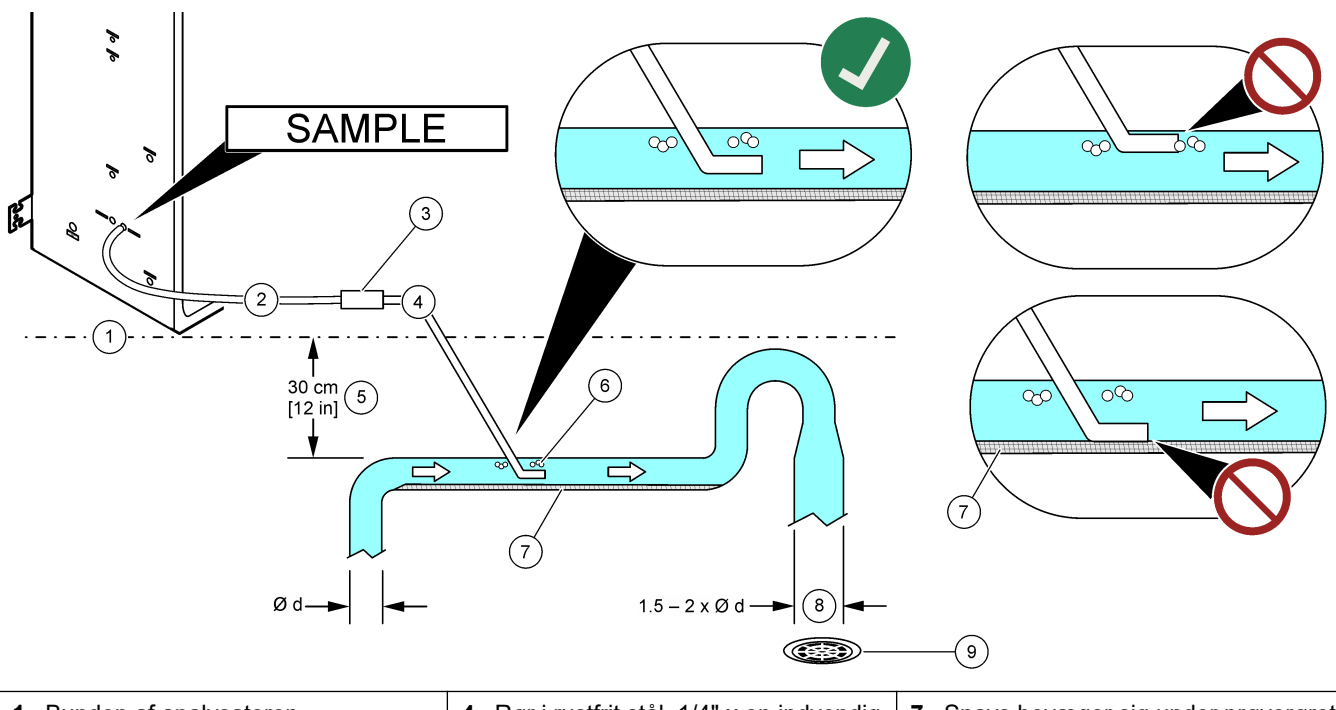

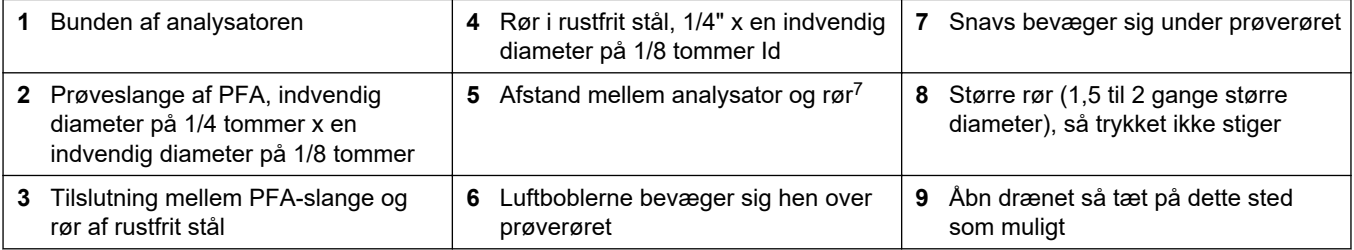

<sup>7</sup> En højdeforskel på 30 cm (12 tommer) giver et tryk på 30 mbar (04. psi), hvis flowhastigheden er lav.

### <span id="page-35-0"></span>**4.4.4 Monter et prøveoverløbskammer (ekstraudstyr)**

For prøvestrømme under tryk monteres overløbskammeret (19-BAS-031) (ekstraudstyr) i prøveslangen for at forsyne prøven ved omgivende tryk.

#### **Figur 14 Montering af prøveoverløbskammeret**

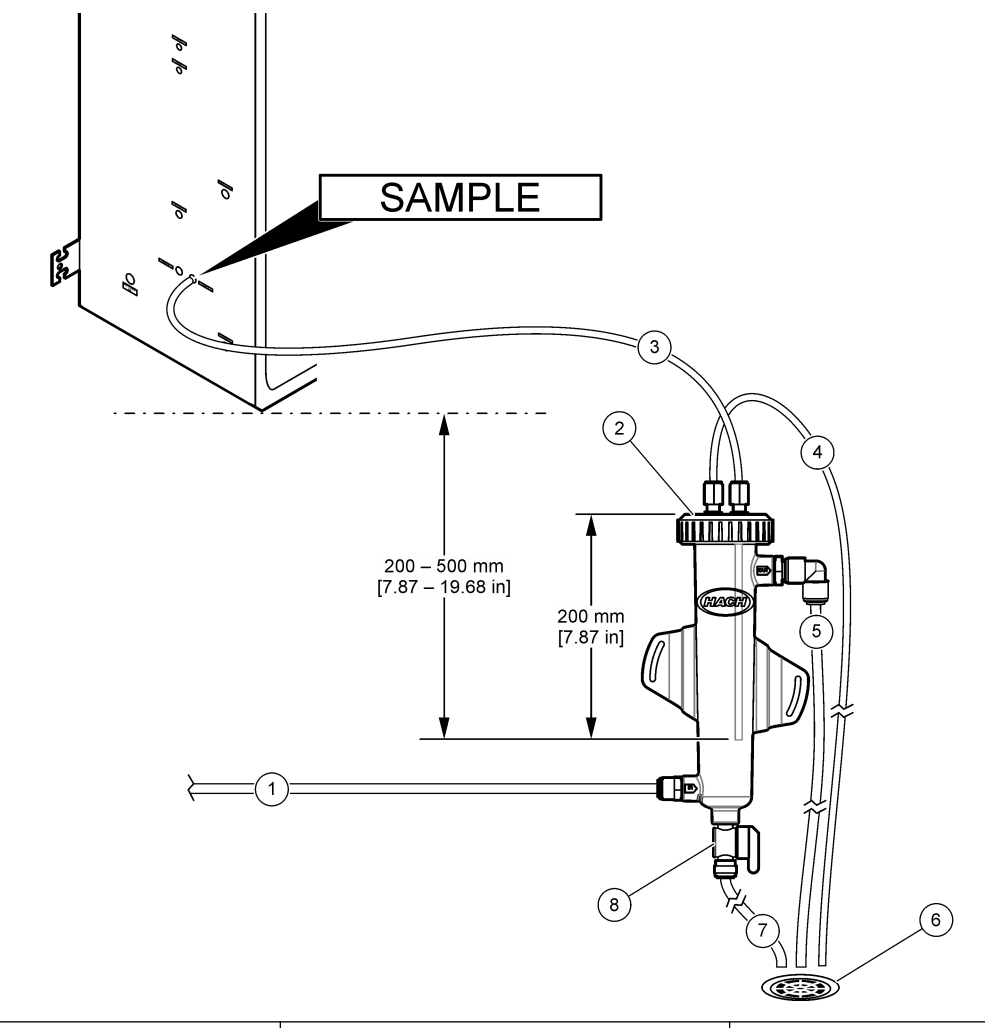

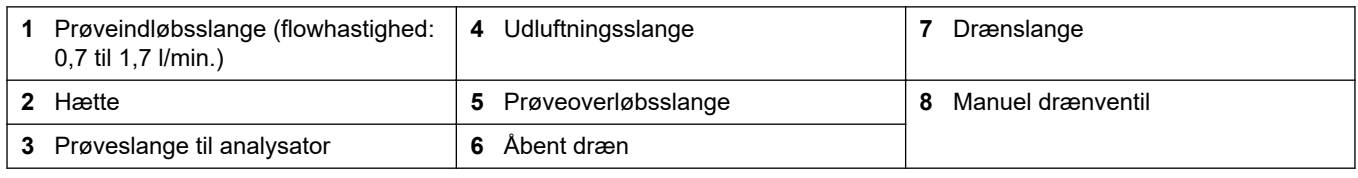

### **4.4.5 Tilslut drænslangerne**

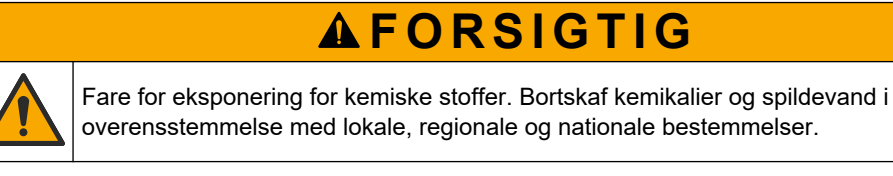

## *B E MÆ R K N I N G*

Forkert montering af drænslange kan få væske til at løbe tilbage til instrumentet og forårsage skade.
Sørg for, at det åbne dræn, der anvendes til analysatoren, er placeret i et ventileret område. Ilt og meget små mængder kuldioxid, ozon og flygtige gasser kan være til stede i de affaldsvæsker, der er tilsluttet til drænet.

- Sørg for, at drænslangerne er så korte som muligt.
- Sørg for, at drænslangerne har et konstant fald.
	- Sørg for, at drænslangerne ikke har skarpe bøjninger og ikke er klemte.
- Sørg for, at drænslangerne er åbne for luft og har nul tryk.

Brug den medfølgende slange med en udvendig diameter på <sup>1</sup>/<sub>4</sub> tommer x en indvendig diameter på  $^{1}\!/_{8}$  tommer til at plombere beslaget mærket med beslaget mærket SAMPLE OUT (PRØVEUDTAGNING) og beslaget mærket BYPASS (OMLEDNING) til et åbent dræn. Se Figur 15. Den maksimale afstand mellem beslaget og drænet er 2 m (6,5 fod).

#### **Figur 15 Tilslut drænet**

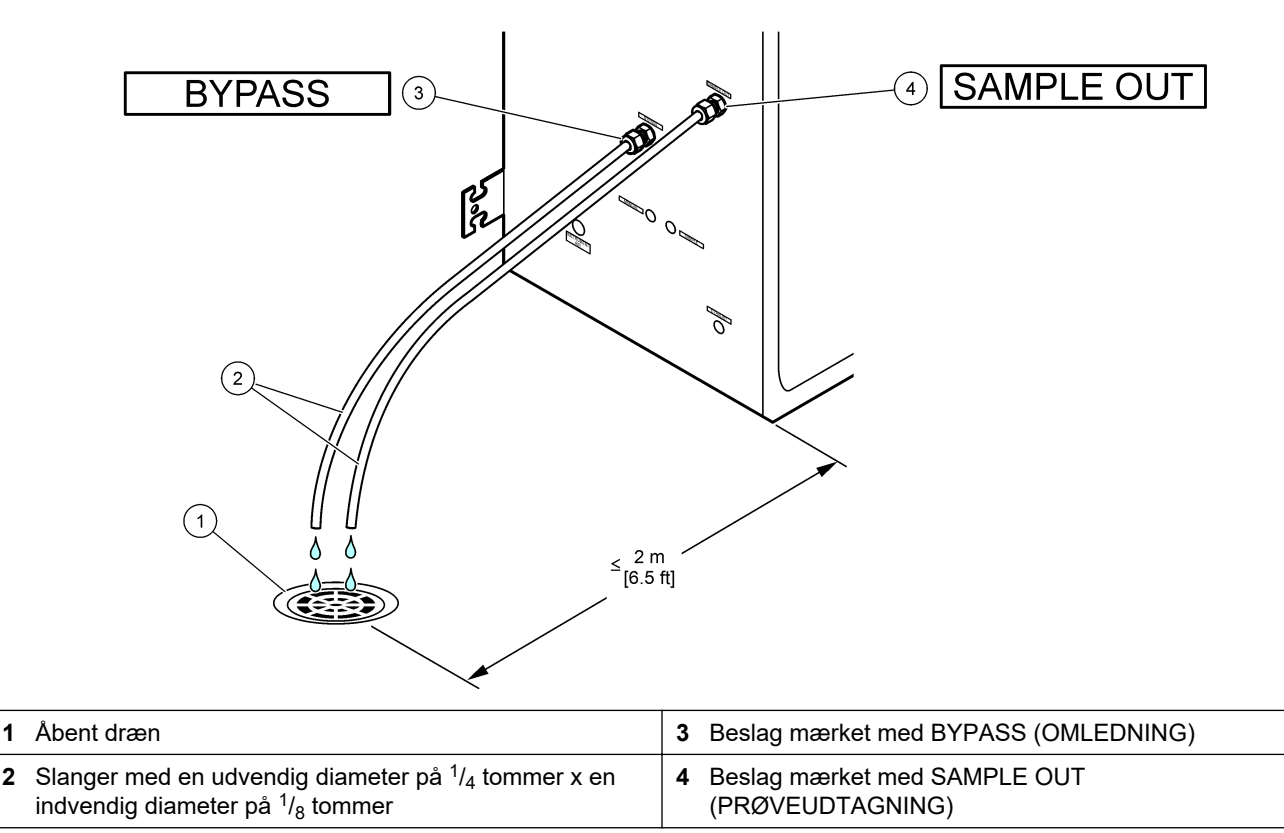

#### **4.4.6 Tilslutning af instrumentluft**

Brug en slange med en udvendig diameter på  $\frac{3}{8}$  tommer til at slutte instrumentluft (eller BioTektor-luftkompressor og valgfri luftfilterpakke) til beslaget mærket med INSTRUMENT AIR (INSTRUMENTLUFT) på venstre side af analysatoren. Se desuden instrumentluftspecifikationerne i [Specifikationer](#page-4-0) på side 3.

Den luft, der tilføres iltkoncentratoren, skal være -20 °C dugpunkt, 5-40 °C (41 til 104 °F) og må ikke indeholde vand, olie eller støv. Det anbefales at bruge den ekstra luftfilterpakke.

**Iltkvalitet:** Det ilt, der leveres af iltkoncentratoren, er mindst 93 % ilt, og den resterende gas er argon.

#### **Sikkerhedsforanstaltninger for trykluft:**

- Brug de samme forholdsregler, som er nødvendige for højtryks- eller trykluftsystemer.
- Overhold alle lokale og nationale bestemmelser og/eller producentens anbefalinger og retningslinjer.

#### **4.4.7 Tilslut udstødningen**

Brug en PFA-slange med udvendig diameter på 1/4 tommer til at tilslutte kobling EXHAUST (UDSTØDNING) på et ventileret sted.

Den maksimale slangelængde er 10 m (33 fod). Hvis det er nødvendigt med længere slanger, skal der anvendes en slange med en større indvendig diameter eller et større rør.

Sørg for, at slangen har en konstant nedadgående hældning fra analysatoren, så kondens eller væske ved slangens udløb ikke kan fryse.

#### **4.4.8 Tilslutning af reagenserne**

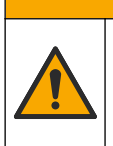

**F O R S I G T I G**

Fare for eksponering for kemiske stoffer. Overhold laboratoriets sikkerhedsprocedurer, og bær alt det personlige beskyttelsesudstyr, der er nødvendigt for at beskytte dig mod de kemikalier, du bruger. Se de aktuelle sikkerhedsdataark (MSDS/SDS) for sikkerhedsprotokoller.

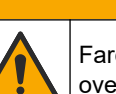

**AFORSIGTIG** 

Fare for eksponering for kemiske stoffer. Bortskaf kemikalier og spildevand i overensstemmelse med lokale, regionale og nationale bestemmelser.

# *B E MÆ R K N I N G*

Hold støv og partikler ude af reagensslangen, da der ellers kan opstå skader på syre- og basepumper. Syre- og basepumperne har en partikeltolerance på 50 µm.

Tilslut reagenserne til analysatoren. Den øverste del af reagensbeholderne skal være på samme niveau og højst 0,6 m (2 ft) under analysatoren. Se [Figur 16](#page-39-0).

#### **Leveres af brugeren:**

- Personlige værnemidler (se MSDS/SDS)
- Basereagens, 19 til 25 L—1,2 N natriumhydroxid (NaOH), lavt indhold af karbonat
- Syrereagens, 19 til 25 L-4,8 N svovlsyre  $(H<sub>2</sub>SO<sub>4</sub>)$ , som indeholder 80 mg/L mangansulfatmonohydrat

Brug deioniseret vand, der indeholder mindre end 100 µg/l (ppb) organiske stoffer til fremstilling af reagenser. For brug af reagens ved 100 % online tid, se [Tabel 9](#page-40-0).

- **1.** Tag de personlige værnemidler på, der er angivet i sikkerhedsdatabladene (MSDS/SDS).
- **2.** Placer en spildbakke (kar) til reagenser under reagensbeholderne for at opsamle spild.
- **3.** Sæt de medfølgende låg på reagensbeholderne. Se den dokumentation, der leveres sammen med lågene. Der anvendes kun en af de to syrereagenslåg (19-PCS-021). *BEMÆRK: Hvis det medfølgende låg ikke har den korrekte størrelse til reagensbeholderen,*

*skal du bruge det låg, der fulgte med reagensbeholderen. For syrereagensen skal du lave en åbning i låget og montere det medfølgende slangebeslag på hætten. For basereagensen skal du se* [Brug en kobling af rustfrit stål til basereagenset \(ekstraudstyr\)](#page-40-0) *på side 39.*

- **4.** Sæt den vægt, der følger med hvert låg (element 4 i [Figur 16](#page-39-0)), fast på den ende af reagensslangen, der skal føres ind i reagensbeholderen.
	- *BEMÆRK: Vægten indeholder et 70 µm filter.*
- **5.** Sæt lågene på reagensbeholderne.
	- **Basereagensbeholder** Monter låget, der har en ekstra tilslutning på siden. Her tilsluttes det medfølgende CO<sub>2</sub>-filter. Som et alternativ til det medfølgende

slangebeslag kan du bruge et beslag af rustfrit stål. Se [Brug en kobling af rustfrit](#page-40-0) [stål til basereagenset \(ekstraudstyr\)](#page-40-0) på side 39.

- **Syrereagensbeholder**—Monter den hætte, der har en slange med en udvendig diameter på <sup>1</sup>/<sub>8</sub> tommer og en vægt.
- **6.** Tilspænd slangerne på lågene, så vægten bliver i bunden af reagensbeholderne.
- **7.** Fjern det rør, der forbinder beslagene mærket ACID (SYRE) og BASE på venstre side af analysatoren. Kasser det deioniserede vand i slangen. Se illustreret trin 1-2 i [Figur 16.](#page-39-0)
- **8.** Slut reagensbeholderne til reagensbeslagene på venstre side af analysatoren med en slange med en udvendig diameter på  $^{1}\!/_{8}$  tommer. Se illustreret trin 3 i [Figur 16.](#page-39-0) Sørg for, at reagensslangerne er så korte som muligt (maks. 2 m (6,5 fod).
- **9.** Fjern tapen fra CO2-filteret (element 3 i ).[Figur 16](#page-39-0)
- 10. Tilslut det medfølgende CO<sub>2</sub>-filter til låget på reagensbeholderen. Se illustreret trin 4 i [Figur 16.](#page-39-0) Sørg for, at forbindelsen er lufttæt.

*BEMÆRK: Hvis der kommer atmosfærisk CO2 i beholderen til basereagenser, forøges analysatorens TIC- og TOC-målinger.*

#### <span id="page-39-0"></span>**Figur 16 Reagensinstallation**

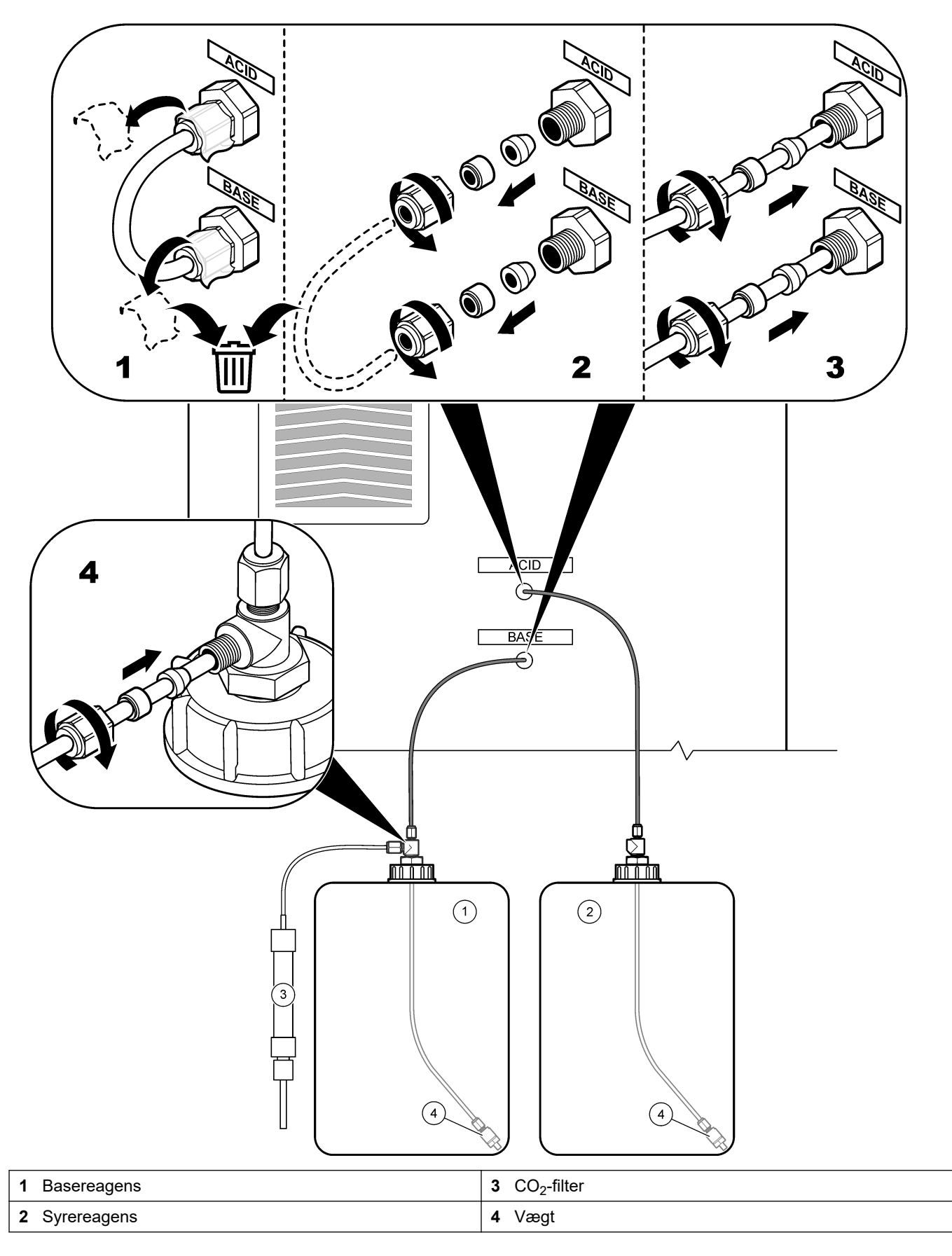

#### **Tabel 9 Reagensforbrug**

<span id="page-40-0"></span>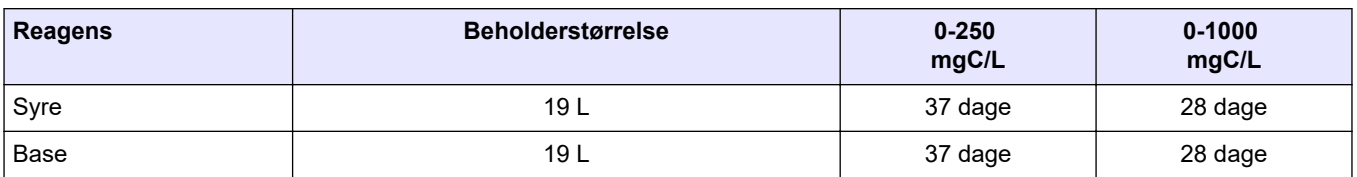

#### **4.4.8.1 Brug en kobling af rustfrit stål til basereagenset (ekstraudstyr)**

Som et alternativ til den plastsrørskobling, der leveres til reagensbeholderen i bunden, kan der anvendes en i rustfrit stål. Se Figur 17. T-stykket skal have en lufttæt pakning i låget. Hvis der kommer atmosfærisk CO<sub>2</sub> i beholderen til basereagenser, forøges analysatorens TIC- og TOC-målinger.

#### **Figur 17 Basereagensbeholder**

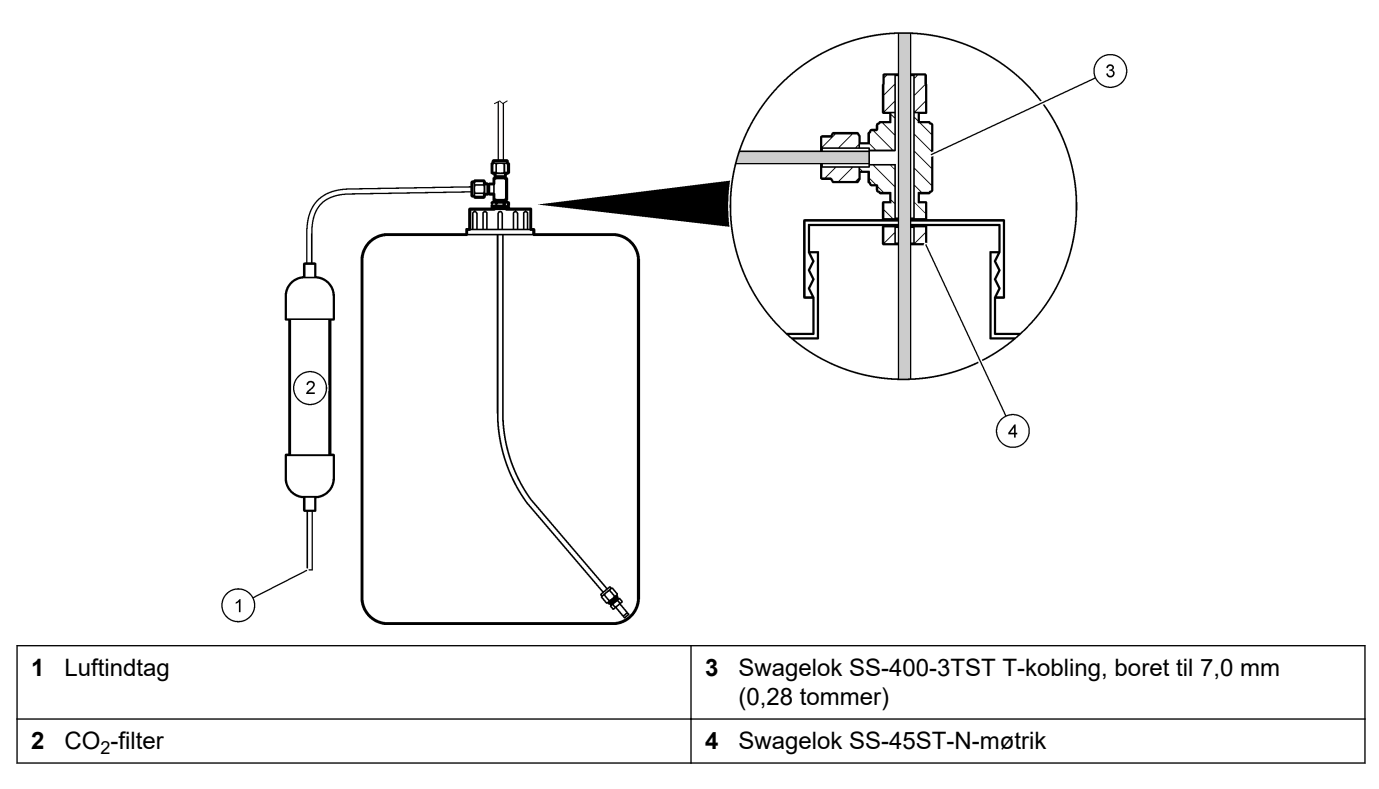

**4.4.9 Monter slanger til prøvepumpe**

# Se de efterfølgende illustrerede trin.  $\textcircled{\small{\sim}}$  $\overline{\mathbf{2}}$

5

# **4.4.10 Tilslutning af den indvendige slange**

Se de efterfølgende illustrerede trin.

*BEMÆRK: Reagenspumpeslangen indeholder deioniseret vand, som skal kasseres.*

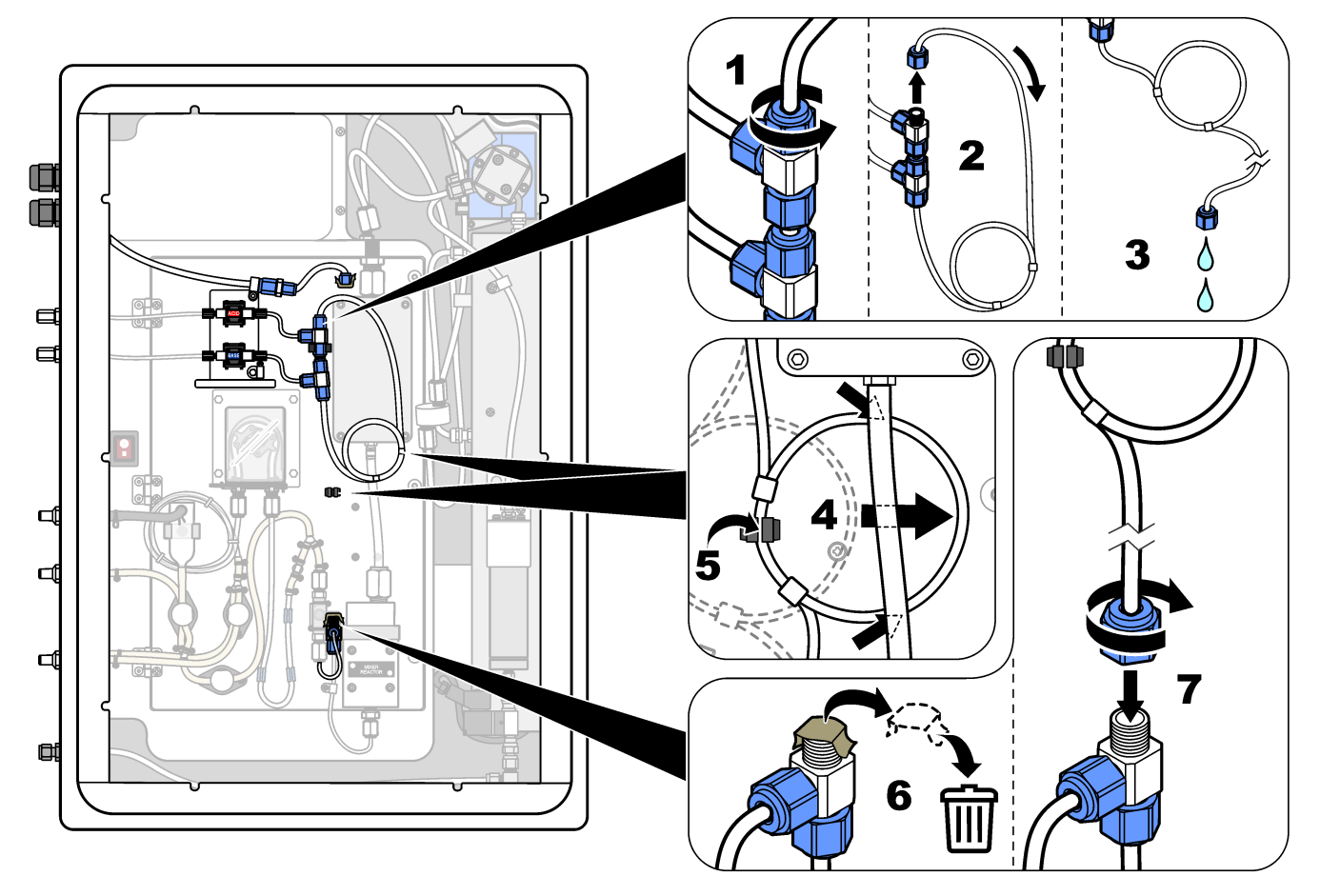

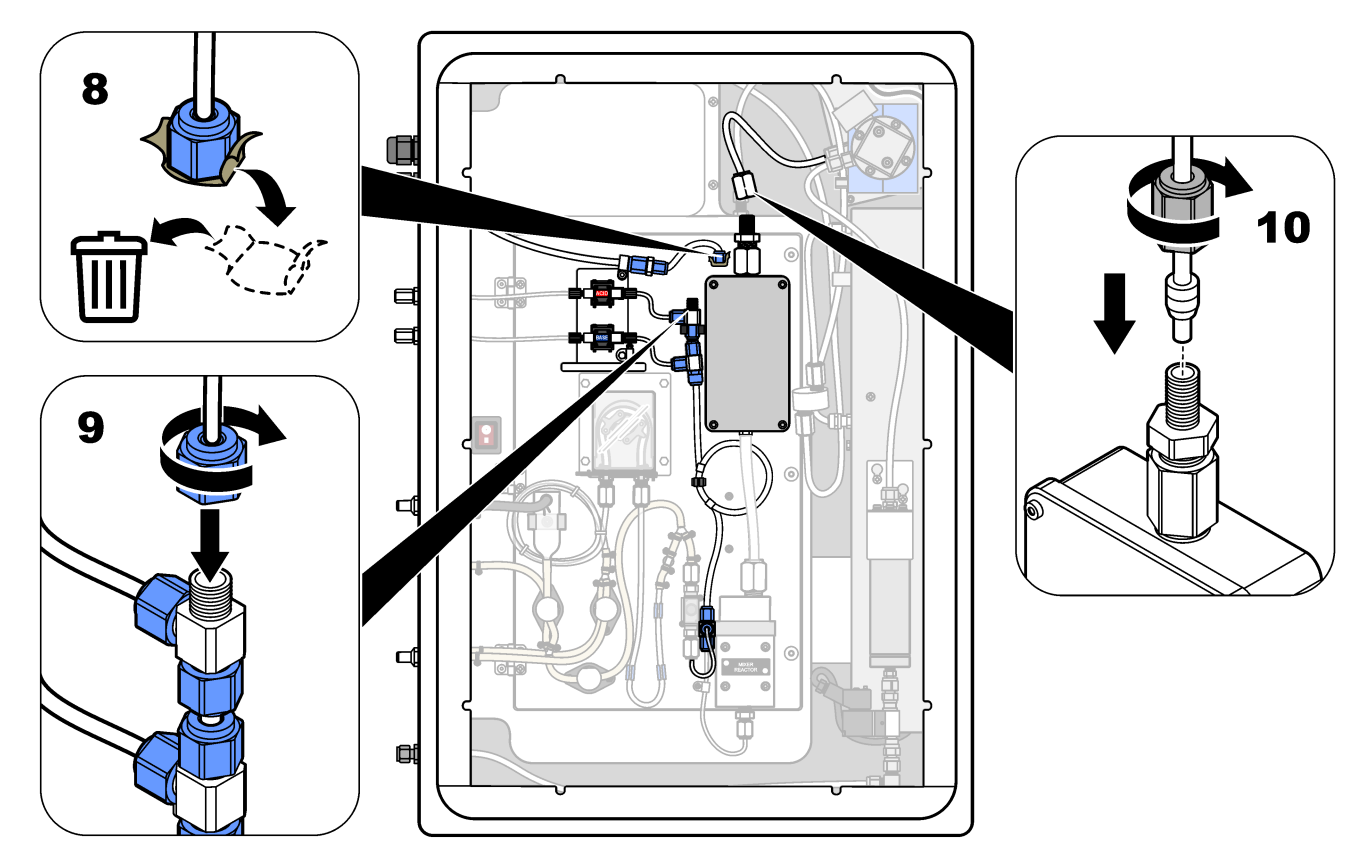

#### **4.4.11 Tilslutning af luftrensning**

Tilslut luftrensningen for at forsyne analysatoren med et positivt lufttryk, hvis en eller flere af følgende meddelelser er relevante:

- Der er ætsende gasser i området.
- Analysatoren leveres som et "rensningsklart" system

Et "rensningsklart" system har en luftrensningsindgang (¼-tommers beslag) på venstre side af analysatoren og ingen blæser.

Hvis analysatoren ikke er et "rensningsklart" system, skal du kontakte teknisk support for at tilslutte luftrensning.

- **1.** Fra indersiden af det elektriske kabinet skal du fjerne beslaget (proppen) fra luftrensningsindgangen.
- **2.** Tilfør ren, tør luft i instrumentkvalitet på mindst 60 L/min til luftrensningsindgangen på venstre side af analysatoren.

Ren, tør instrumentkvalitetsluft er -20 °C dugpunktsluft, der ikke indeholder olie, vanddamp, forurenende stoffer, støv eller brændbare dampe eller gasser.

**3.** Monter et luftfilter på 40 μ (eller mindre) i luftrøret.

Yderligere krav:

- Sørg for, at alle gasforsyninger er på plads for at forhindre forurening.
- Sørg for, at udluftningsgasrøret er beskyttet mod mekaniske skader.
- Sørg for, at luftkompressorens indsugning af udluftningsgassen er placeret på en ikke-klassificeret placering.
- Hvis kompressorens indsugningsrør går gennem en klassificeret placering, skal du sørge for, at kompressorens indsugningsrør er fremstillet af ikke-brændbart materiale, og at det er fremstillet til at forhindre lækage af brændbare gasser,

dampe eller støv i udluftningsgassen. Sørg for, at kompressorens indsugningsrør er beskyttet mod mekaniske skader og korrosion.

# **Sektion 5 Startup (Opstart)**

# **5.1 Slå strømmen til**

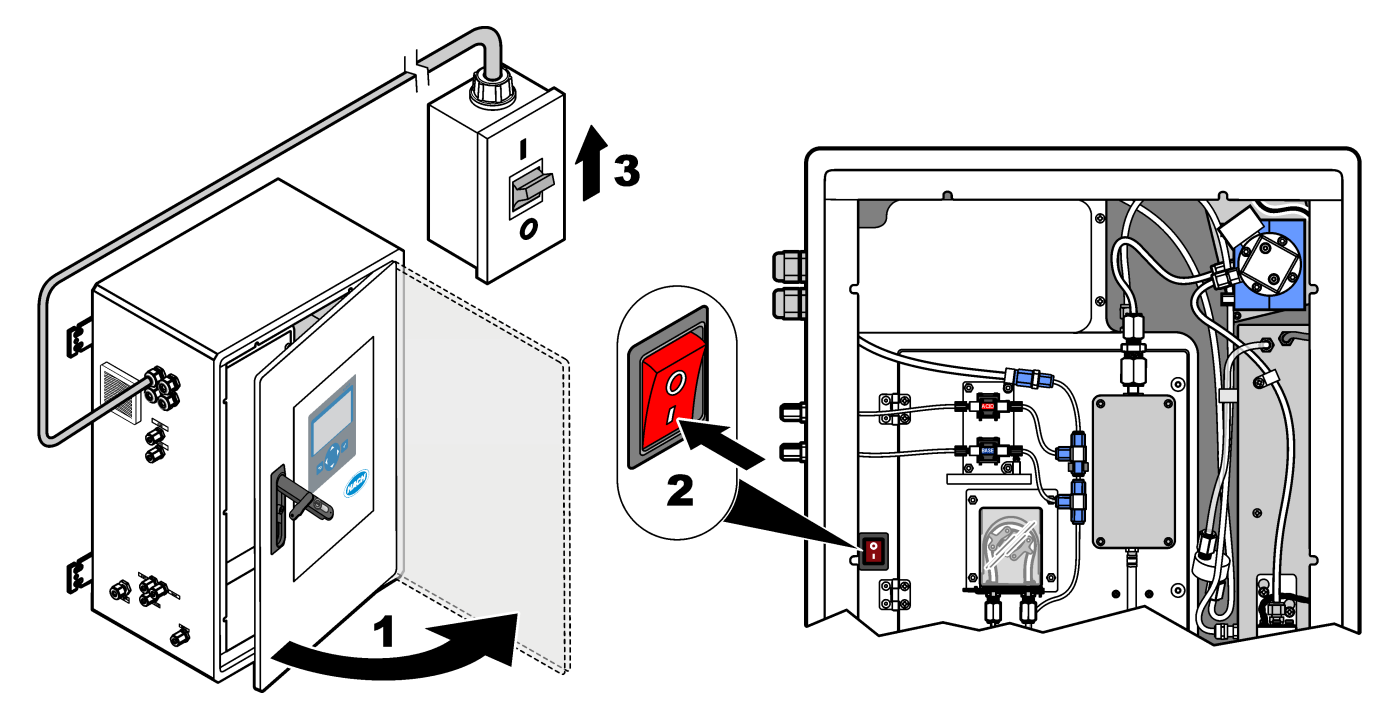

# **5.2 Indstil sproget**

Indstil visningssproget på displayet.

- **1.** Tryk på ✔ for at gå til hovedmenuen, og vælg derefter MAINTENANCE (VEDLIGEHOLDELSE) > SYSTEM CONFIGURATION (SYSTEMKONFIGURATION) > LANGUAGE (SPROG).
- **2.** Vælg sprog, og tryk derefter på ✔. En stjerne (\*) angiver det valgte sprog.

# **5.3 Indstil tid og dato**

Indstil klokkeslæt og dato på analysatoren. *BEMÆRK: Når tiden ændres, kan analysatoren automatisk starte opgaver, der er planlagt til at starte før den nye tidsindstilling.*

- **1.** Tryk på ✔ for at gå til hovedmenuen, og vælg derefter OPERATION (BETJENING) > TIME & DATE (KLOKKESLÆT OG DATO).
- **2.** Vælg en funktion. Brug op- og ned-piletasterne for at vælge parameter.

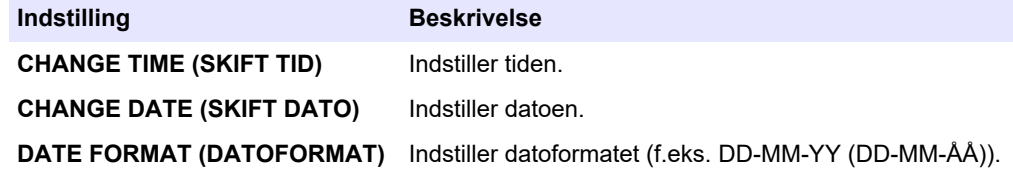

# <span id="page-47-0"></span>**5.4 Justering af displayets lysstyrkeog kontrast**

- **1.** Tryk på ✔ for at gå til hovedmenuen, og vælg derefter OPERATION (BETJENING) > LCD ADJUST (TILPAS LCD).
- **2.** Vælg en funktion. Brug op- og ned-piletasterne for at vælge parameter.

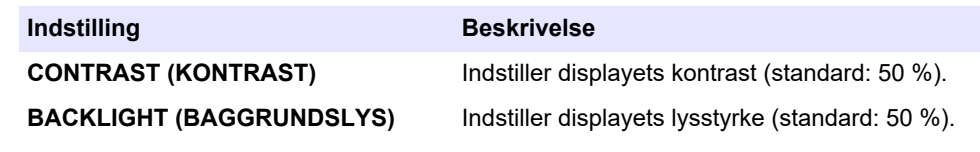

**3.** Tryk på **✓** for at gemme.

#### **5.5 Undersøg ilttilførslen**

Identificer, om der er CO<sub>2</sub>-forurening i iltforsyningen på følgende måde:

- **1.** Lad iltkoncentratoren køre i mindst 10 minutter.
- **2.** Vælg MAINTENANCE (VEDLIGEHOLDELSE) > DIAGNOSTICS (DIAGNOSE) > SIMULATE (SIMULERING).
- **3.** Vælg MFC. Indstil flowet til 10 l/t.
- **4.** Tryk på ✔ for at starte masseflowcontrolleren (MFC).
- **5.** Betjen MFC'en i 10 minutter. Det målte CO<sub>2</sub> i iltforsyningen vises øverst på displayet.
- **6.** Hvis aflæsningen ikke udgør ± 0,5 % (B3500e, B3500c/s og B3500dw) eller ± 2,5 % (B3500ul) af CO2-analysatorens område, skal du følge nedenstående trin:
	- **a.** Fiern CO<sub>2</sub>-filteret fra reagensbeholderen i bunden.
	- **b.** Monter CO<sub>2</sub>-filteret mellem køleren og CO<sub>2</sub>-analysatorens indgangsport. *BEMÆRK: Midlertidige tilslutninger kan foretages med EMPP-slangen.*
	- **c.** Udfør trin 3 til 5 igen.

Hvis aflæsningen er mindre end før, er der CO<sub>2</sub>-forurening i iltforsyningen. Find ud af, om  $CO_2$ -analysatorens linser er tilsmudsede. Find ud af, om  $CO_2$ -filtrene på CO<sub>2</sub>-analysatoren er kontaminerede. Find ud af, om CO<sub>2</sub>-analysatorens funktion er korrekt.

Hvis aflæsningen ikke er mindre end før, er der ingen  $CO<sub>2</sub>$ -forurening i iltforsyningen.

- **d.** Fjern CO<sub>2</sub>-filteret mellem køleren og CO<sub>2</sub>-analysatorens indgangsport.
- **e.** Tilslut CO<sub>2</sub>-filteret til reagensbeholderen i bunden.

#### **5.6 Undersøg pumperne**

Sørg for, at syrepumpen, basepumpen og prøvepumpen fungerer korrekt som følger:

- **1.** Vælg CALIBRATION (KALIBRERING) > ZERO CALIBRATION NULKALIBRERING) > RUN REAGENTS PURGE (KØR REAGENSRENSNING) for at starte en reagensrensecyklus. En reagensrensecyklus klargør reagenserne i analysatoren.
- **2.** Hvis reagensslangen ikke fyldes med reagenser under rensecyklussen, skal pumperne klargøres manuelt som følger:
	- **a.** Fjern dyprørene fra reagensbeholderne.
	- **b.** Luk reagensbeholderne.
	- **c.** Sæt dyprørene i en lille beholder med deioniseret vand eller vandhanevand.
	- **d.** Hold beholderen med vand højere end analysatoren.
	- **e.** Udfør trin 1 på ny.
	- **f.** Installer dyprørene i reagensbeholderne.
- **g.** Udfør trin [1](#page-47-0) på ny.
- **3.** Sørg for, at der ikke er lækager i prøvepumpen, syrepumpen eller basepumpen.
- **4.** Sæt syrepumpens udløbsrør i en tom 10 mL målecylinder.
- **5.** Vælg MAINTENANCE (VEDLIGEHOLDELSE) > DIAGNOSTICS (DIAGNOSE) > SIMULATE (SIMULERING).
- **6.** Vælg ACID PUMP (SYREPUMPE).
- **7.** Vælg ON (TIL), og indtast derefter det antal impulser, der er angivet i Tabel 10. *BEMÆRK: 400 impulser skal udføres som 2 x 200 impulser på grund af en intern systemlås.*
- **8.** Tryk på **✓** for at starte syrepumpen.
- **9.** Vent på det antal impulser, der er identificeret i Tabel 10. 400 impulser = 24 sekunder, 16 impulser = 8 sekunder
- **10.** Sammenlign mængden af vand i den inddelte cylinder med Tabel 10. Notér volumen.
- **11.** Kassér reagenset fra den graduerede cylinder. Sørg for, at den graduerede cylinder er helt tom.
- **12.** Udfør trin 4 og 6 til 10 igen for basepumpen.

Sørg for, at forskellen i de målte volumener for syrepumpen og basepumpen er 5 % (0,2 ml) eller mindre.

**13.** Brug en 1,5 mm unbrakonøgle til at justere syre- eller basepumpens volumen efter behov. Justeringshjulet er på bagsiden af pumpen. Drej kun justeringshjulet et par grader.

*BEMÆRK: Drej justeringshjulet med uret for at reducere pumpens volumen. Hvert hak på justeringshjulet svarer til ca. 1 µL.*

- **14.** Udfør trin 4 og 6 til 10 igen for prøvepumpen.
- **15.** Tilslut den slange, der blev frakoblet.

#### **Tabel 10 Pumpemængder**

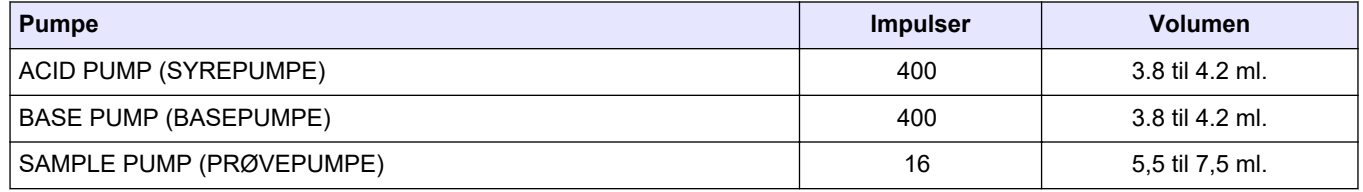

# **5.7 Undersøgelse af ventilerne**

Sørg for, at ventilerne åbner og lukker korrekt, og at der ikke er nogen lækager. Se [Analysekabinet](#page-49-0) på side 48 for nærmere oplysninger om ventilernes placeringer.

- **1.** Sørg for, at der ikke er lækager i ventilerne.
- **2.** Tryk på for at gå til menuen SIMULATE (SIMULERING).
- **3.** Vælg REACTOR VALVE (REAKTORVENTIL) (MV3) på displayet for at åbne reaktorventilen. Lysdioden tændes, når ventilen er åben.
- **4.** Udfør trin 3 igen for følgende ventiler:
	- SAMPLE VALVE (PRØVEVENTIL)(MV4)
	- EXHAUST VALVE (UDSTØDNINGSVENTIL) (MV1)<sup>8</sup>
	- CLEANING VALVE (RENSEOPLØSNINGSVENTIL)(MV6)
	- STREAM VALVE (STRØMVENTIL) (MV5)

<sup>8</sup> Lysdioden tændes, når ventilen er åben.

- MANUAL VALVE (MANUEL VENTIL) (MV5)
- **5.** Hvis prøveudtagningsventilen (UD) (MV4), renseopløsningsventilen (MV6) eller den manuelle ventil (MV5) ikke åbner, skal ventilen adskilles og membranpakningen rengøres.

#### <span id="page-49-0"></span>**5.8 Indstilling af reagensvolumen**

- **1.** Vælg OPERATION (BETJENING) > REAGENTS SETUP (REAGENSOPSÆTNING) > INSTALL NEW REAGENTS (INSTALLER NYE REAGENSER).
- **2.** Skift de reagensniveauer, der vises på displayet, efter behov.
- **3.** Hvis indstillingen ZERO WATER (NUL VAND) i menuen SYSTEM CONFIGURATION (SYSTEMKONFIGURATION) er indstillet til YES (JA), skal du slutte deioniseret vand til beslaget mærket med MANUAL for nulkalibreringer. Standardindstillingen for ZERO WATER (NUL VAND) er NO (NEJ) (ingen prøve).
- **4.** Hvis indstillingen SPAN CALIBRATION (OMRÅDEKALIBRERING) eller SPAN CHECK (OMRÅDEKONTROL) er indstillet til YES (JA) i menuen MAINTENANCE (VEDLIGEHOLDELSE) > COMMISSIONING (OPSTART) > NEW REAGENTS PROGRAM (NYT REAGENSPROGRAM), skal du installere kalibreringsstandarden, inden områdekalibreringen påbegyndes. Se [Tilslut kalibreringsstandarden](#page-74-0) på side 73.
- **5.** Rul ned til ✔START NEW REAGENT CYCLE (START NY REAGENSCYKLUS), og tryk derefter på .START NEW REAGENT CYCLE (START NY REAGENSCYKLUS)

Analysatoren fylder alle reagensslanger med de nye reagenser og udfører en nulkalibrering.

Herudover gælder det, at hvis indstillingen SPAN CALIBRATION (OMRÅDEKALIBRERING) eller SPAN CHECK (OMRÅDEKONTROL) er indstillet til YES (JA) i menuen MAINTENANCE (VEDLIGEHOLDELSE) > COMMISSIONING (OPSTART) > NEW REAGENTS PROGRAM (NYT REAGENSPROGRAM), foretager analysatoren områdekalibrering eller en områdekontrol efter nulkalibreringen.

Hvis indstillingen CO2 LEVEL (CO2-NIVEAU) er indstillet til AUTO (AUTOMATISK), indstiller analysatoren reaktionskontrolniveauerne for TOC.

## **5.9 Måling af deioniseret vand**

Du skal måde deioniseret vand fem gange for at sikre, at nulkalibreringen er korrekt, på følgende måde:

- **1.** Slut deioniseret vand til beslaget mærket MANUAL (MANUEL).
- **2.** Indstil analysatoren til at foretage fem reaktioner i driftsområde 1. Se [Mål en stikprøve](#page-83-0) på side 82.

Hvis resultaterne af målingerne er tæt på 0 mgC/L CO<sub>2</sub>, er nulkalibreringen korrekt.

- **3.** Hvis resultaterne af målingerne ikke er tæt på 0 mgC/L CO<sub>2</sub>, skal du gøre følgende:
	- **a.** Udfør en pH-test. Brug deioniseret vand til prøven. Se *Udfør en pH-test* i vedligeholdelses- og fejlfindingsvejledningen.
	- **b.** Mål TIC pH. Sørg for, at TIC pH er mindre end 2.
	- **c.** Mål BASE pH. Sørg for, at BASE-pH er mere end 12.
	- **d.** Mål TOC pH. Sørg for, at TOC pH er mindre end 2.
	- **e.** Mål det deioniserede vand yderligere to gange. Se trin 2.
	- **f.** Gennemfør trinene i Indstilling af reagensvolumen på side 48 igen.

## **5.10 Analysekabinet**

[Figur 18](#page-50-0) shows the interior view of the analyzer.

[Figur 19](#page-51-0) shows how to open the inner door. Kort efter 1. september 2022 blev delene til iltkoncentratoren ændret. [Figur 20](#page-52-0) shows the internal view with the inner door open after the change. [Figur 21](#page-53-0) shows the internal view with the inner door open before the change.

#### <span id="page-50-0"></span>**Figur 18 Set indefra**

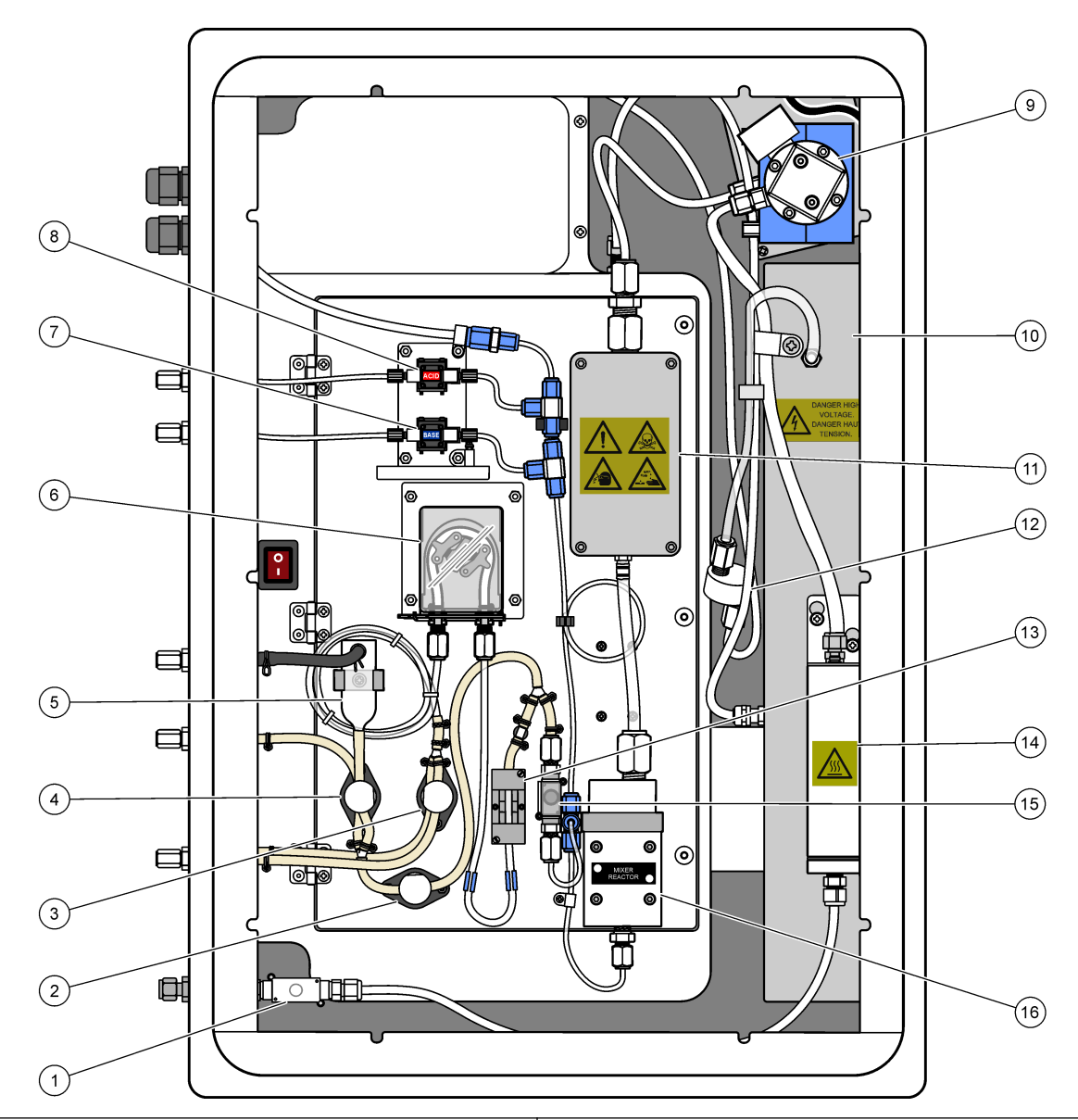

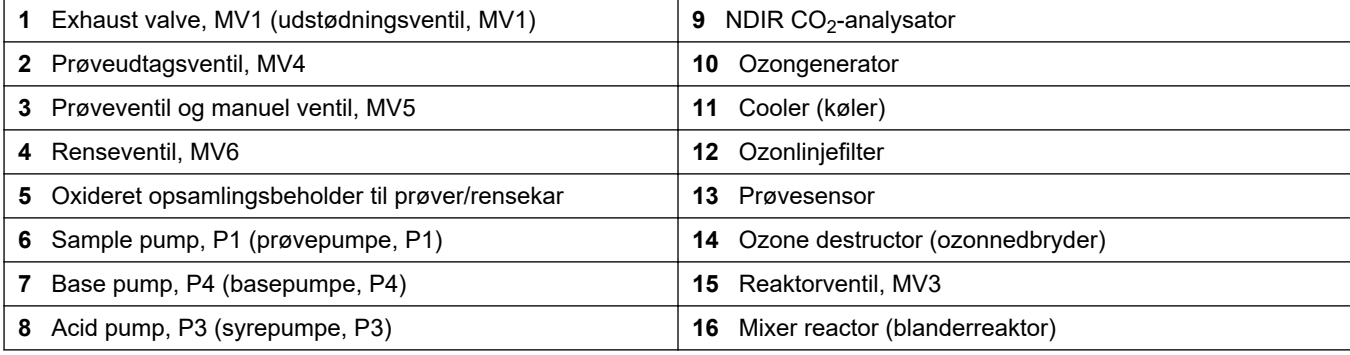

# <span id="page-51-0"></span>**Figur 19 Åbn den indvendige dør**

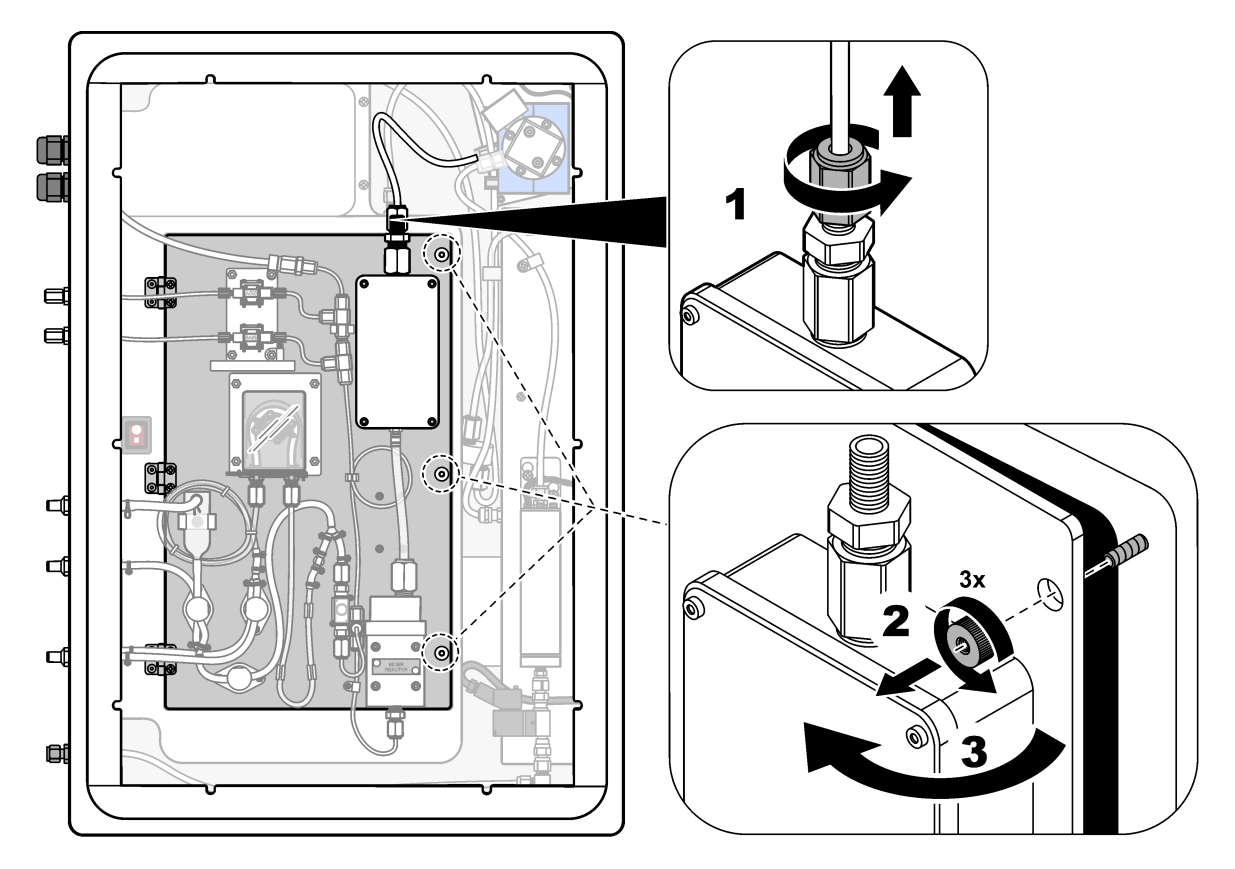

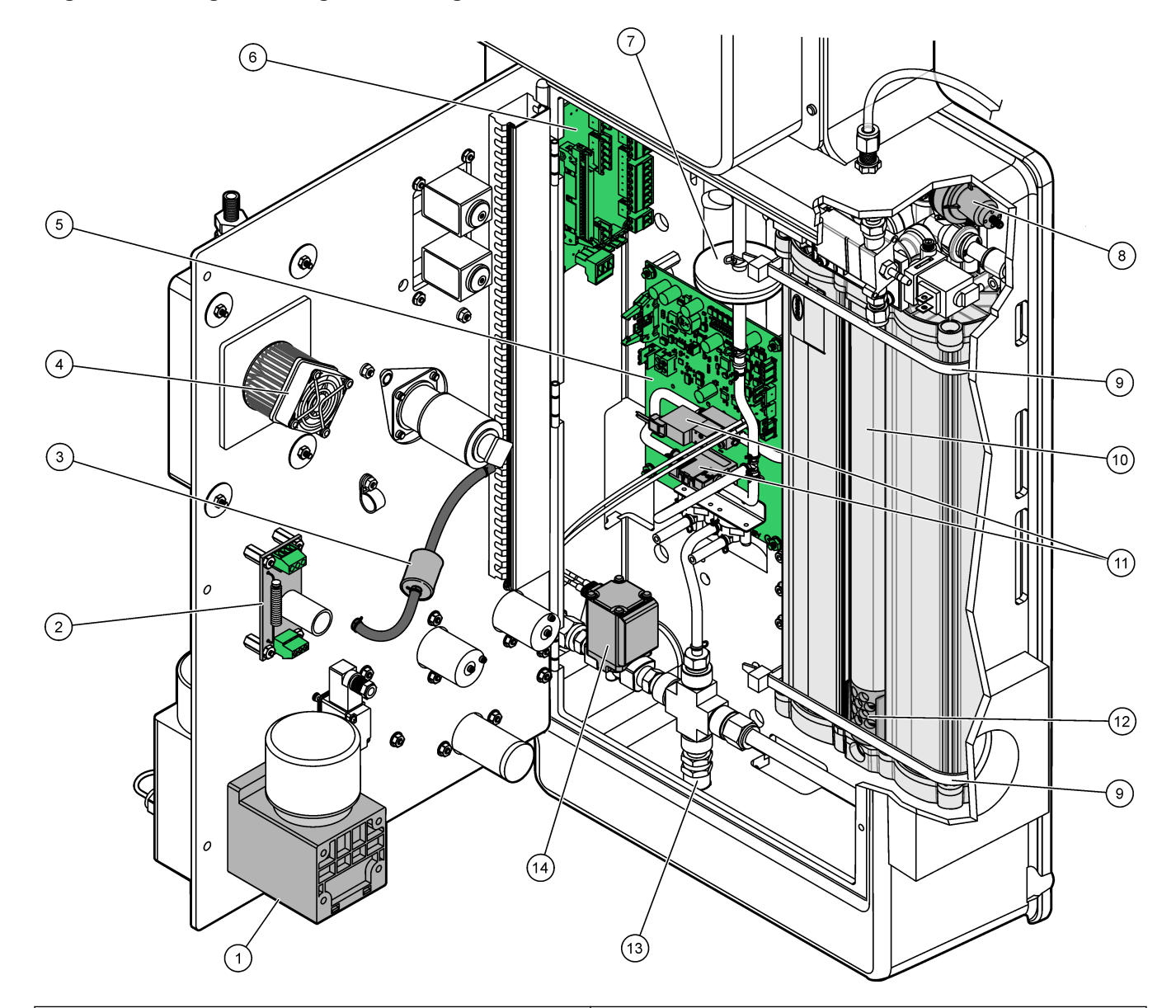

<span id="page-52-0"></span>**Figur 20 Visning indvendigt—Indvendig dør åben**

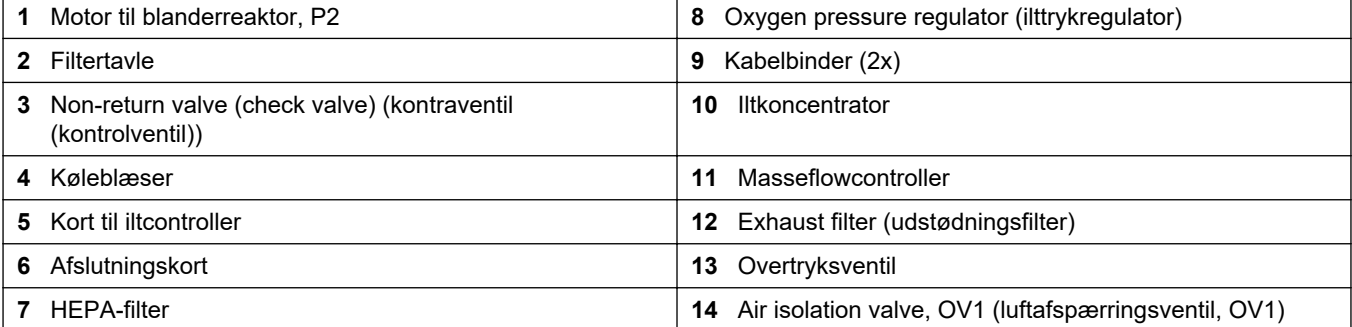

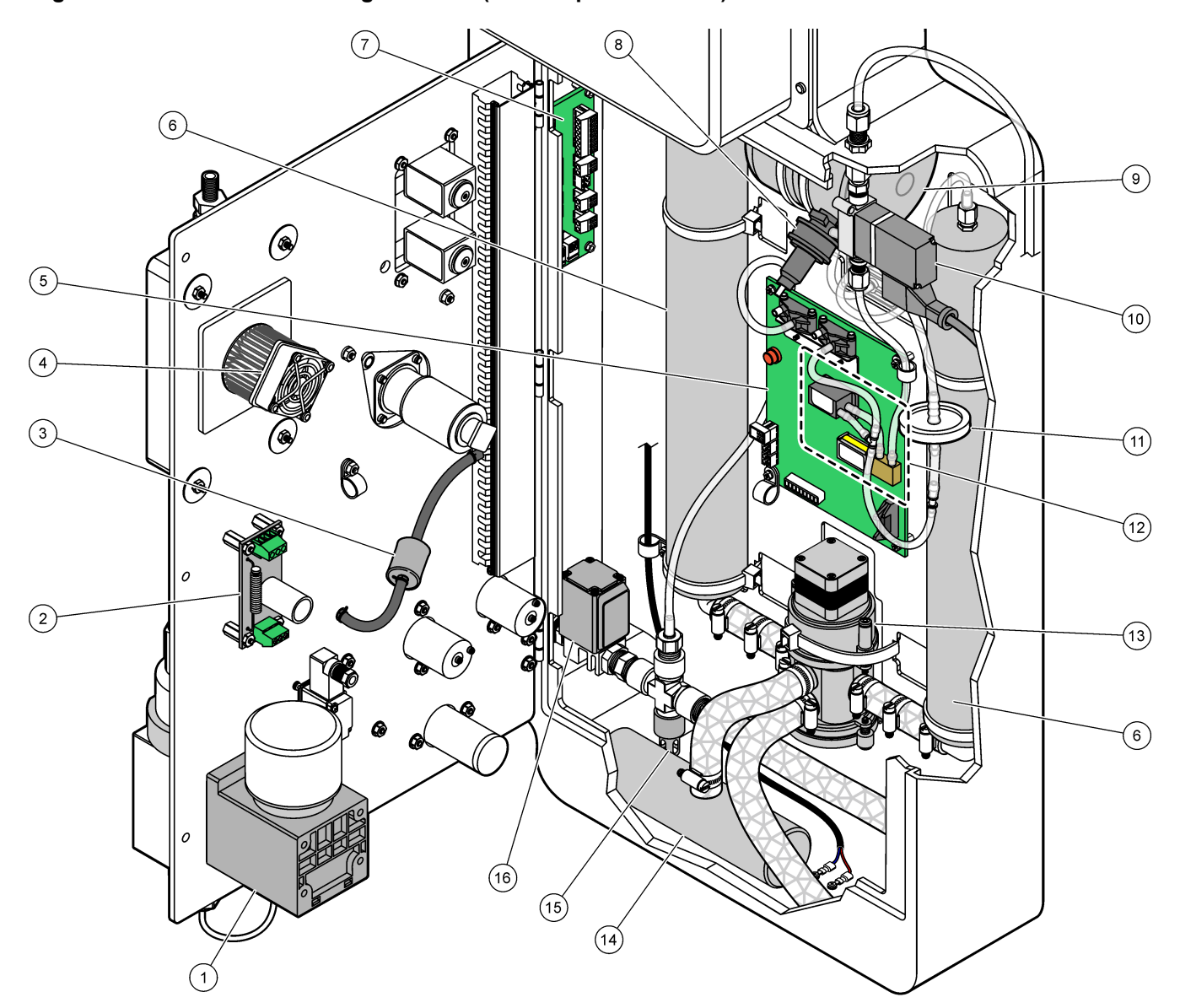

#### <span id="page-53-0"></span>**Figur 21 Set indefra - indvendig dør åben (før 1. september 2022)**

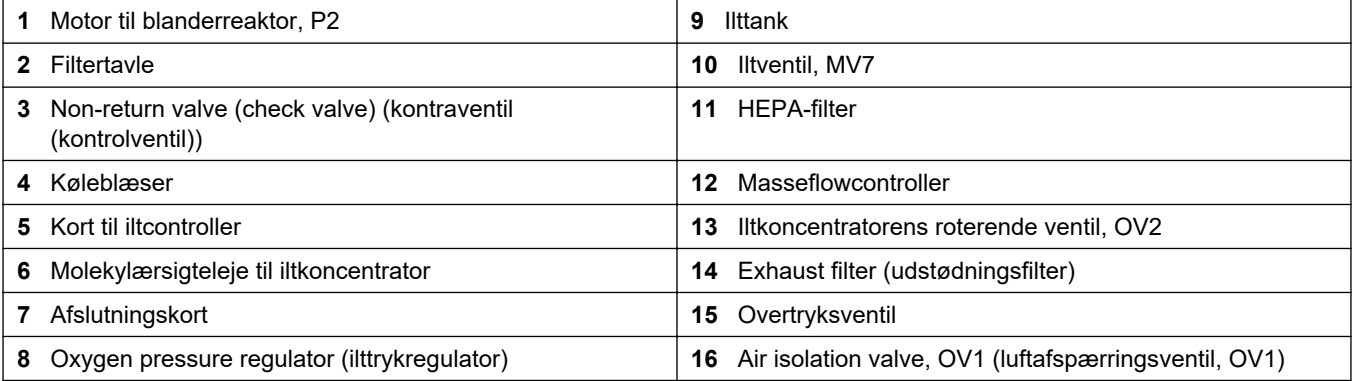

# **6.1 Indstil måleintervallet**

Indstil tiden mellem reaktionerne for at indstille måleintervallet.

- **1.** Vælg MAINTENANCE (VEDLIGEHOLDELSE) > COMMISSIONING (OPSTART) > REACTION TIME (REAKTIONSTID).
- **2.** Vælg en funktion.

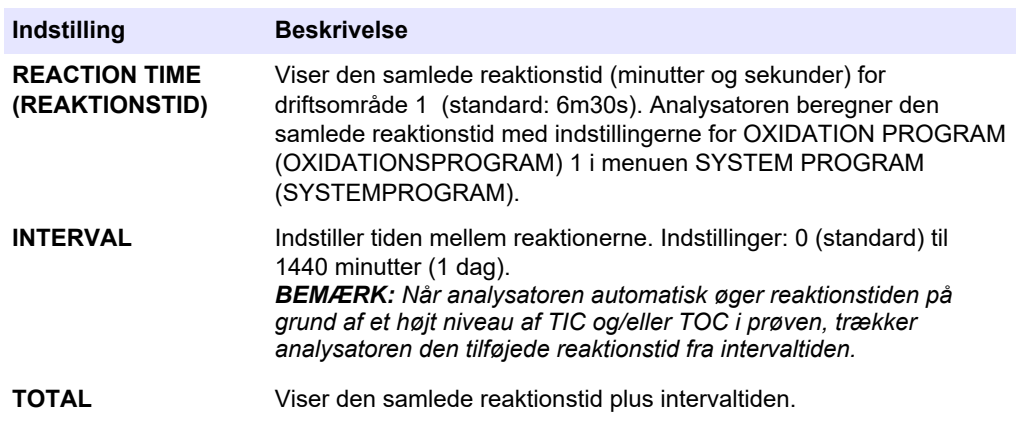

#### **6.2 Indstil prøvepumpetiden**

Indstil frem- og tilbagekørselstider for prøvepumperne.

*BEMÆRK: Hvis tiden frem eller tilbage er mere end den maksimale tid, justerer analysatoren indstillingen for måleintervallet. De maksimale tider er baseret på indstillingerne for SYSTEM PROGRAM (SYSTEMPROGRAM) 1.*

- **1.** Udfør en test af prøvepumpen for hver prøvestrøm for at identificere de korrekte frem- og tilbagekørselstider. Se Udførelse af test af prøvepumpen på side 53.
- **2.** Vælg MAINTENANCE (VEDLIGEHOLDELSE) > COMMISSIONING (OPSTART) > SAMPLE PUMP (PRØVEPUMPE).

Standardprøvepumpens tider vises for hver strøm (standard: 45s fremad, 60s tilbage).

**3.** Indtast tiden for kørsel FORWARD (FREMAD) fra prøvepumpetesten.

Analysatoren indstiller tiden for REVERSE (TILBAGE) som tiden for FORWARD (FREMAD) plus 15 sekunder.

*BEMÆRK: Tiden for REVERSE (TILBAGE) for en manuel strøm er kun indstillet, hvis der er installeret en valgfri manuel omledningsventil. Den manuelle omledningsventil sender den forrige stikprøve (eller kalibreringsstandard) ud gennem drænrøret.*

#### **6.2.1 Udførelse af test af prøvepumpen**

Udfør en test af prøvepumpen for at identificere de korrekte frem- og tilbagekørselstider for prøvepumpen for hver prøvestrøm.

- **1.** Vælg MAINTENANCE (VEDLIGEHOLDELSE) > DIAGNOSTICS (DIAGNOSE) > PROCESS TEST (PROCESTEST) > SAMPLE PUMP TEST (TEST AF PRØVEPUMPE).
- **2.** Vælg en funktion.

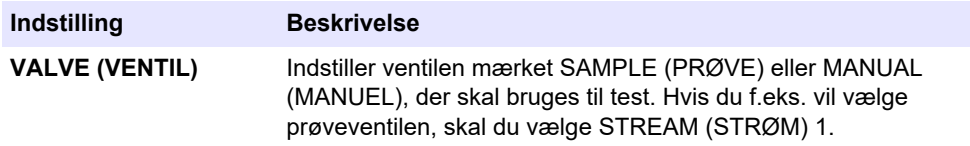

#### **Konfiguration**

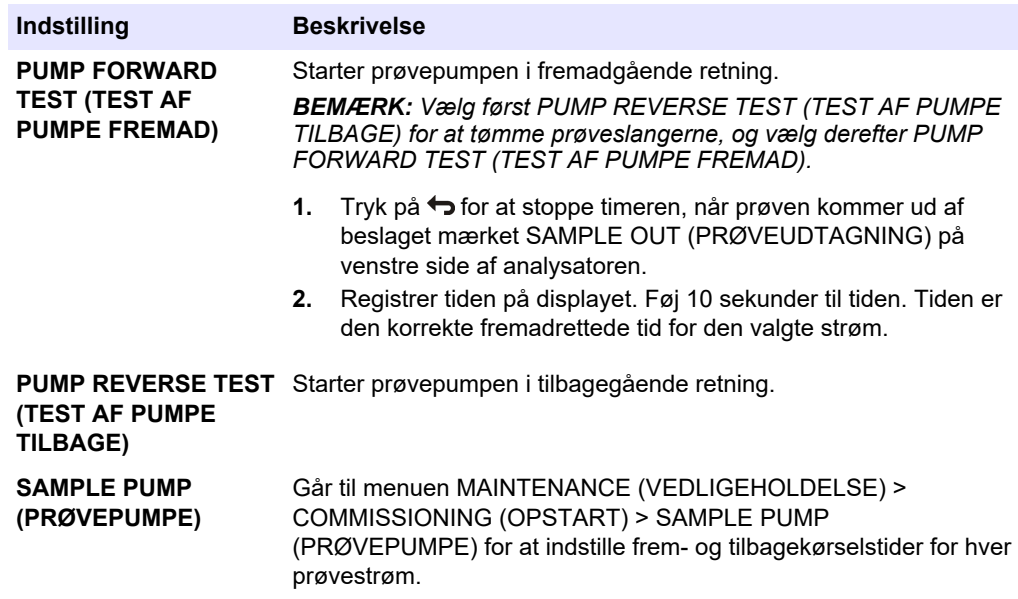

# **6.3 Indstilling af strømsekvensen og driftsområdet**

Indstil prøvesekvensen, antallet af reaktioner, der skal udføres ved hver prøvestrøm, og driftsområdet for hver strøm.

- **1.** Vælg MAINTENANCE (VEDLIGEHOLDELSE) > COMMISSIONING (OPSTART) > STREAM PROGRAM (STRØMPROGRAM).
- **2.** Vælg en funktion.

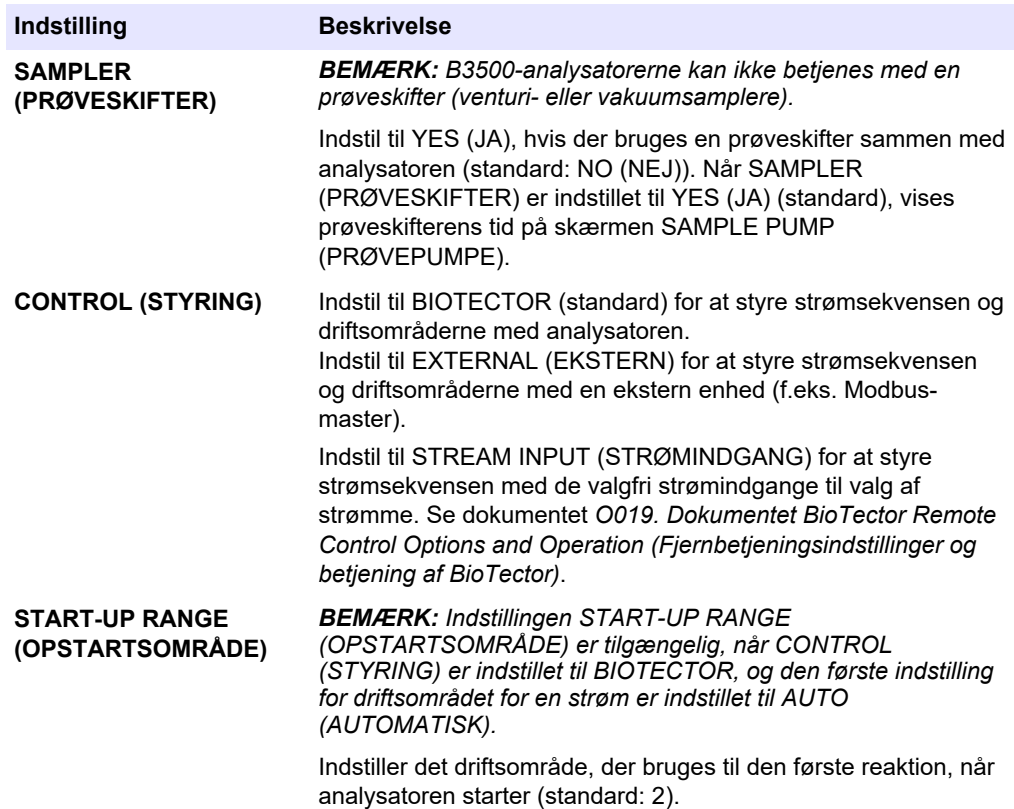

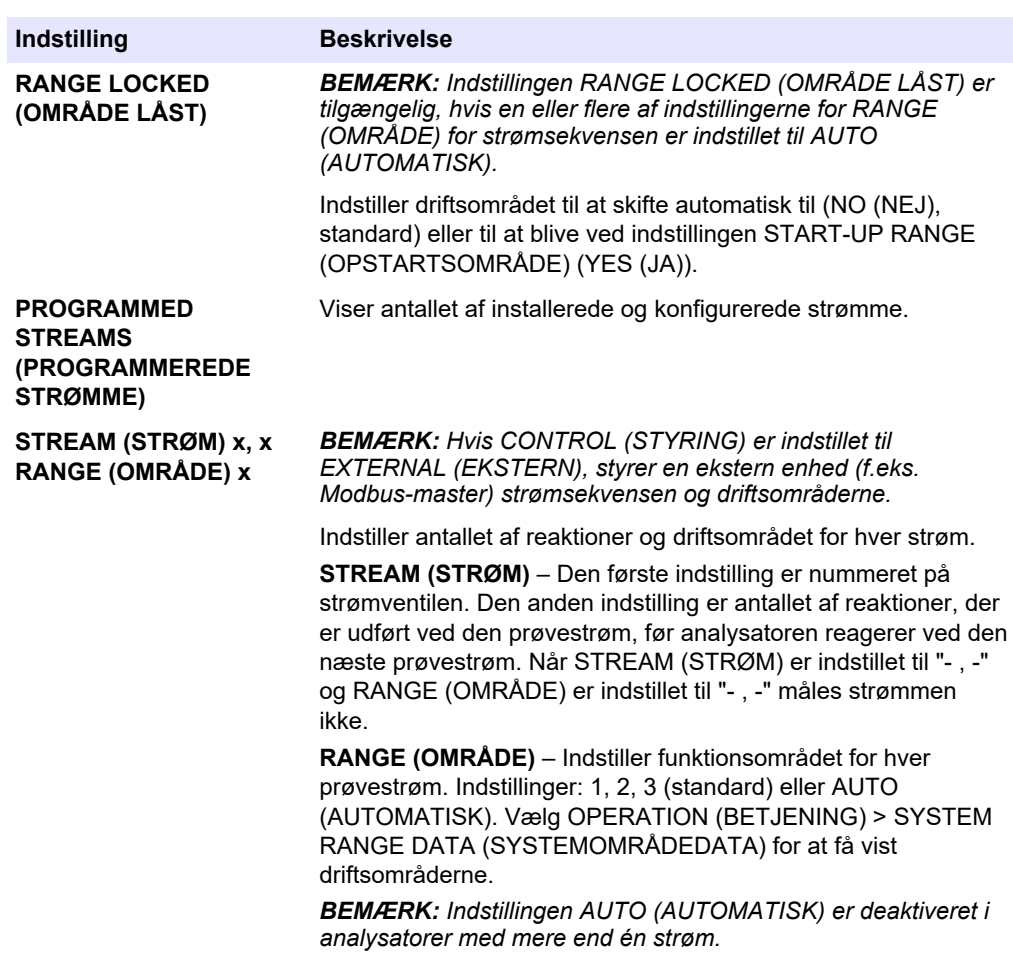

# **6.4 Konfiguration af COD- og BOD-indstillingerne**

Indstil analysatoren til at vise COD- og/eller BOD-oplysninger på skærmen Reaction data (Reaktionsdata) efter behov. Indstil de værdier, der bruges til at beregne COD- og/eller BOD-resultaterne.

- **1.** Vælg MAINTENANCE (VEDLIGEHOLDELSE) > COMMISSIONING (OPSTART) > COD/BOD PROGRAM (BOD-PROGRAM).
- **2.** Vælg COD PROGRAM (COD-PROGRAM) eller BOD PROGRAM (BOD-PROGRAM).
- **3.** Vælg en funktion.

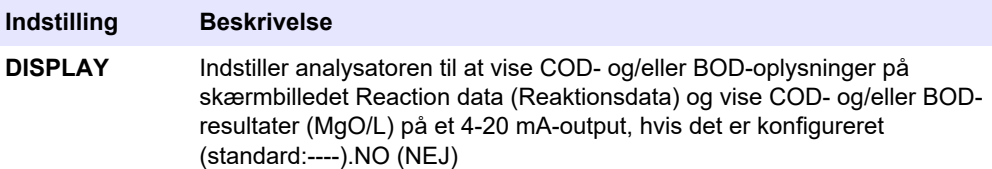

#### **Konfiguration**

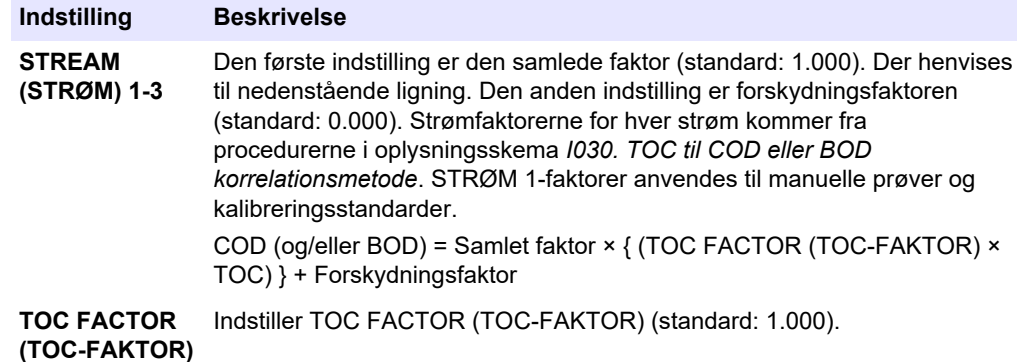

# **6.5 Konfigurer indstillingerne for DW PROGRAM (DW-PROGRAM)**

Indstillinger for DW PROGRAM (DW-PROGRAM) bruges ikke med B3500e- eller B3500ul-analysatorer. Skift ikke standardindstillingerne.

# **6.6 Konfigurer indstillinger for CF PROGRAM (CF-PROGRAM)**

Indstillingerne for CF PROGRAM (CF-PROGRAM) bruges ikke sammen med B3500 analysatorerne, fordi prøverne ikke må indeholde olier eller fedt. Skift ikke standardindstillingerne.

## **6.7 Konfigurer indstillingerne for installation af nye reagenser**

Konfigurer analysatorens indstillinger for funktionen OPERATION (BETJENING) > REAGENTS SETUP (REAGENSOPSÆTNING) > INSTALL NEW REAGENTS (INSTALLER NYE REAGENSER).

- **1.** Vælg MAINTENANCE (VEDLIGEHOLDELSE) > COMMISSIONING (OPSTART) > NEW REAGENTS PROGRAM (NYT REAGENSPROGRAM).
- **2.** Vælg en funktion.

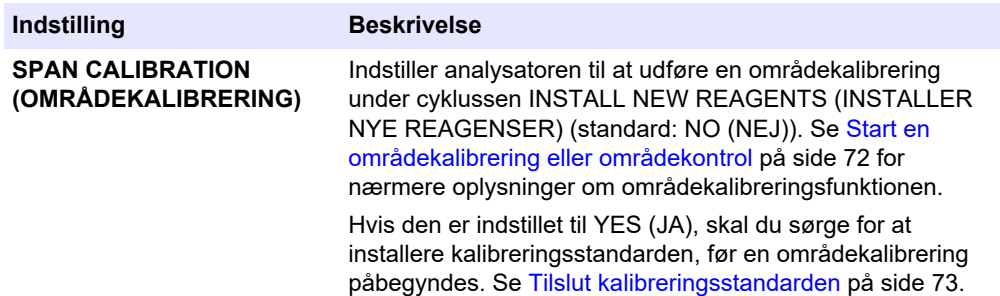

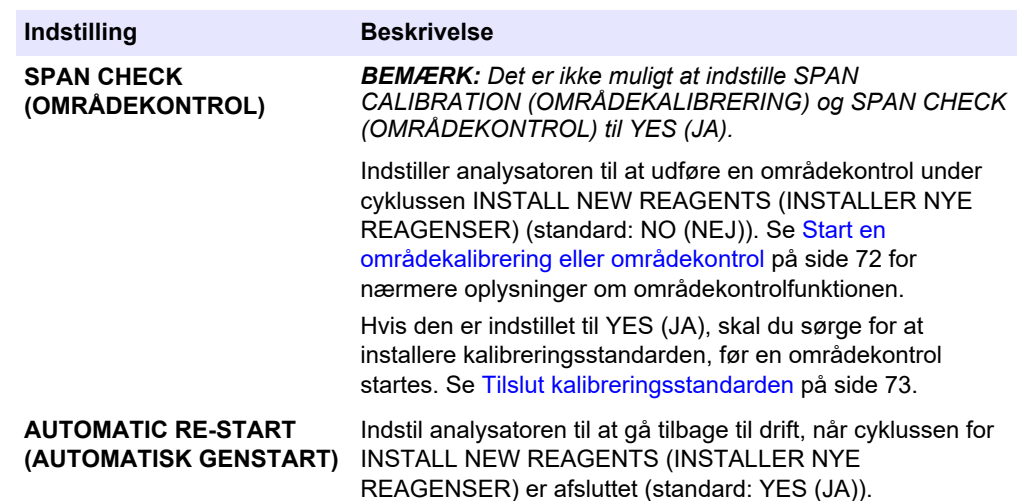

# **6.8 Indstilling af reagensovervågning**

Konfigurer alarmindstillingerne for lave reagenser og ingen reagenser. Indstil reagensvolumen.

- **1.** Vælg MAINTENANCE (VEDLIGEHOLDELSE) > COMMISSIONING (OPSTART) > REAGENTS MONITOR (REAGENSOVERVÅGNING).
- **2.** Vælg en funktion.

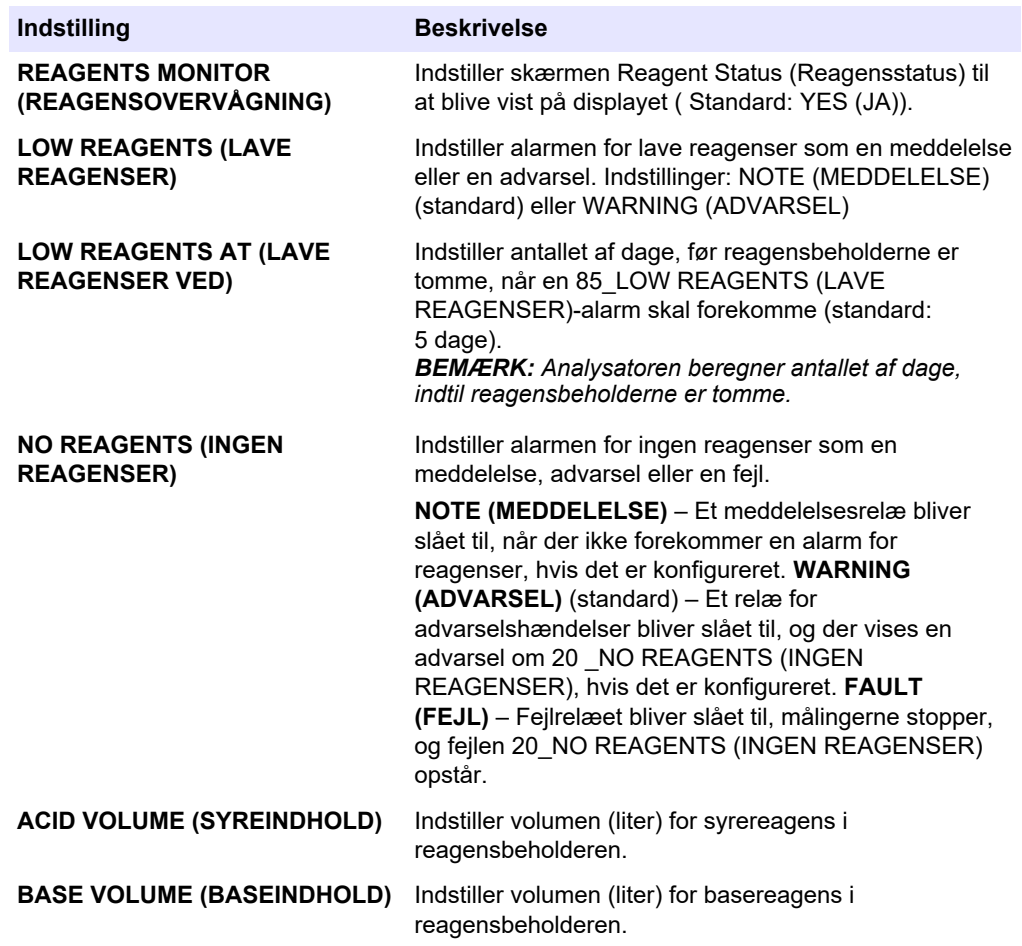

# **6.9 Konfiguration af analoge udgange**

Indstil, hvad der vises på hver 4-20 mA-udgang, det fulde skalaområde for hver 4-20 mAudgang, og når hver 4-20 mA-udgang ændres. Indstil fejlniveauet for 4-20 mAudgangene.

Når de analoge udgange er konfigureret, skal du udføre en 4-20 mA-udgangstest for at sikre, at de korrekte signaler modtages af den eksterne enhed. Se instruktionerne i manualens afsnit om vedligeholdelse og fejlfinding.

- **1.** Vælg MAINTENANCE (VEDLIGEHOLDELSE) > COMMISSIONING (OPSTART) > 4-20mA PROGRAM (4-20mA-PROGRAM).
- **2.** Vælg OUTPUT MODE (UDGANGSTILSTAND).
- **3.** Vælg en funktion.
	- **DIRECT (DIREKTE)** (standard) se [Tabel 11](#page-60-0) for nærmere oplysninger om at konfigurere indstillingerne. Konfigurer hver kanal (4-20 mA-udgang) til at vise en specificeret strøm (STREAM (STRØM) 1) og resultattype (f.eks. TOC).
	- **BASIC (GRUNDLÆGGENDE)**  4-20 mA-udgange (kanal 1-4), som er indstillet til at vise STREAM (STRØM) 1, viser også resultater for nul- og områdekalibrering/-kontrol. Se [Tabel 11](#page-60-0) for at få flere oplysninger om at konfigurere indstillingerne.
	- **STREAM MUX (MULTIPLEKS FOR STRØM)**  se [Tabel 12](#page-61-0) for nærmere oplysninger om at konfigurere indstillingerne. Indstillingen for CHANNEL (KANAL) 1 kan ikke ændres. Konfigurer kanal 2 til 4 (4-20 mA-udgange 2 til 4 ) for hver at vise én resultattype (f.eks. TOC). 4-20 mA-udgangene kan maksimalt vise 35 resultater. Se afsnittet *4-20 mA-udgangstilstande* i den avancerede konfigurationsmanual for nærmere oplysninger.
	- **FULL MUX (FULD MULTIPLEKS)**  se [Tabel 13](#page-61-0) for nærmere oplysninger om at konfigurere indstillingerne. Indstillingerne for CHANNEL (KANAL) 1-4 kan ikke ændres. Der anvendes ingen andre kanaler. 4-20 mA-udgangene kan maksimalt vise 35 resultater. Se *4-20 mA output modes (4-20 mA-udgangstilstande)* manualens afsnit om avanceret konfiguration for nærmere oplysninger.

<span id="page-60-0"></span>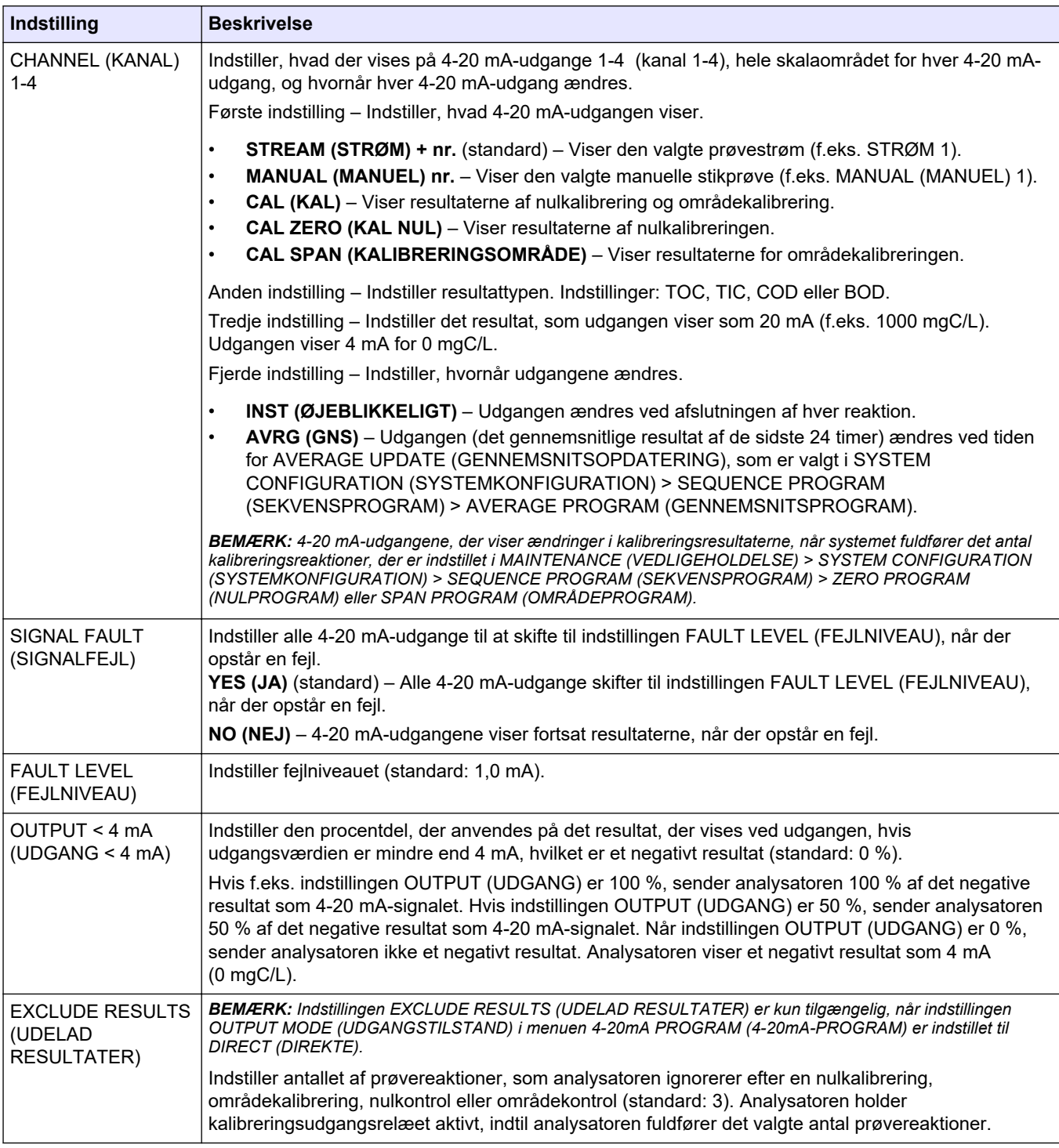

#### **Tabel 11 Indstillinger for direkte tilstand**

# <span id="page-61-0"></span>**Konfiguration**

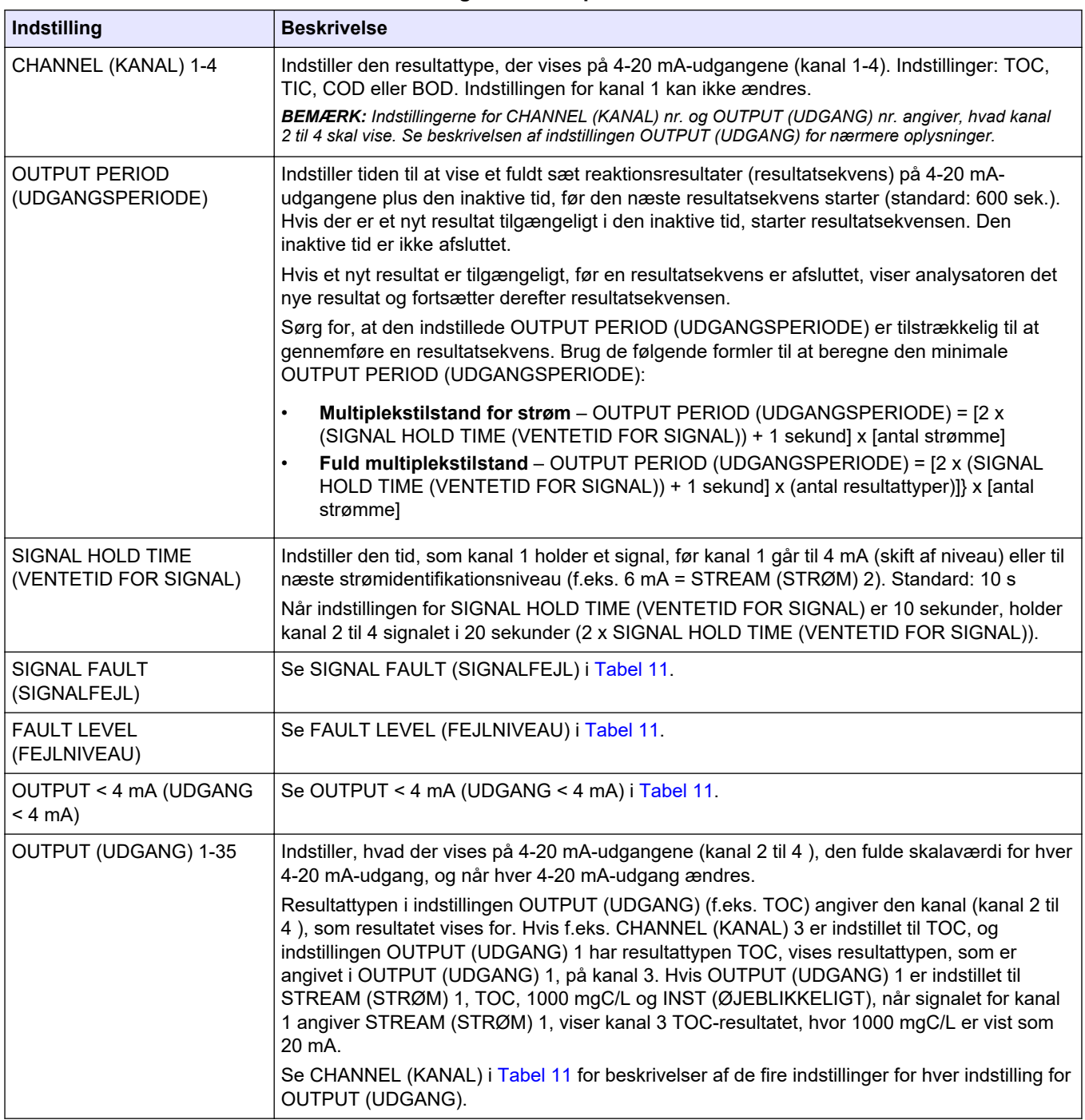

#### **Tabel 12 Indstillinger for multiplekstilstand for strøm**

#### **Tabel 13 Indstillinger for fuld multiplekstilstand**

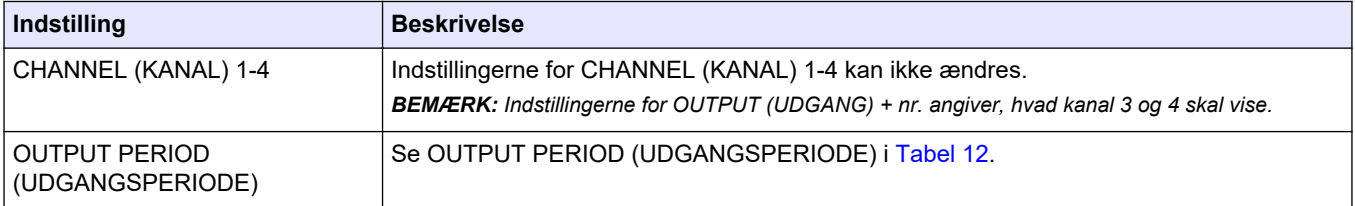

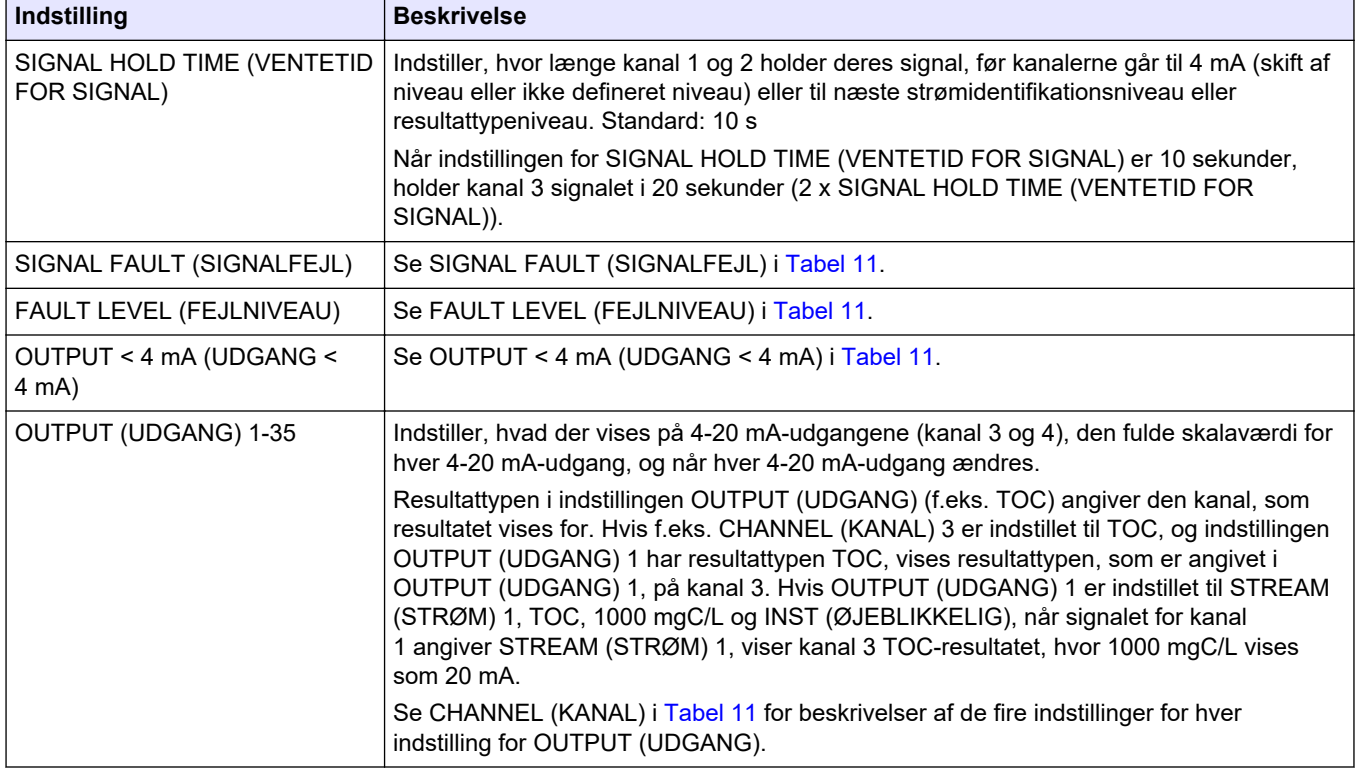

#### **Tabel 13 Indstillinger for fuld multiplekstilstand (fortsat)**

### **6.10 Konfiguration af relæerne**

Konfigurer relæets tomgangsbetingelser og de forhold, der slår relæerne til. Når relæerne er konfigureret, skal du udføre en relætest for at sikre, at relæerne fungerer korrekt. Se instruktionerne i manualens afsnit om vedligeholdelse og fejlfinding.

- **1.** Konfigurer relæerne som følger:
	- **a.** Vælg MAINTENANCE (VEDLIGEHOLDELSE) > COMMISSIONING (OPSTART) > PROGRAMMABLE OUTPUTS (PROGRAMMERBARE UDGANGE) > PWR BRD OUT (STRØMKORTUDGANG) 1.

*BEMÆRK: PWR BRD OUT (STRØMKORTUDGANG) 1 er relæ 1 på strøm- og indgangs-/udgangskort. Se* [Strøm, analog udgang og relæterminaler](#page-24-0) *på side 23.*

- **b.** Vælg DEFAULT STATE (STANDARDTILSTAND).
- **c.** Indstil relæet til N/E (normalt strømforsynet) eller N/D (normalt slukket).
- **d.** Vælg de betingelser, der udløser relæet. Se [Tabel 14.](#page-63-0)

*BEMÆRK: Der kan vælges en eller flere betingelser. F.eks. når CAL SIGNAL (KALIBRERINGSSIGNAL) og MAINT SIGNAL (VEDLIGEHOLDELSESSIGNAL) er valgt, indstilles relæet til tændt, når en nul- eller områdekalibrering starter, eller når vedligeholdelseskontakten er indstillet til at være tændt. De valgte betingelser er markeret med en stjerne "\*".*

<span id="page-63-0"></span>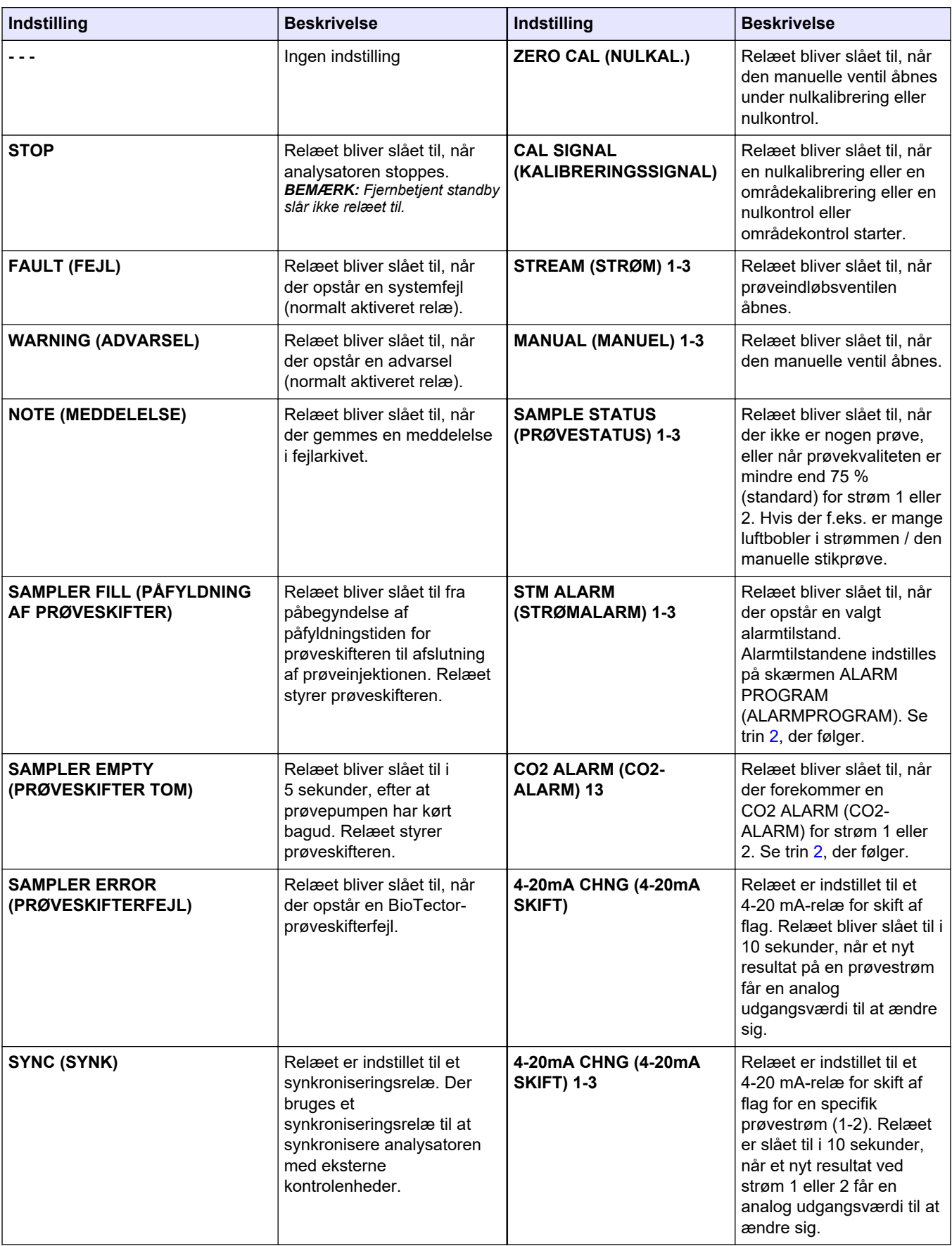

# **Tabel 14 Indstillinger for RELAY (RELÆ)**

<span id="page-64-0"></span>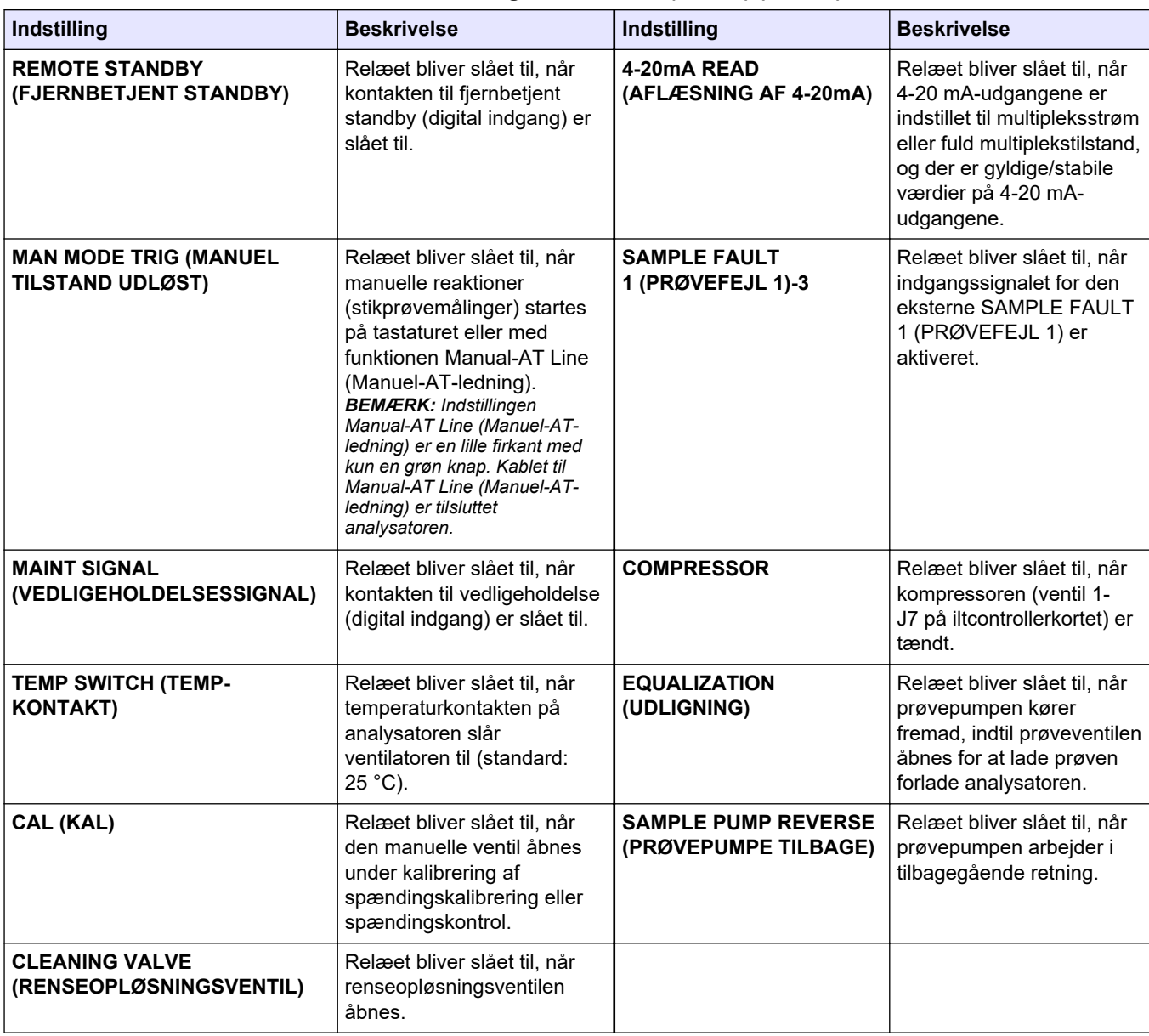

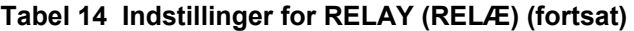

**2.** Vælg MAINTENANCE (VEDLIGEHOLDELSE) > COMMISSIONING (OPSTART) > ALARM PROGRAM (ALARMPROGRAM).

#### **Konfiguration**

**3.** Konfigurer relæerne, som er indstillet til ALARM og CO2 ALARM (CO2-ALARM), hvis det er konfigureret.

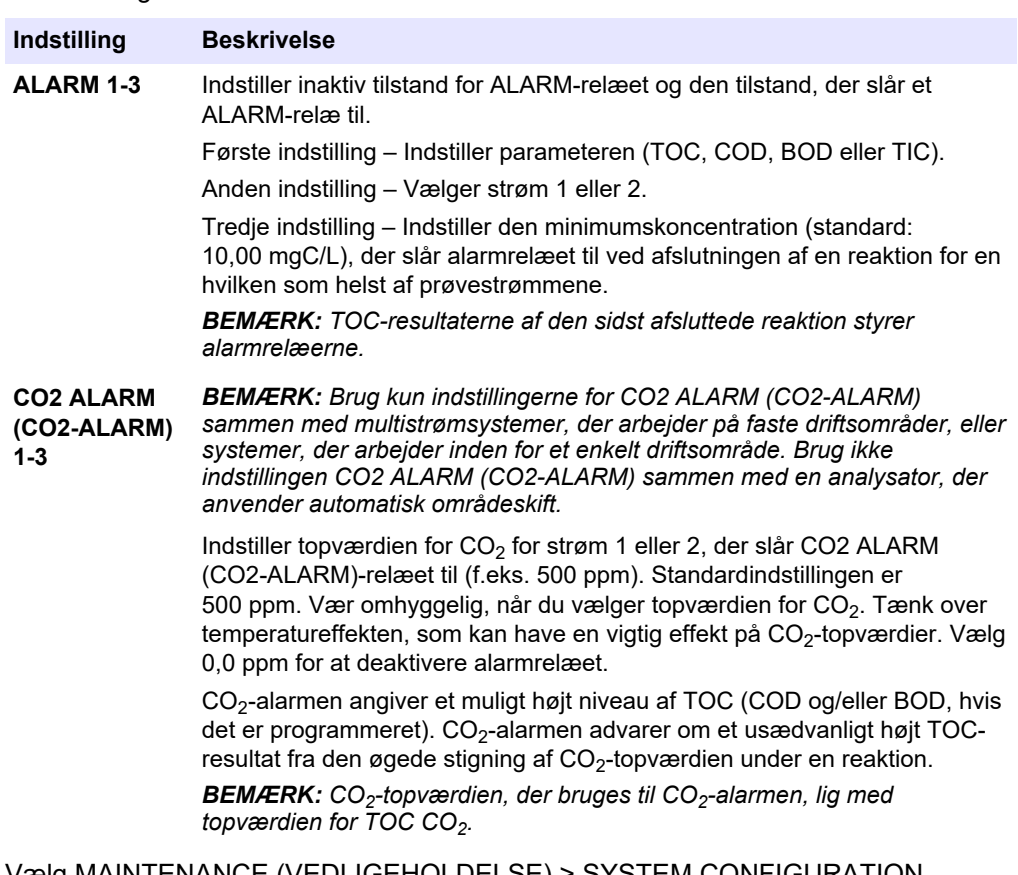

- **4.** Vælg MAINTENANCE (VEDLIGEHOLDELSE) > SYSTEM CONFIGURATION (SYSTEMKONFIGURATION) > OUTPUT DEVICES (UDGANGSENHEDER)> SYSTEM OUTPUTS (SYSTEMUDGANGE).
- **5.** Vælg en funktion.

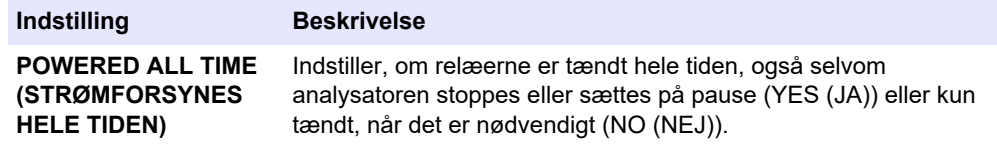

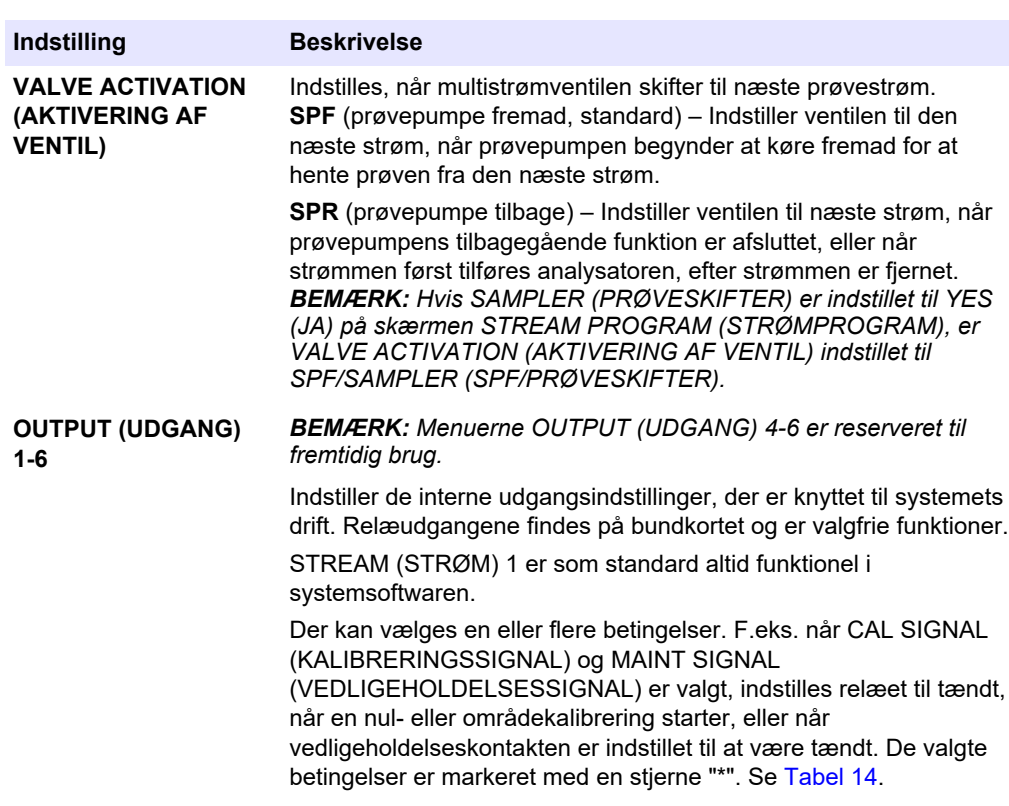

# **6.11 Konfiguration af kommunikationsindstillingerne**

Konfigurer kommunikationsindstillingerne for udgangsenhederne: MMC/SD-kort og/eller Modbus.

*BEMÆRK: Kommunikation med en printer eller Windows-pc er ikke længere tilgængelig.*

- **1.** Vælg MAINTENANCE (VEDLIGEHOLDELSE) > COMMISSIONING (OPSTART) > DATA PROGRAM (DATAPROGRAM).
- **2.** Vælg MMC/SD CARD (MMC/SD-KORT).
- **3.** Vælg en funktion.

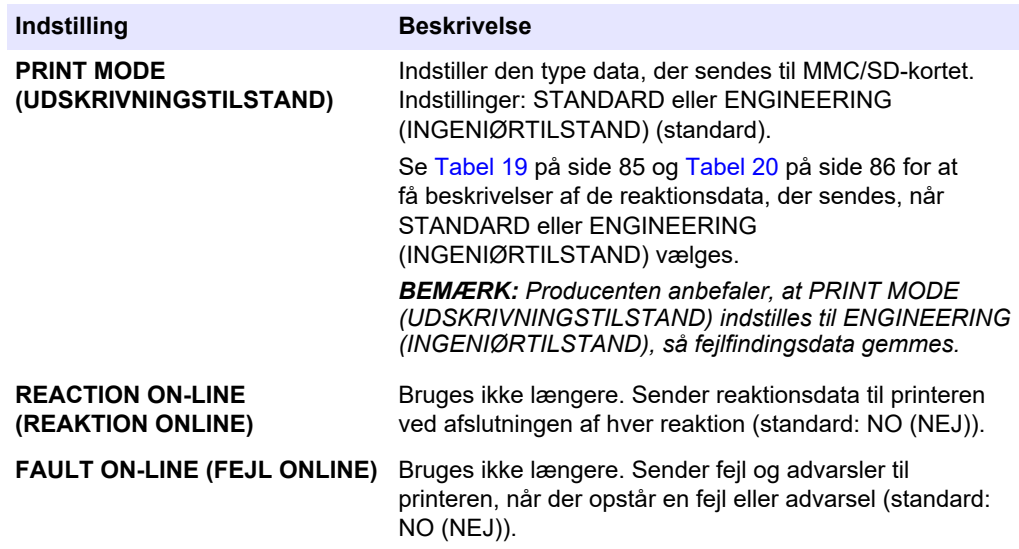

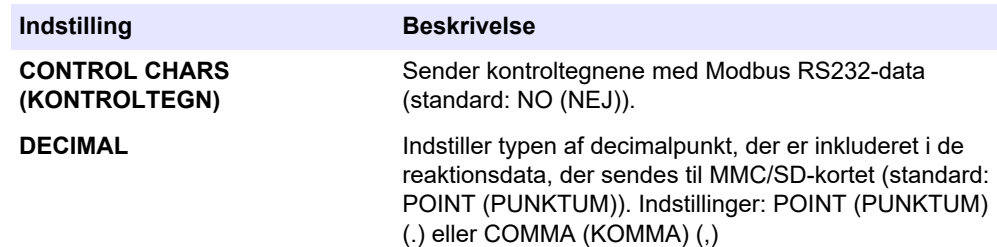

# **6.12 Konfiguration af indstillinger for Modbus TCP/IP**

Hvis Modbus TCP/IP-modulet (ekstraudstyr) er installeret i analysatoren, skal Modbusindstillingerne konfigureres.

*BEMÆRK: Modbus-registrene findes i manualens afsnit om avanceret konfiguration.*

- **1.** Vælg MAINTENANCE (VEDLIGEHOLDELSE) > COMMISSIONING (OPSTART) > MODBUS PROGRAM (MODBUS-PROGRAM).
- **2.** Vælg en funktion.

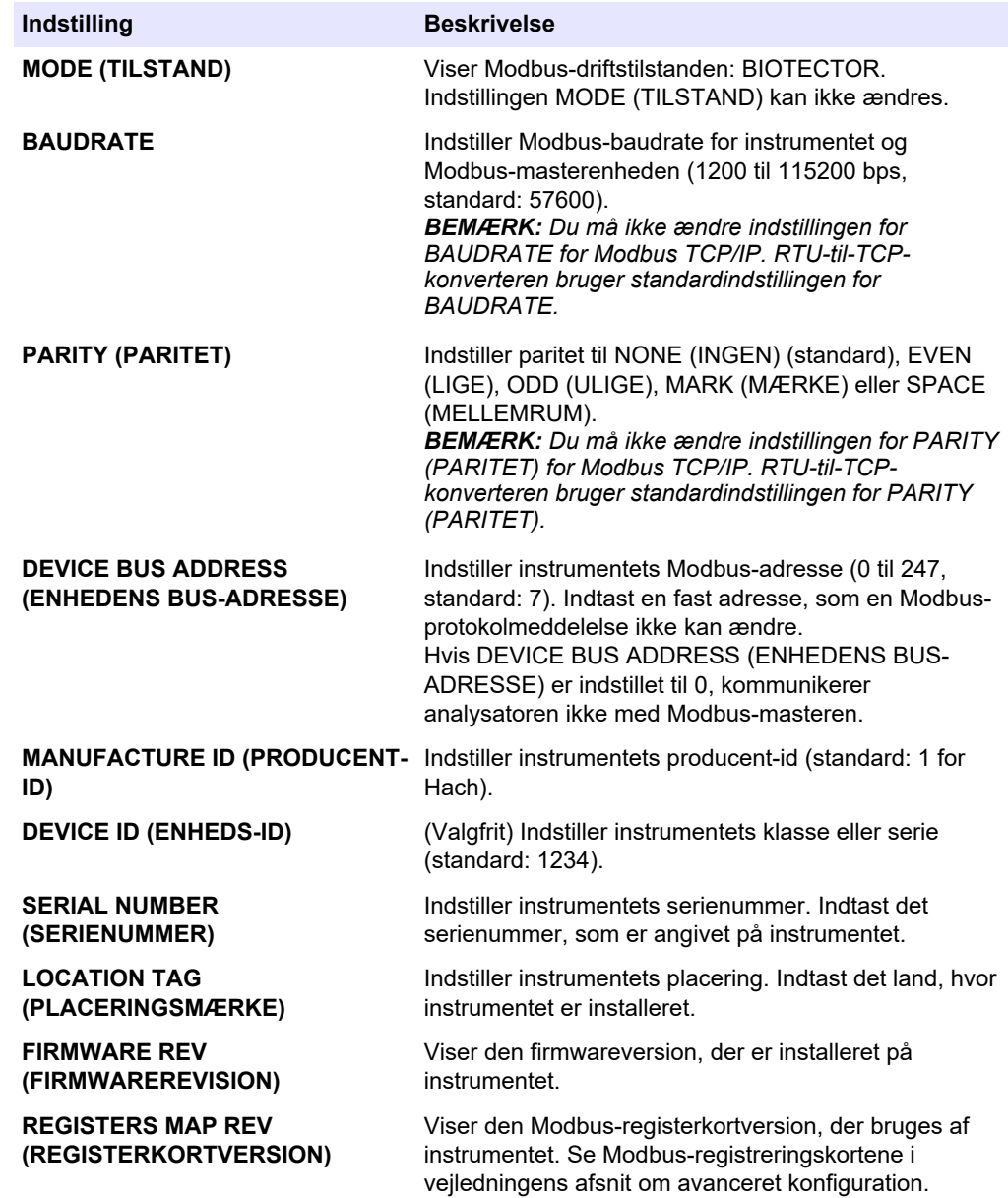

# **6.13 Lagring af indstillinger i hukommelsen**

Gem analysatorens indstillinger i den interne hukommelse eller et MMC/SD-kort. Installer derefter de lagrede indstillinger på analysatoren efter behov (f.eks. efter en softwareopdatering eller for at gendanne de tidligere indstillinger).

- **1.** Vælg MAINTENANCE (VEDLIGEHOLDELSE) > SYSTEM CONFIGURATION (SYSTEMKONFIGURATION) > SOFTWARE UPDATE (SOFTWAREOPDATERING).
- **2.** Vælg en funktion.

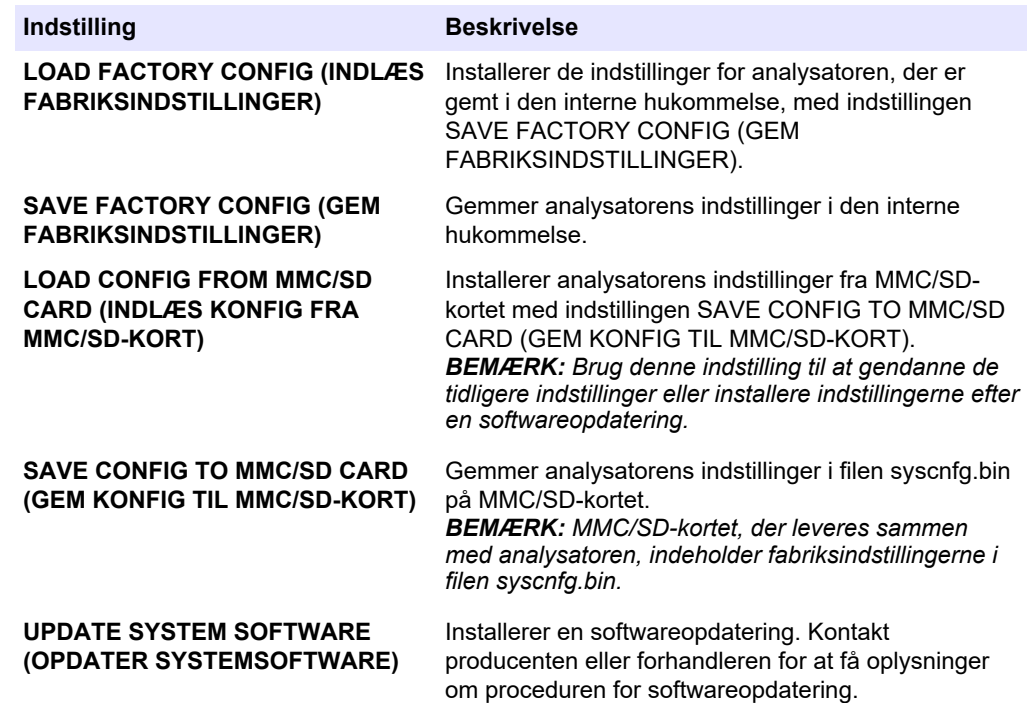

#### **6.14 Indstilling af sikkerhedsadgangskoder for menuer**

Indstil en firecifret adgangskode (0001 til 9999) for at begrænse adgangen til et menuniveau efter behov. Angiv en adgangskode for et eller flere af de følgende menuniveauer:

- OPERATION (BETJENING)
- CALIBRATION (KALIBRERING)
- DIAGNOSTICS (DIAGNOSE)
- COMMISSIONING (OPSTART)
- SYSTEM CONFIGURATION (SYSTEMKONFIGURATION)
- **1.** Vælg MAINTENANCE (VEDLIGEHOLDELSE) > SYSTEM CONFIGURATION (SYSTEMKONFIGURATION) > PASSWORD (ADGANGSKODE).
- **2.** Vælg et menuniveau, og indtast derefter en 4-cifret adgangskode. *BEMÆRK: Når en adgangskode er indstillet til 0000 (standard), deaktiveres adgangskoden.*

#### **6.15 Visning af softwareversion og serienummer**

Vis kontaktoplysninger for teknisk support, softwareversionen eller serienummeret på analysatoren.

# **Konfiguration**

- **1.** Vælg MAINTENANCE (VEDLIGEHOLDELSE) > COMMISSIONING (OPSTART) > INFORMATION.
- **2.** Vælg en funktion.

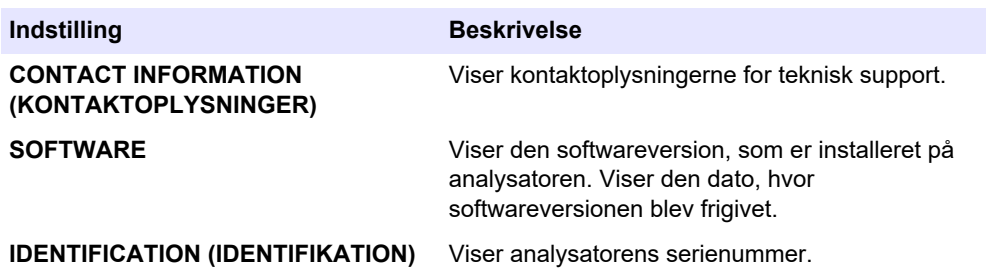

# **7.1 Start en nulkalibrering eller nulkontrol**

Start en nulkalibrering efter en vedligeholdelsesopgave efter udskiftning eller tilføjelse af reagens. Efter vedligeholdelse skal vandet måles ti gange, før der udføres en nulkalibrering for at fjerne forurening fra analysatoren.

En nulkalibrering indstiller nulpunktsforskydningen. Start en nulkontrol efter behov for at se, om de nulpunktsforskydningsværdier, der er indstillet af analysatoren, er korrekte.

Værdierne for nuljustering fjerner den effekt, som følgende elementer kan have på måleresultaterne:

- Kontaminering i analysatoren
- Organisk kulstof i syrereagens og basereagens
- Absorberet  $CO<sub>2</sub>$  i basereagens
- **1.** Vælg CALIBRATION (KALIBRERING) > ZERO CALIBRATION NULKALIBRERING).
- **2.** Vælg en funktion.

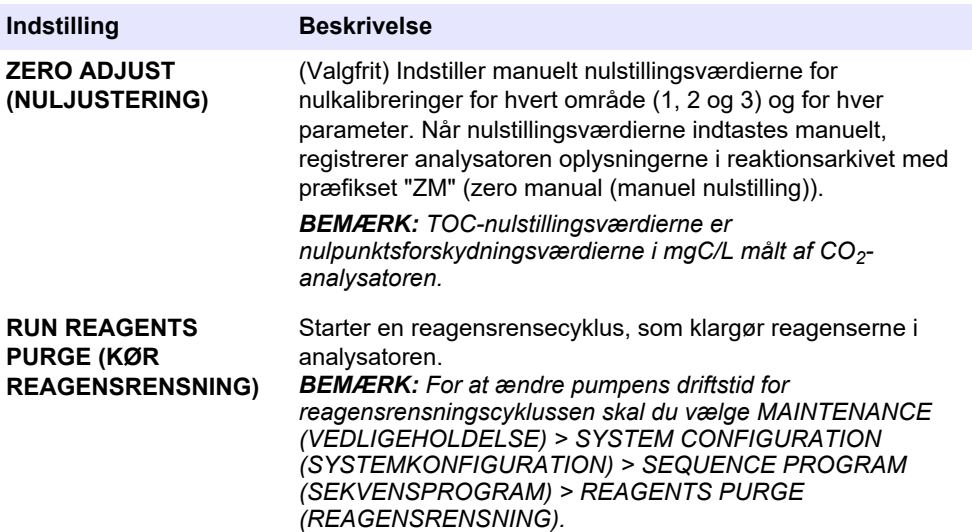

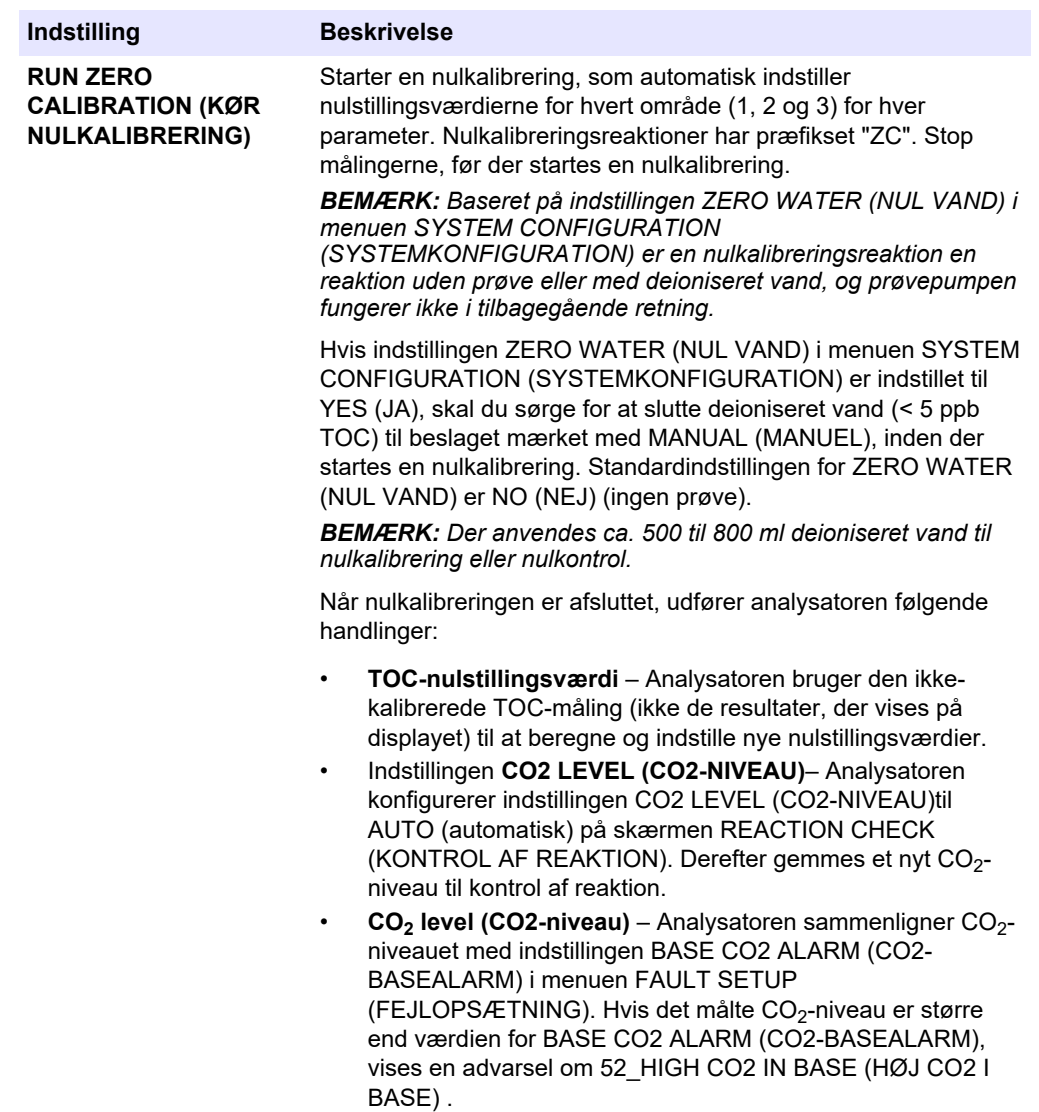
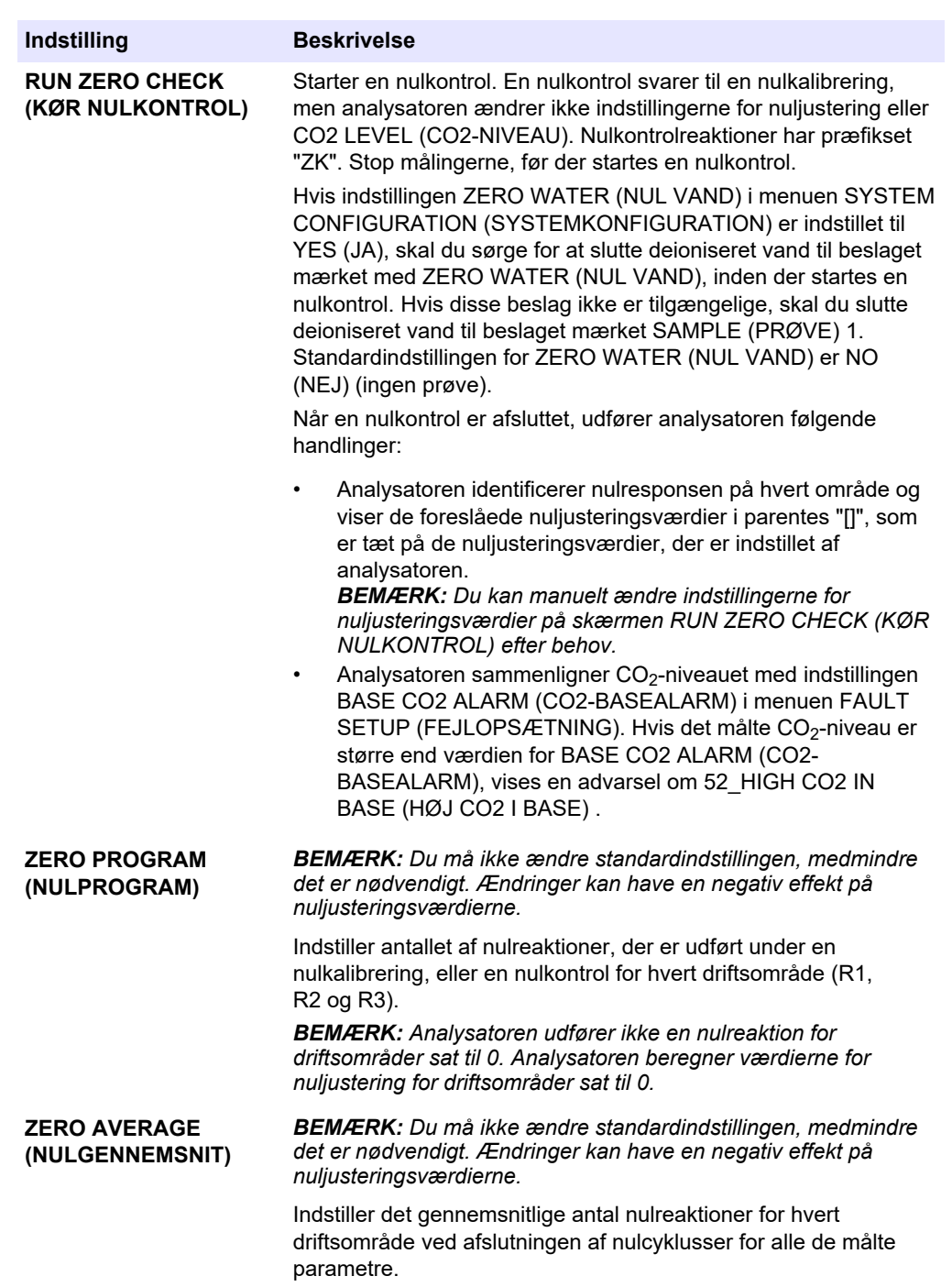

## <span id="page-73-0"></span>**7.2 Start en områdekalibrering eller områdekontrol**

Indstil driftsområdet og kalibreringsstandarderne for områdekalibreringer. Start en områdekalibrering for at indstille områdejusteringsværdierne, som justerer måleresultaterne. Start en områdekontrol for at identificere, om de områdejusteringsværdier, der er gemt på analysatoren, er korrekte.

- **1.** Vælg CALIBRATION (KALIBRERING) > SPAN CALIBRATION (OMRÅDEKALIBRERING).
- **2.** Vælg en funktion.

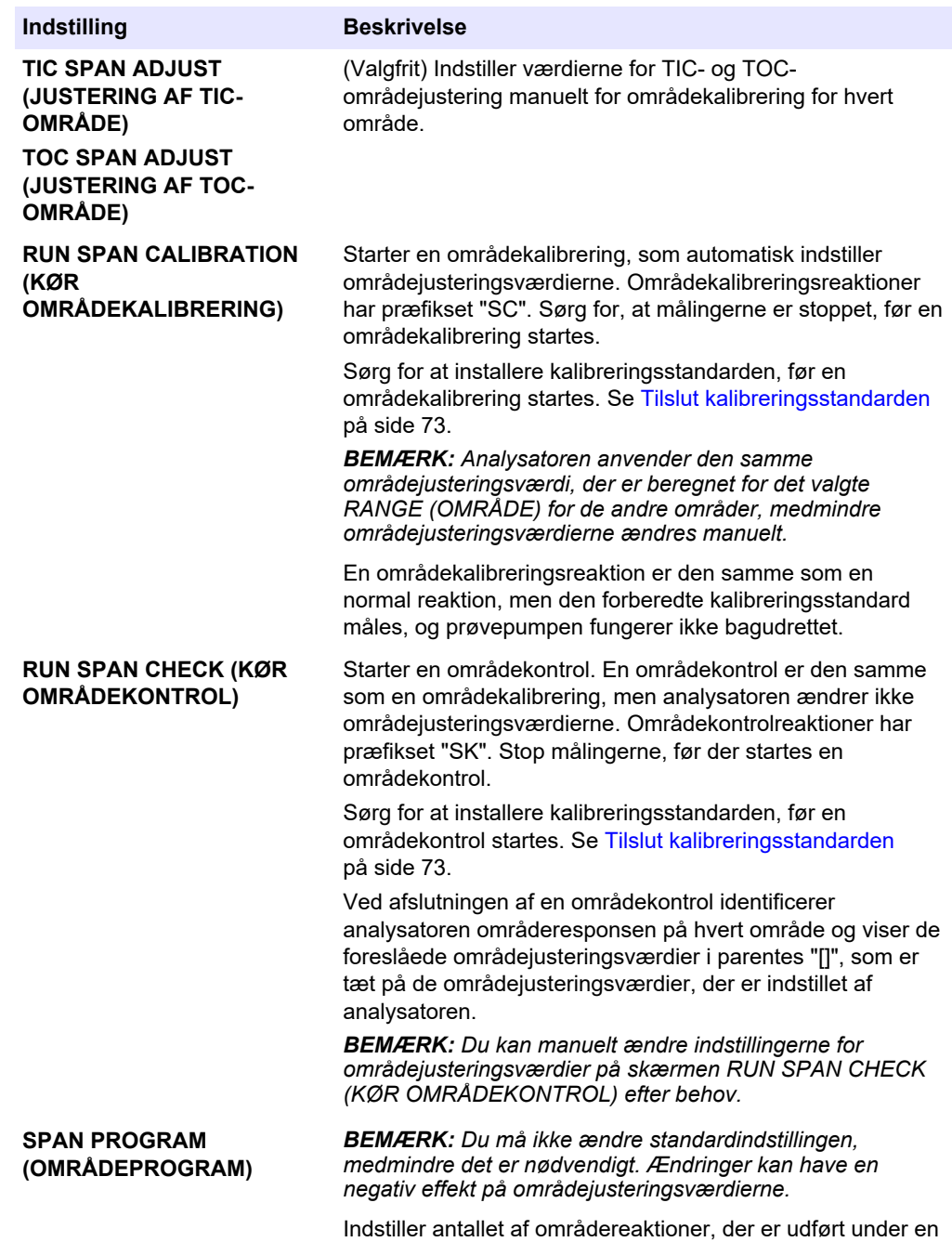

områdekalibrering og en områdekontrol (standard: 5).

<span id="page-74-0"></span>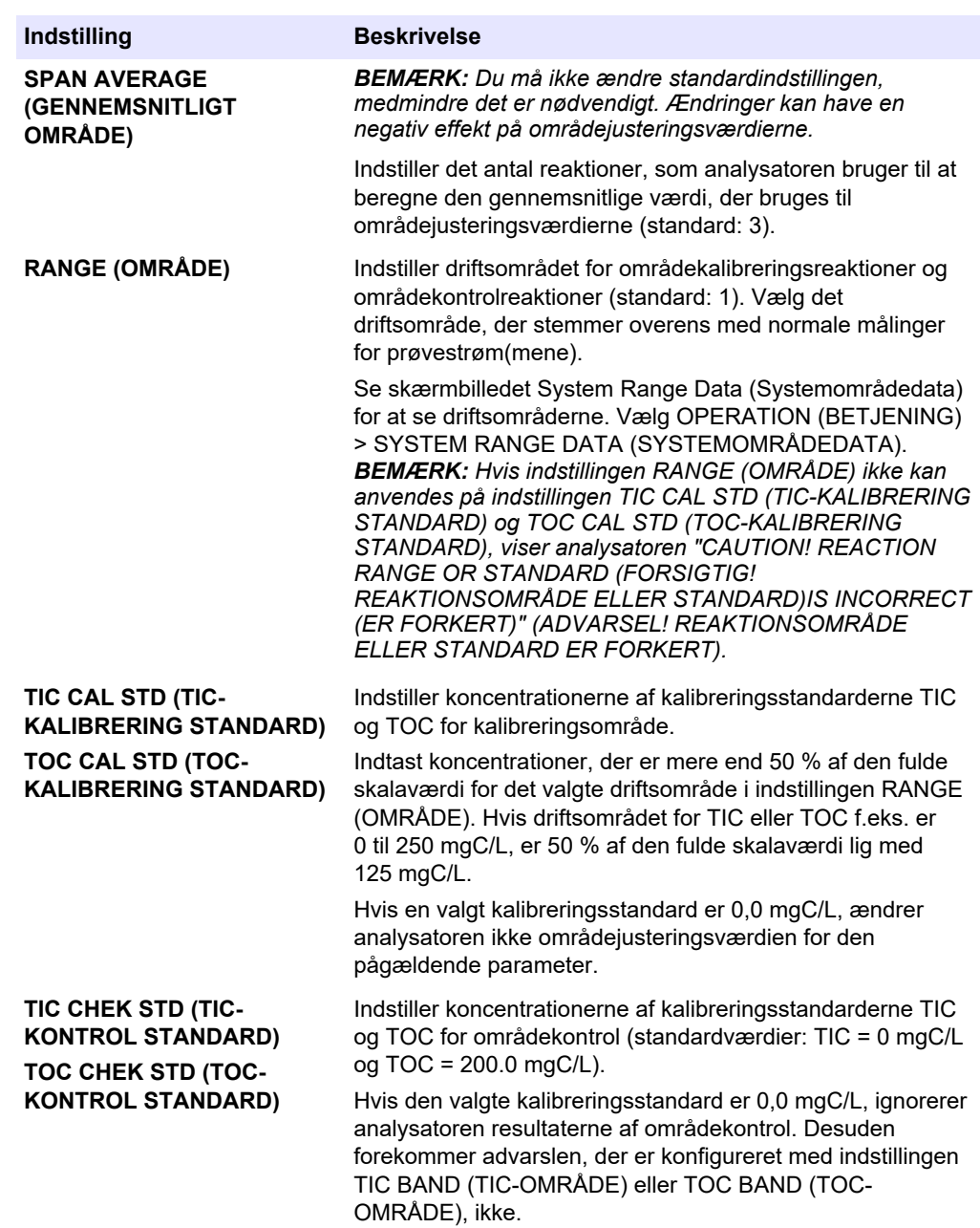

## **7.3 Tilslut kalibreringsstandarden**

Tilslut kalibreringsstandardbeholderen til beslaget mærket med MANUAL\CALIBRATION (MANUEL/KALIBRERING).

- **1.** Forbered kalibreringsstandarden. Se [Forberedelse af kalibreringsstandarden](#page-75-0) på side 74.
- **2.** Slut en PFA-slange med en udvendig diameter på 1/4 tommer x en indvendig diameter på 1/8 tommer til beslaget mærket MANUAL (MANUEL). Kontroller, at slangernes længde er 2 til 2,5 (6,5 til 8,2 ft).
- **3.** Sæt slangen i kalibreringsstandardbeholderen. Sørg for, at kalibreringsstandardbeholderen er 100 til 500 mm (4 til 20 tommer) under analysatoren.

## <span id="page-75-0"></span>**7.4 Forberedelse af kalibreringsstandarden**

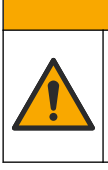

Fare for eksponering for kemiske stoffer. Overhold laboratoriets sikkerhedsprocedurer, og bær alt det personlige beskyttelsesudstyr, der er nødvendigt for at beskytte dig mod de kemikalier, du bruger. Se de aktuelle sikkerhedsdataark (MSDS/SDS) for sikkerhedsprotokoller.

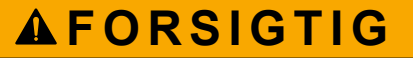

**AFORSIGTIG** 

Fare for eksponering for kemiske stoffer. Bortskaf kemikalier og spildevand i overensstemmelse med lokale, regionale og nationale bestemmelser.

### **Følgende skal anvendes:**

- Demineraliseret vand, 5 l
- Målekolbe, 1 L (5x)
- Personlige værnemidler (se MSDS/SDS)

#### **Før du starter:**

- Kom alle hygroskopiske kemikalier i krystalform i en 105 °C varm ovn i 3 timer for at fjerne alt vand.
- Bland de klargjorte opløsninger med en magnetomrører, eller omrør opløsningerne, indtil alle krystallerne er helt opløst.
- Hvis renheden af det kemikalie, der skal anvendes, er forskellig fra renheden for kemikaliet i de følgende trin, skal mængden af anvendt kemikalie justeres. Se [Tabel 15](#page-76-0) for et eksempel.

#### **Holdbarhed og opbevaring af kalibreringsstandarder:**

- TOC-standarder fremstillet af kaliumhydrogenphthalat (KHP) er normalt stabile i 1 måned, når de opbevares i en lukket glasbeholder ved 4 °C.
- Alle andre standarder (f.eks. TOC fremstillet af eddikesyre og TIC-standarder) skal anvendes inden for 48 timer.

Forbered kalibreringsstandarden for områdekalibrering og områdekontrol af TIC/TOC på følgende måde.

*BEMÆRK: Koncentrationen af kalibreringsstandarderne og driftsområdet for områdekalibreringer og områdekontroller indstilles på skærmen SPAN CALIBRATION (OMRÅDEKALIBRERING). Se*  [Start en områdekalibrering eller områdekontrol](#page-73-0) *på side 72.*

#### **Procedure:**

- **1.** Tag de personlige værnemidler på, der er angivet i sikkerhedsdatabladet (MSDS/SDS).
- **2.** Til TOC-standarden skal du bruge en kommerciel TOC-standard. Se *Reservedele og tilbehør* i vedligeholdelsesmanualen for nærmere oplysninger om bestilling.
- **3.** En 1000 mgC/L TIC-standardopløsning fremstilles på følgende måde:
	- **a.** Tilsæt et af følgende kemikalier, til en ren 1-liters målekolbe.
		- Natriumkarbonat (Na<sub>2</sub>CO<sub>3</sub>) 8,84 g (99,9 % renhed)
		- Natriumhydrogencarbonat (NaHCO<sub>3</sub>) 7,04 g (99,5 % renhed)
		- Kaliumkarbonat (K<sub>2</sub>CO<sub>3</sub>) 11,62 g (99,0 % renhed)
	- **b.** Fyld kolben til 1-L-mærket med deioniseret vand.
- **4.** For at fremstille en TOC-standard med en koncentration på under 1000 mgC/L skal kalibreringsstandarderne fortyndes med deioniseret vand.

For eksempel til fremstilling af en 50 mg/L-standardopløsning tilsættes 50 g af den fremstillede 1000 mg/L-standard i en ren 1-L målekolbe. Fyld kolben til 1-L-mærket med deioniseret vand.

<span id="page-76-0"></span>**5.** For at fremstille en standardopløsning med en koncentration på mindre end 5 mg/L fremstilles standardopløsningen med to eller flere fortyndingstrin.

Hvis du f.eks. vil klargøre en 1 mgC/L-standardopløsning (ppm), skal du først klargøre en 100 mgC/L-standardopløsning. Brug derefter 100 mgC/Lstandardopløsningen til at klargøre 1 mgC/L-standardopløsningen. 10 g af 100 mgC/L-standardopløsningen tilsættes i en ren 1 liters målekolbe. Fyld kolben til 1-L-mærket med deioniseret vand.

**6.** Brug flere fortyndingstrin til at klargøre en standard med en koncentration på µg/l (ppb) niveauer.

### **Tabel 15 Mængde KHP ved forskellige renheder til forberedelse af en 1000 mgC/L-standardopløsning**

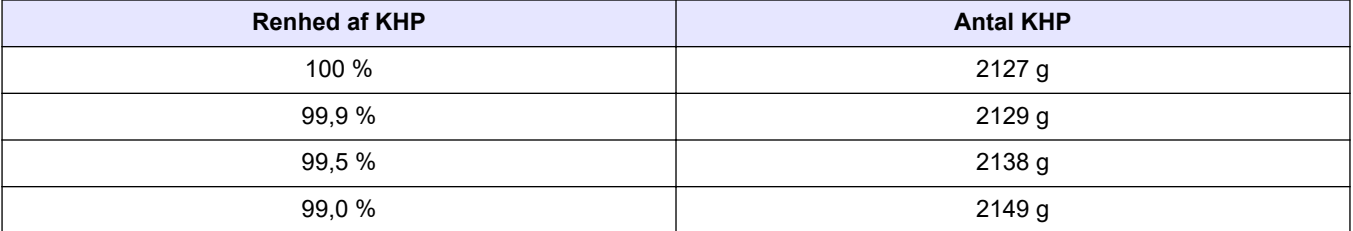

#### **Tabel 16 Mængde KHP til fremstilling af forskellige koncentrationer af TOC-standardopløsningen**

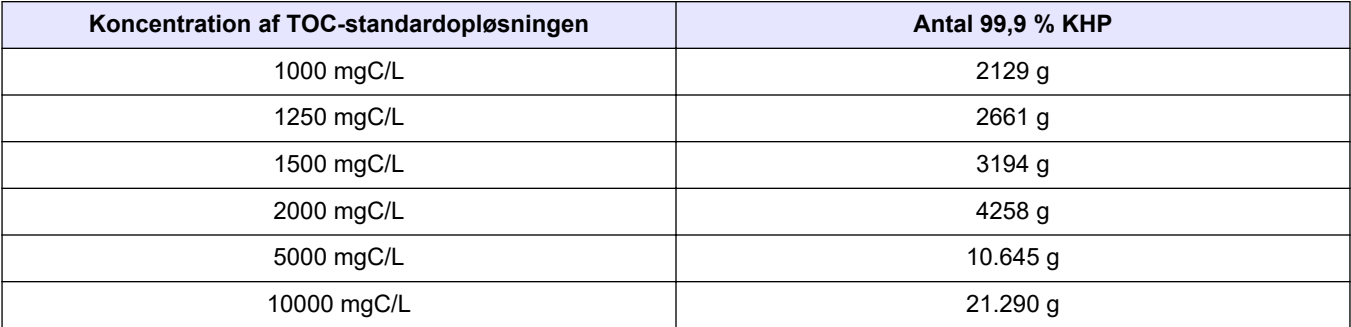

# **Sektion 8 Brugergrænseflade og navigation**

## **8.1 Beskrivelse af tastatur**

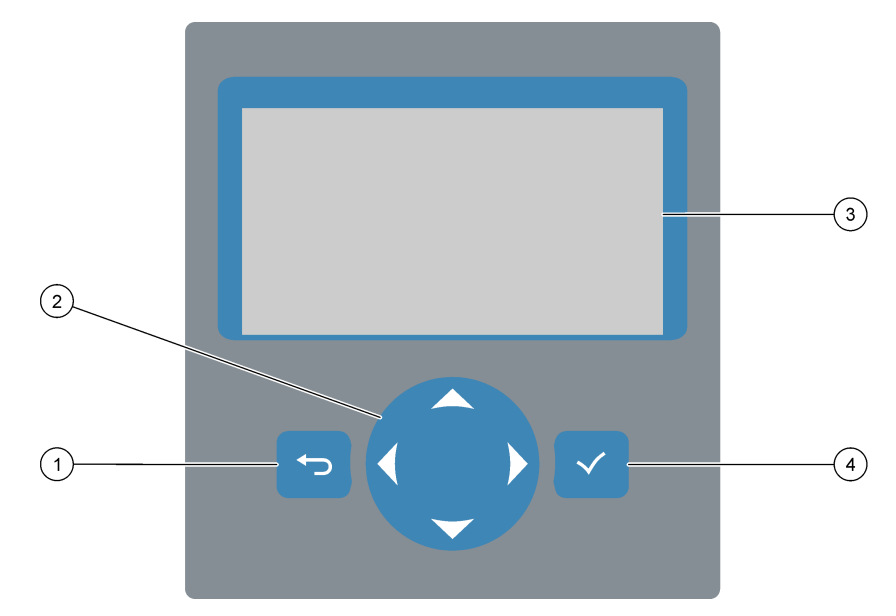

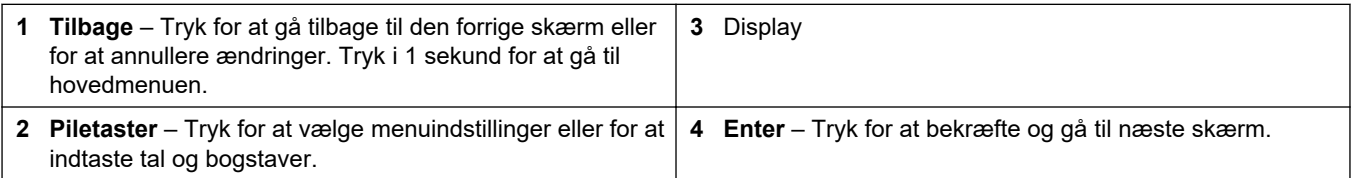

## **8.2 Skærmen Reaction Data (Reaktionsdata)**

Skærmen Reaction Data (Reaktionsdata) er standardstartskærmen. Skærmen Reaction Data (Reaktionsdata) viser oplysninger om den aktuelle reaktion og resultaterne af de sidste 25 reaktioner. Se [Figur 22.](#page-79-0)

*BEMÆRK: Hvis der ikke trykkes på nogen tast i 15 minutter, går displayet tilbage til skærmen Reaction Data (Reaktionsdata).*

Tryk på ✔ for at se skærmen Reagent Status (Status på reagens) og derefter hovedmenuen.

*BEMÆRK: Hvis du vil se mere end de sidste 25 reaktioner, skal du trykke på tasten Enter for at gå til hovedmenuen og derefter vælge OPERATION (BETJENING) > REACTION ARCHIVE (REAKTIONSARKIV). Indtast reaktionsdatoen for den første reaktion, der skal vises på displayet.*

### <span id="page-79-0"></span>**Figur 22 Skærmen Reaction Data (Reaktionsdata)**

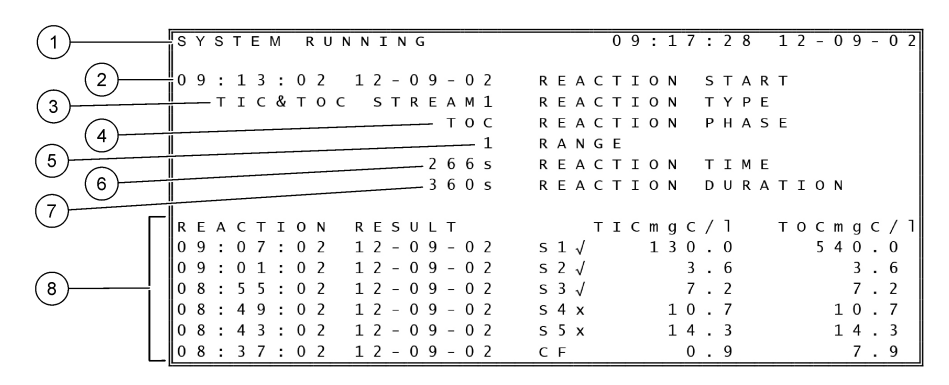

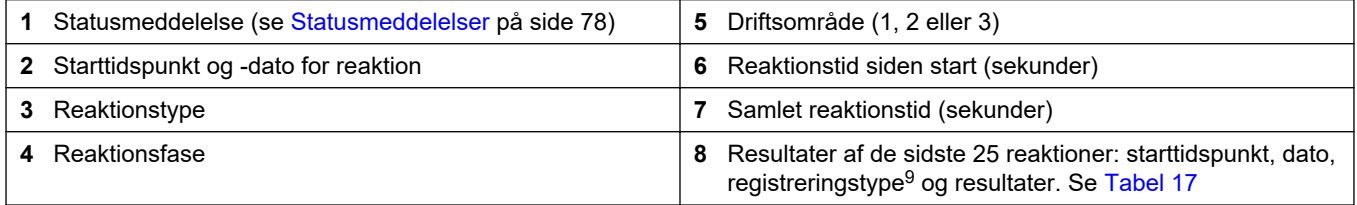

#### **Tabel 17 Posteringstyper**

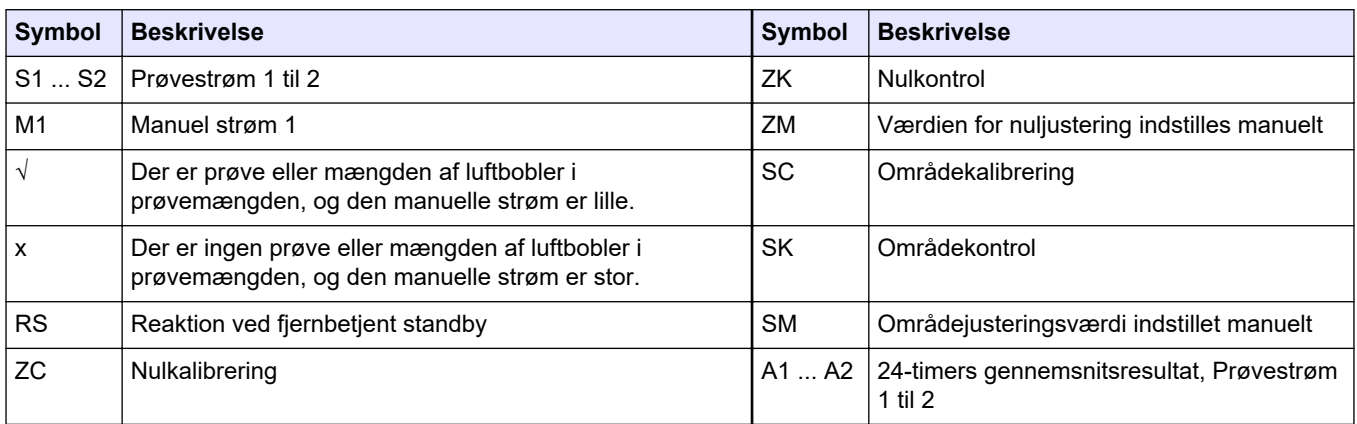

## **8.3 Statusmeddelelser**

Der vises en statusmeddelelse i øverste venstre hjørne af skærmen Reaction data (Reaktionsdata) og skærmen Reagent Status (Status på reagens). Rækkefølgen af statusmeddelelser i [Tabel 18](#page-80-0) viser prioriteten fra højeste til laveste.

<sup>&</sup>lt;sup>9</sup> TIC og TOC. Herudover vises de beregnede resultater (COD og BOD) på displayet, når indstillingen DISPLAY i menuen COD PROGRAM (COD-PROGRAM) og/eller BOD PROGRAM (BOD-PROGRAM) er indstillet til YES (JA) (standard: OFF (FRA)).

<span id="page-80-0"></span>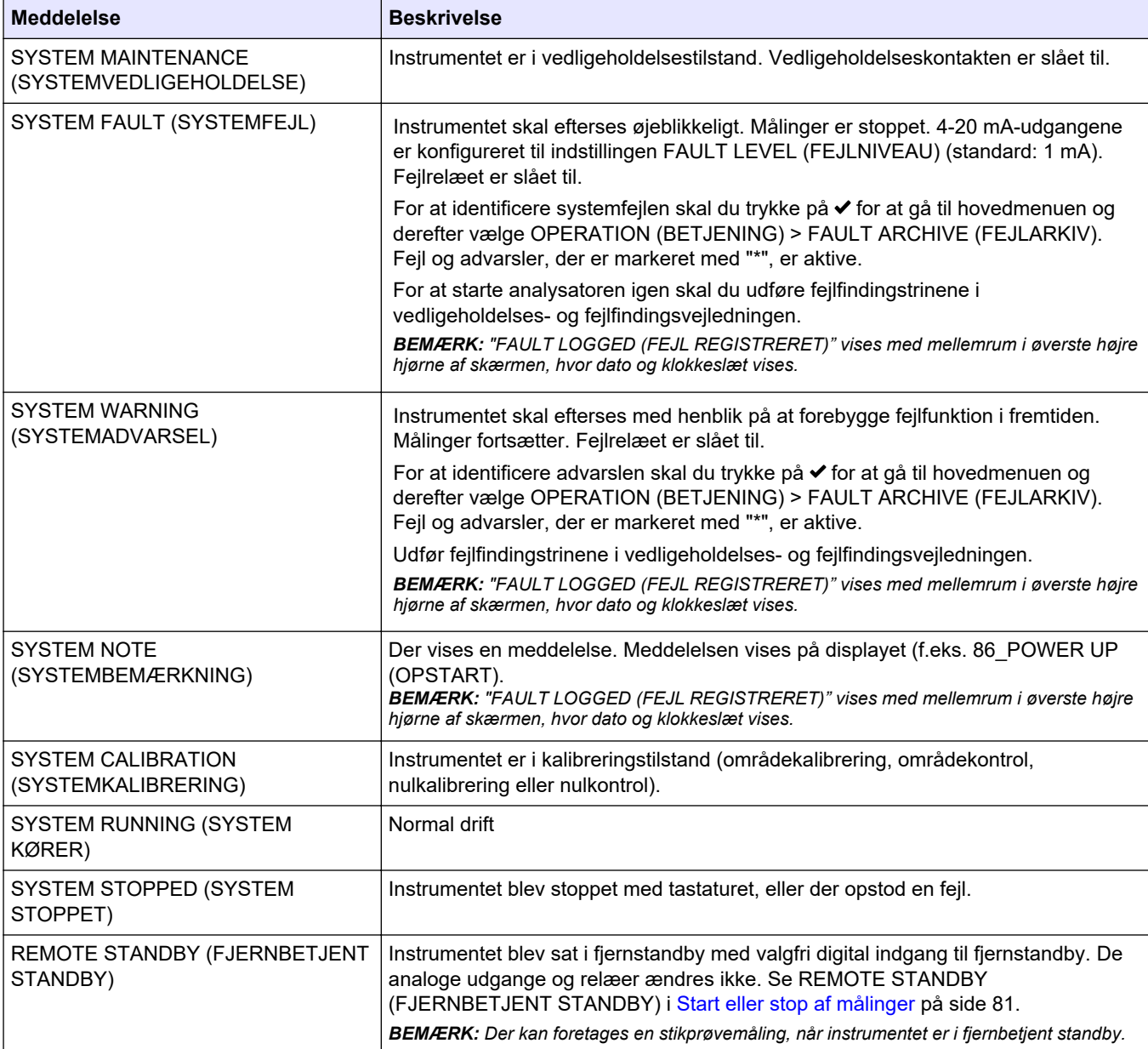

### **Tabel 18 Statusmeddelelser**

## **8.4 Skærmen Reaction Graph (Reaktionsgraf)**

Tryk på for at gå til skærmbilledet Reaction Graph (Reaktionsgraf). Skærmbilledet Reaction Graph (Reaktionsgraf) viser den igangværende reaktion. Se [Figur 23.](#page-81-0) *BEMÆRK: Tryk på Enter for at gå tilbage til skærmbilledet Reaction Data (Reaktionsdata).*

### <span id="page-81-0"></span>**Figur 23 Skærmbilledet Reaction Graph (Reaktionsgraf)**

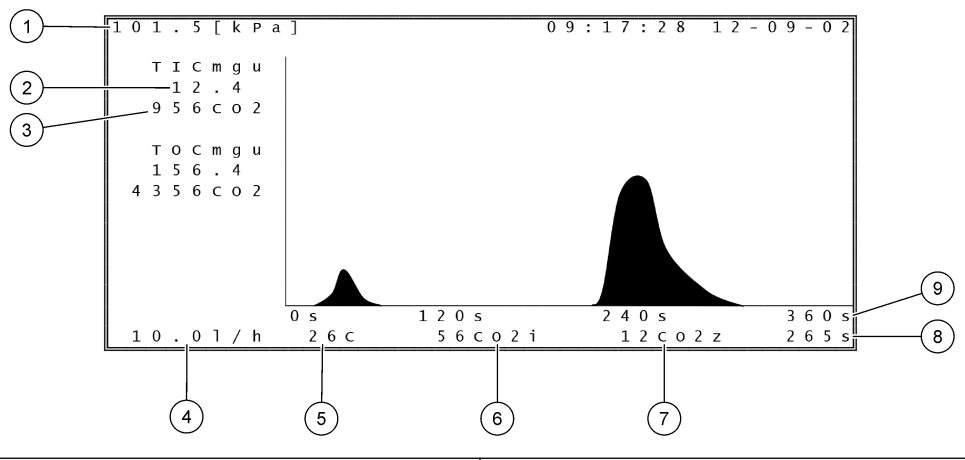

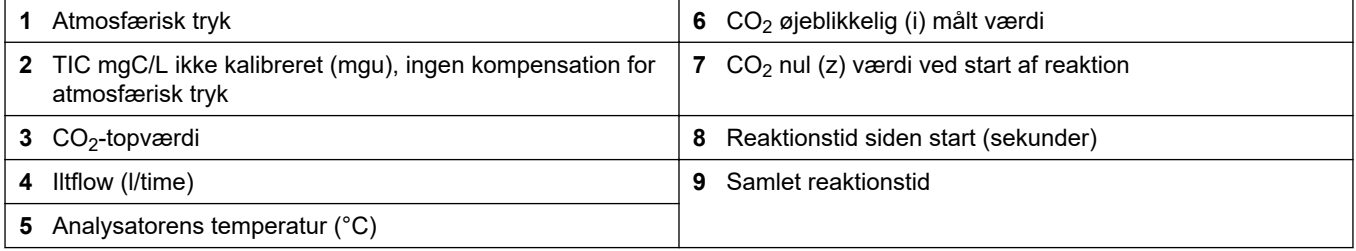

# <span id="page-82-0"></span>**9.1 Start eller stop af målinger**

- **1.** Tryk på ✔ for at gå til hovedmenuen, og vælg derefter OPERATION (BETJENING) > START,STOP.
- **2.** Vælg en funktion.

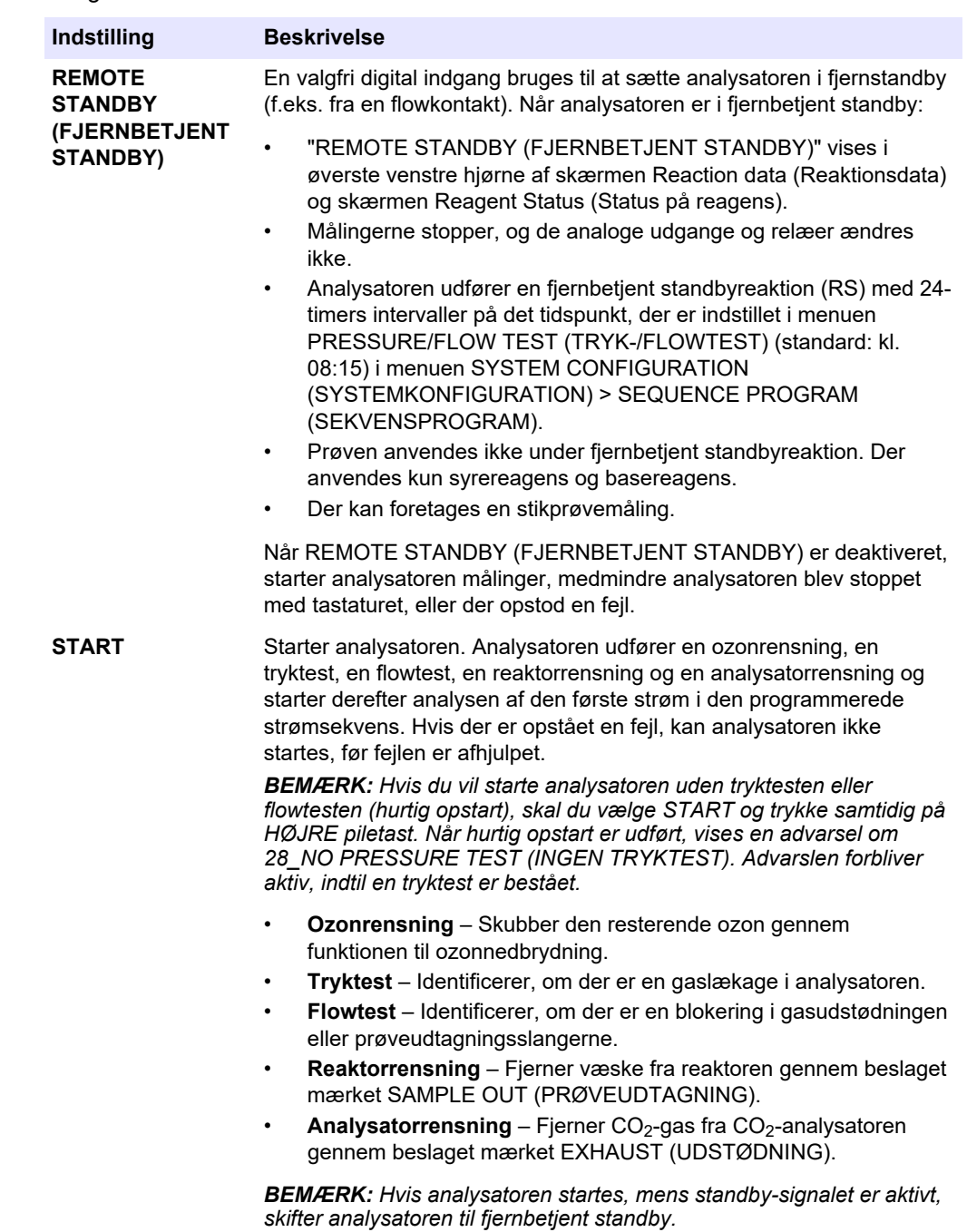

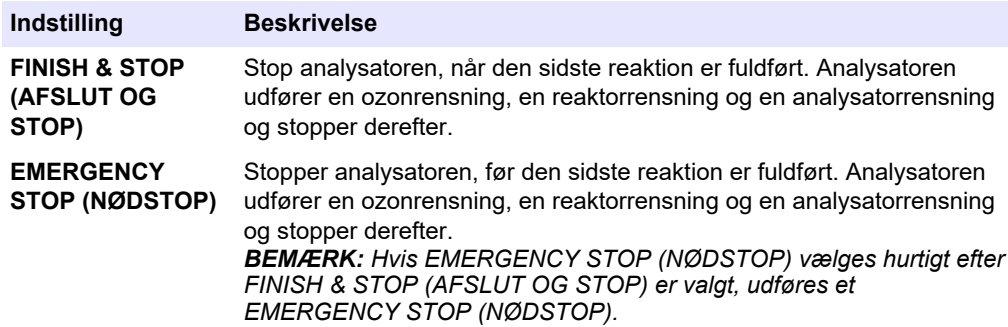

## **9.2 Mål en stikprøve**

Indstillingerne for udtagning af stikprøver kan ændres, mens analysatoren er i brug, medmindre:

- En sekvens i manuel tilstand (stikprøve) er planlagt til at starte, når den sidste reaktion er afsluttet.
- En sekvens i manuel tilstand er startet.

Tilslut og konfigurer analysatoren til at udføre en stikprøvemåling på følgende måde:

- **1.** Brug en PFA-slange med en udvendig diameter på 1/4 tommer x en indvendig diameter på 1/8 tommer til at plombere stikprøvebeholderen til beslaget mærket MANUAL (MANUEL). Kontroller, at slangernes længde er 2 til 2,5 (6,5 til 8,2 ft). Se [Tabel 2](#page-5-0) på side 4 for specifikationer på prøverne.
- **2.** Slut slangerne til stikprøven. Sørg for, at stikprøven er 100 til 500 mm (4 til 20 tommer) under analysatoren.
- **3.** Udfør en test af prøvepumpen for den eller de manuelle strømme for at identificere de korrekte frem- og tilbagekørselstider. Se [Udførelse af test af prøvepumpen](#page-54-0) på side 53.
- **4.** Indstil prøvepumpetiden for den eller de manuelle strømme. Se [Indstil](#page-54-0) [prøvepumpetiden](#page-54-0) på side 53.
- **5.** Vælg OPERATION (BETJENING) > MANUAL PROGRAM (MANUELT PROGRAM).
- **6.** Vælg en funktion.

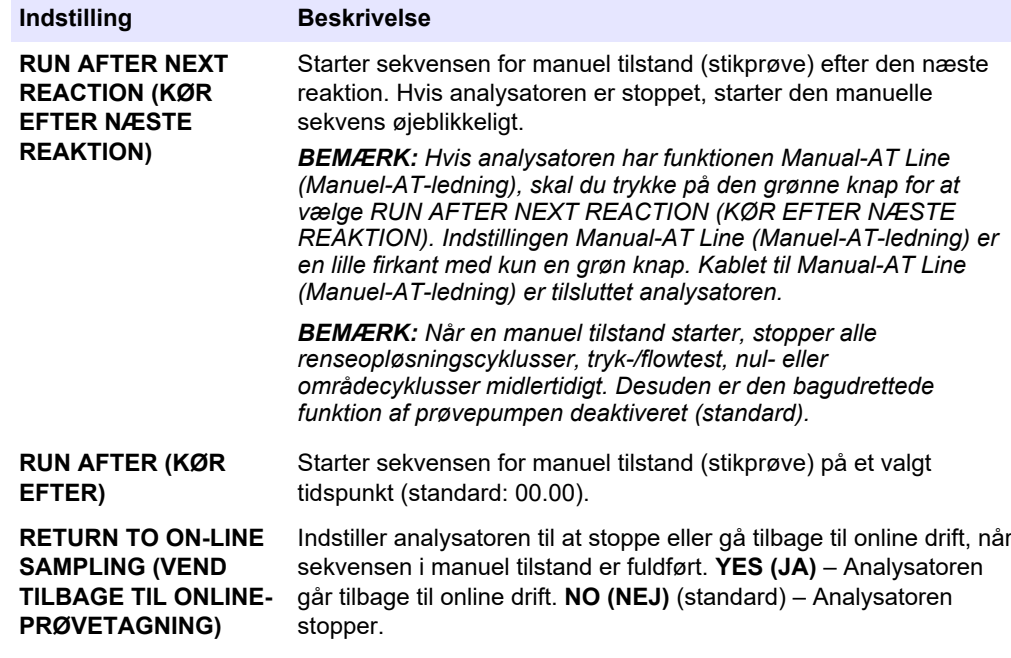

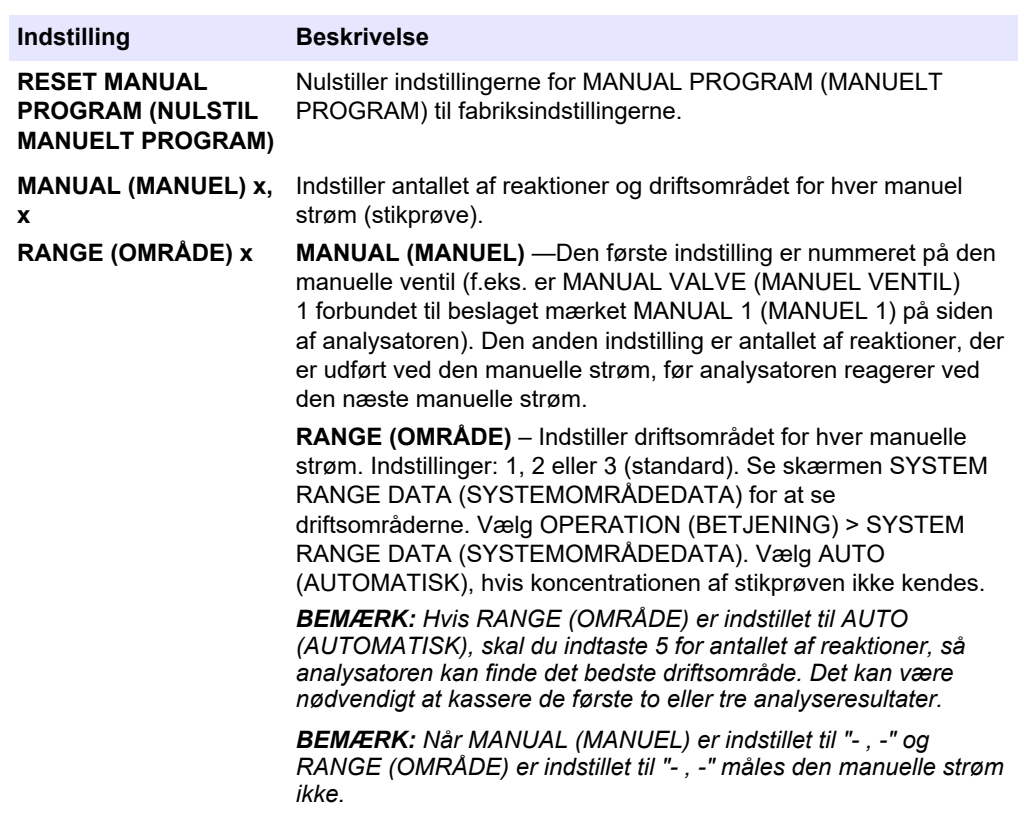

## **9.3 Gem data på et MMC/SD-kort**

Gem reaktionsarkivet, fejlarkivet, konfigurationsindstillingerne og/eller diagnosticeringsdataene på et MMC/SD-kort.

- **1.** Sæt det medfølgende MMC/SD-kort i MMC/SD-kortstikket. Se [Figur 24](#page-86-0).
- **2.** Vælg MAINTENANCE (VEDLIGEHOLDELSE) > DIAGNOSTICS (DIAGNOSE) > DATA OUTPUT (DATAUDGANG).
- **3.** Vælg en funktion.

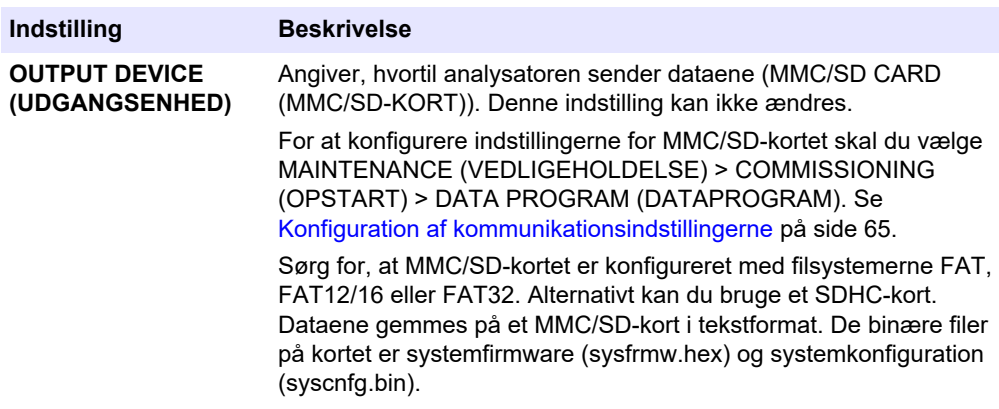

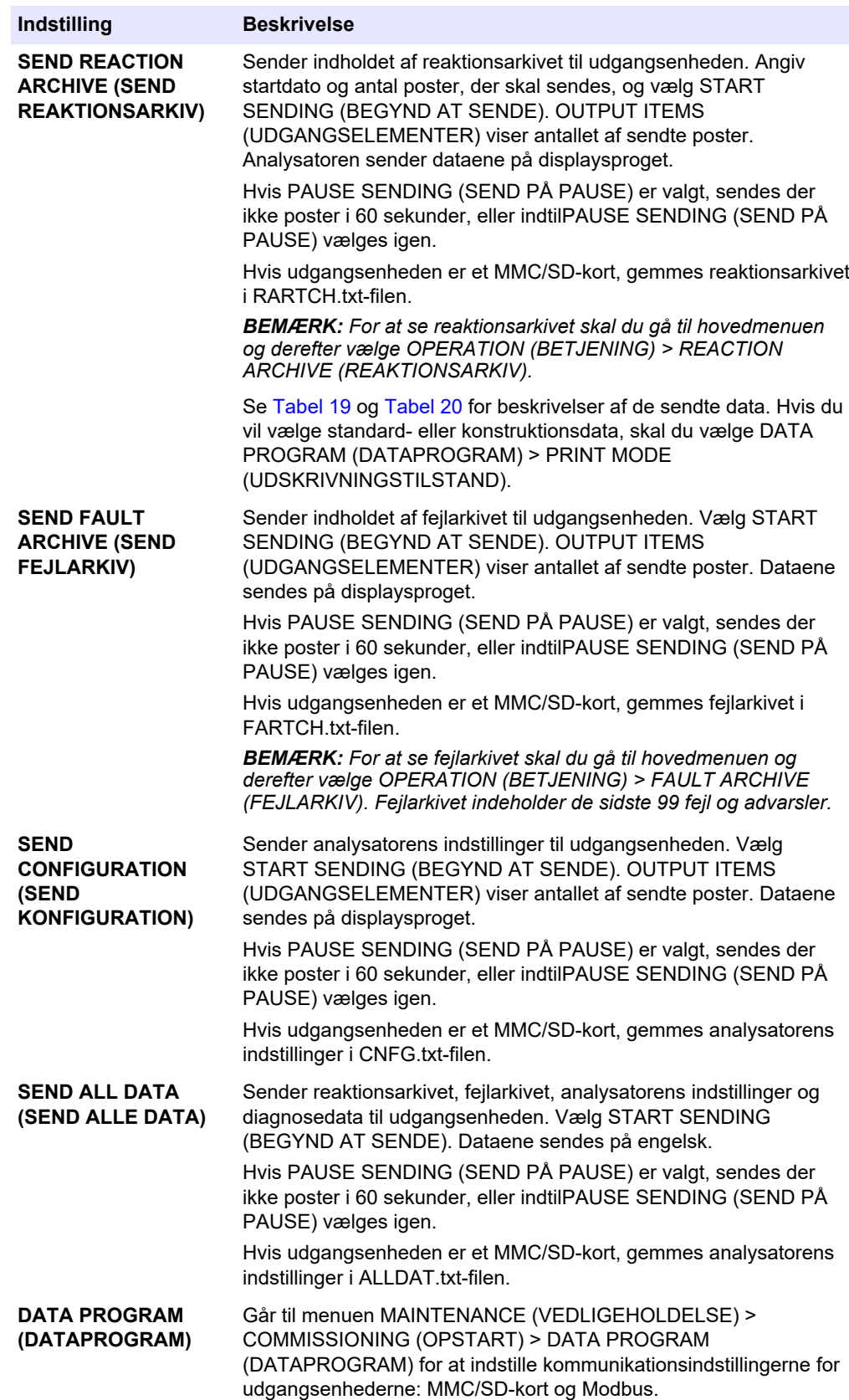

<span id="page-86-0"></span>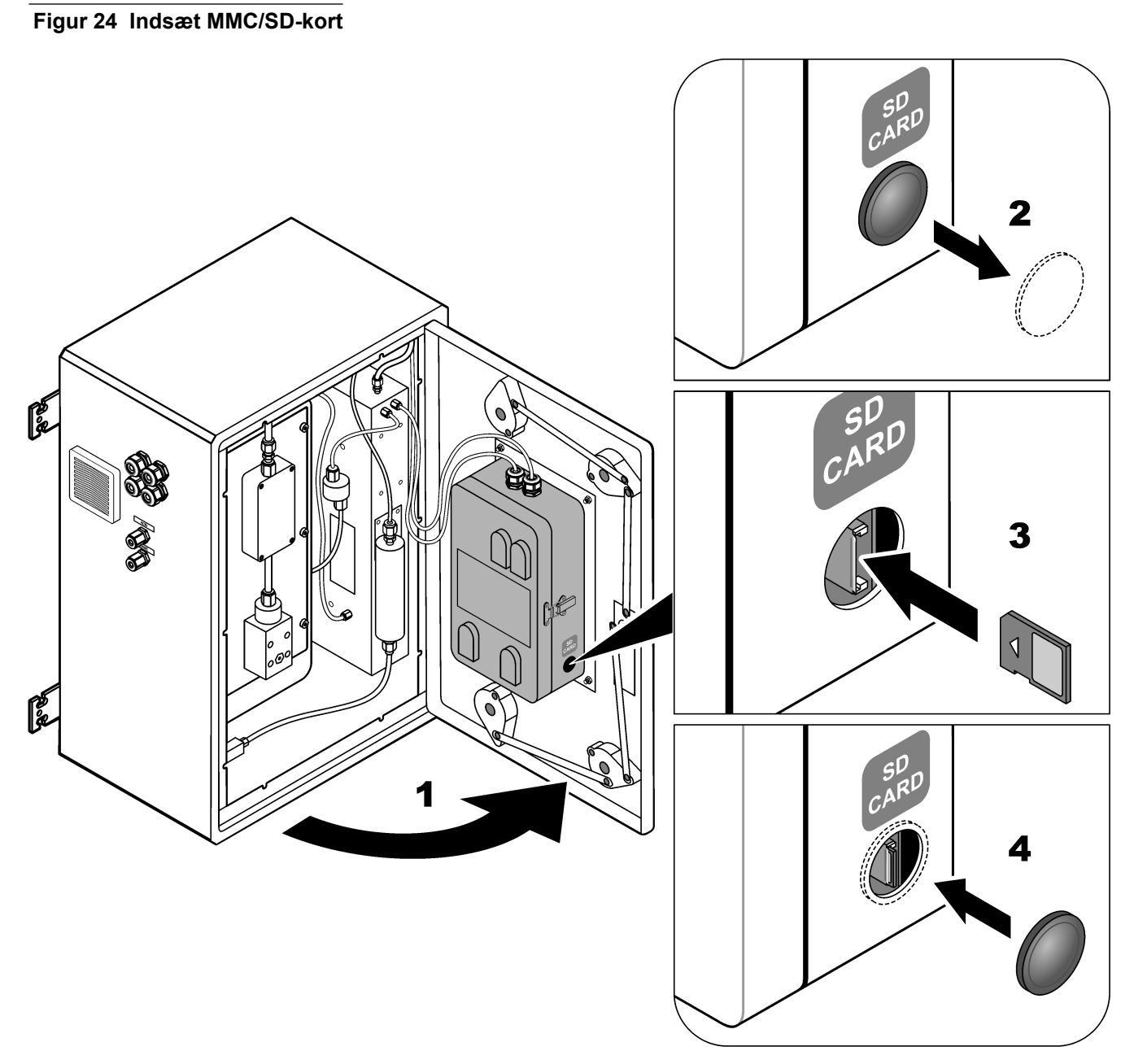

**Tabel 19 Data for reaktionsarkiv – Standardtilstand**

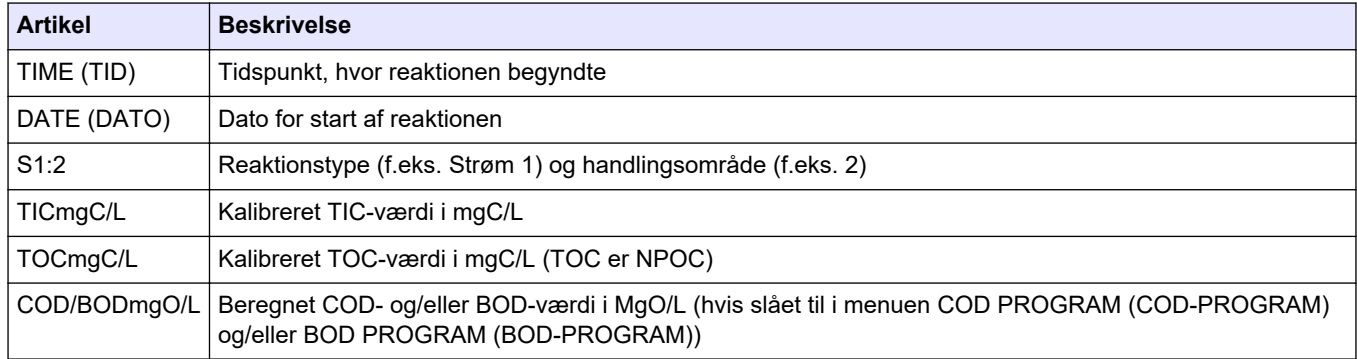

# <span id="page-87-0"></span>**Betjening**

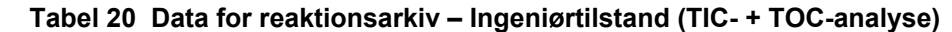

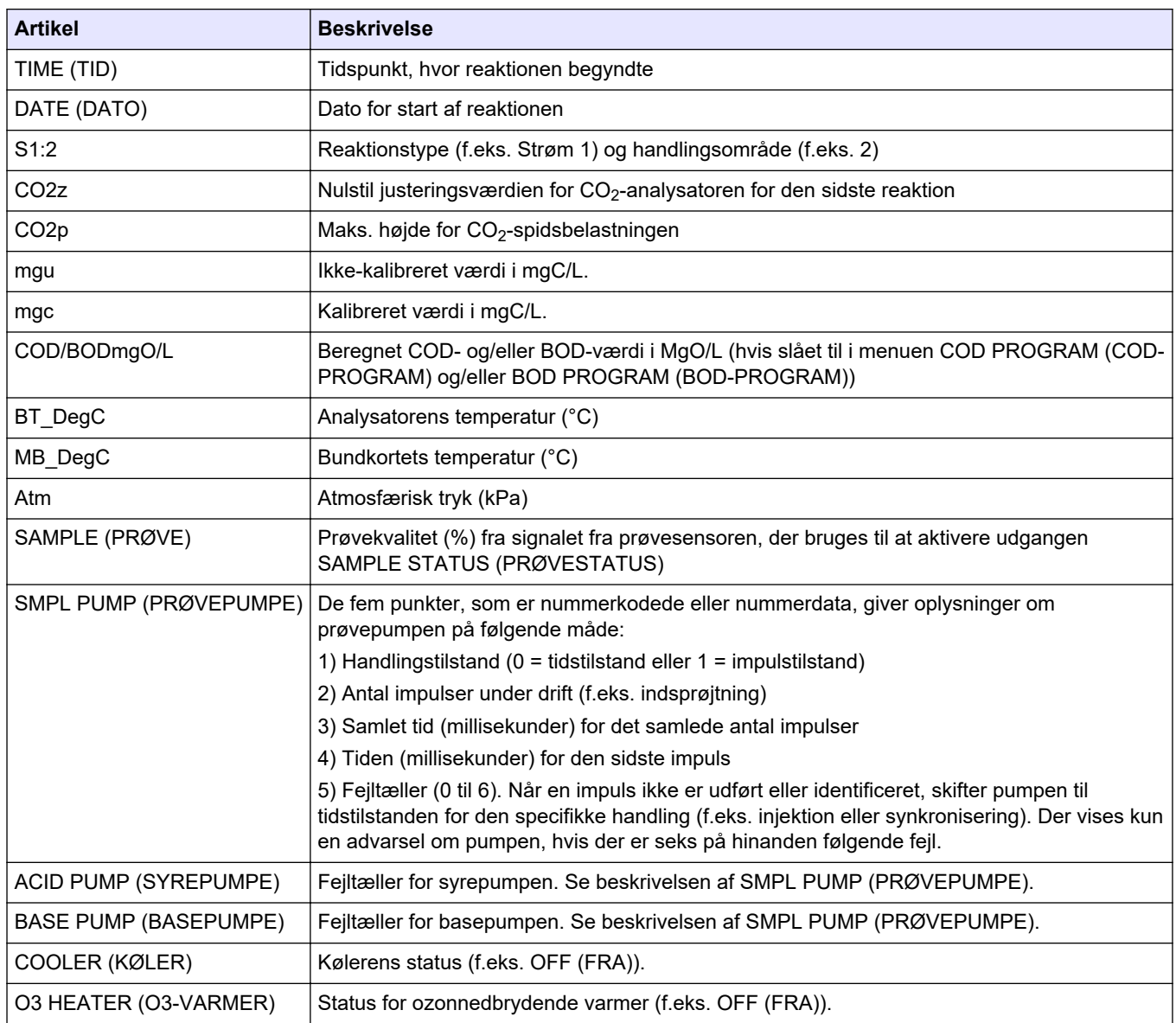

#### **HACH COMPANY World Headquarters**

P.O. Box 389, Loveland, CO 80539-0389 U.S.A. Tel. (970) 669-3050 (800) 227-4224 (U.S.A. only) Fax (970) 669-2932 orders@hach.com www.hach.com

#### **HACH LANGE GMBH**

Willstätterstraße 11 D-40549 Düsseldorf, Germany Tel. +49 (0) 2 11 52 88-320 Fax +49 (0) 2 11 52 88-210 info-de@hach.com www.de.hach.com

#### **HACH LANGE Sàrl** 6, route de Compois 1222 Vésenaz SWITZERLAND Tel. +41 22 594 6400 Fax +41 22 594 6499

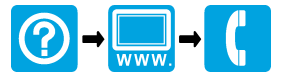

© Hach Company/Hach Lange GmbH, 2022, 2024. Alle rettigheder forbeholdes. Trykt Irland.